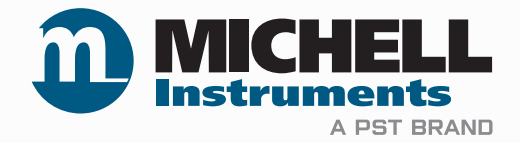

# **QMA401 Spurenfeuchte-Analysator Bedienungsanleitung**

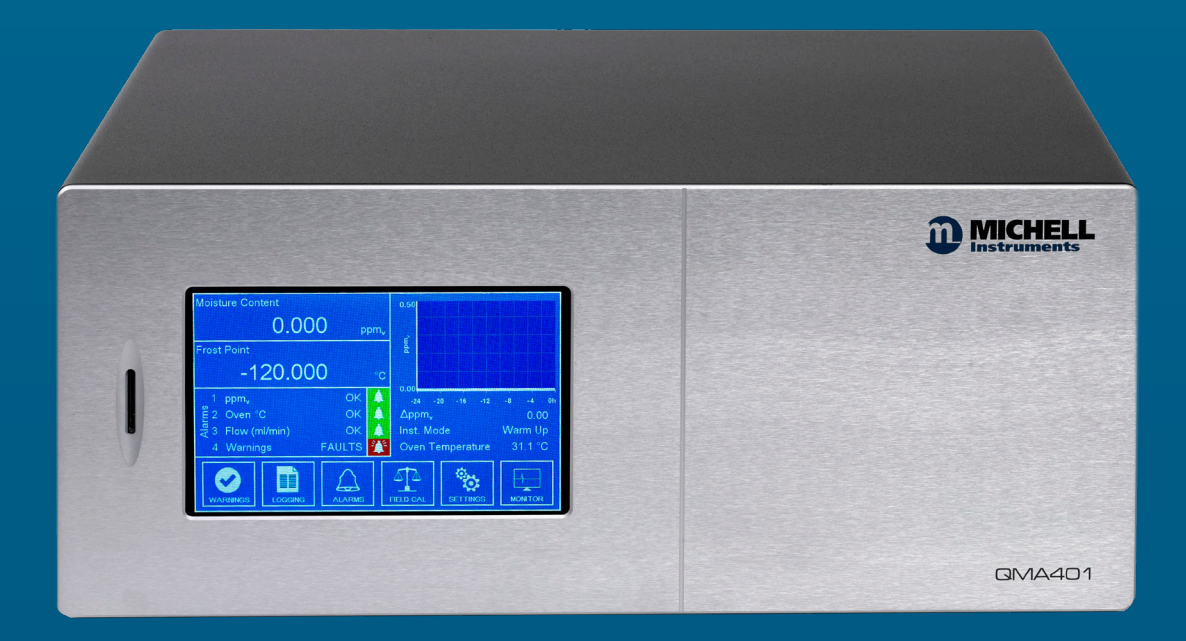

**97450 DE Ausgabe 3 Mai 2022**

Bitte füllen Sie kurz die nachstehende Tabelle für jedes gelieferte Gerät aus, um im

Servicefall eine schnelle Übersicht über alle wichtigen Gerätedaten zu haben.

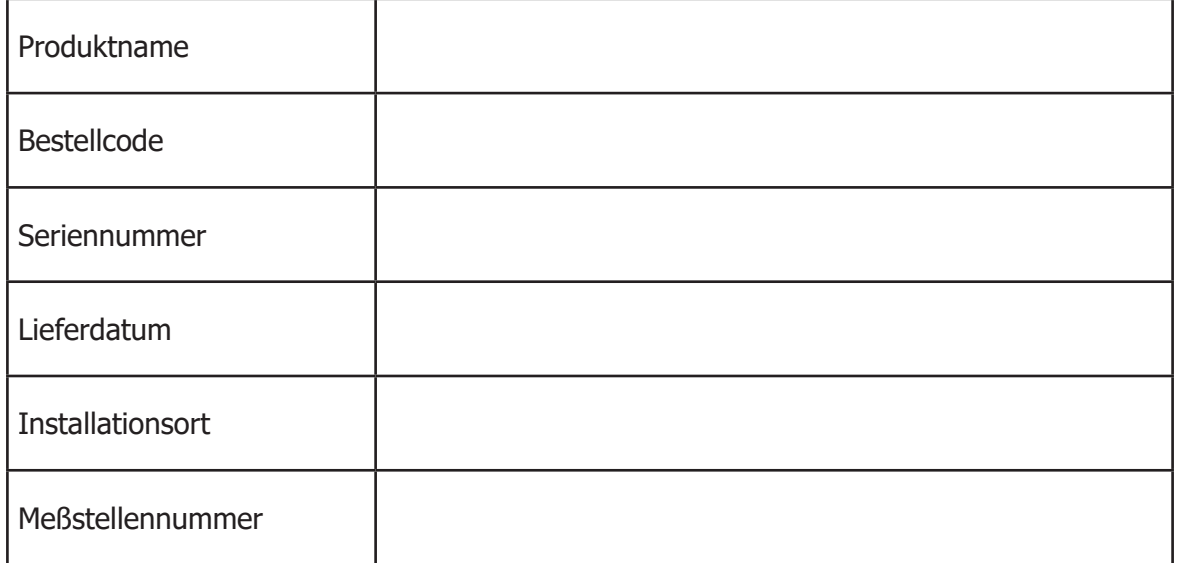

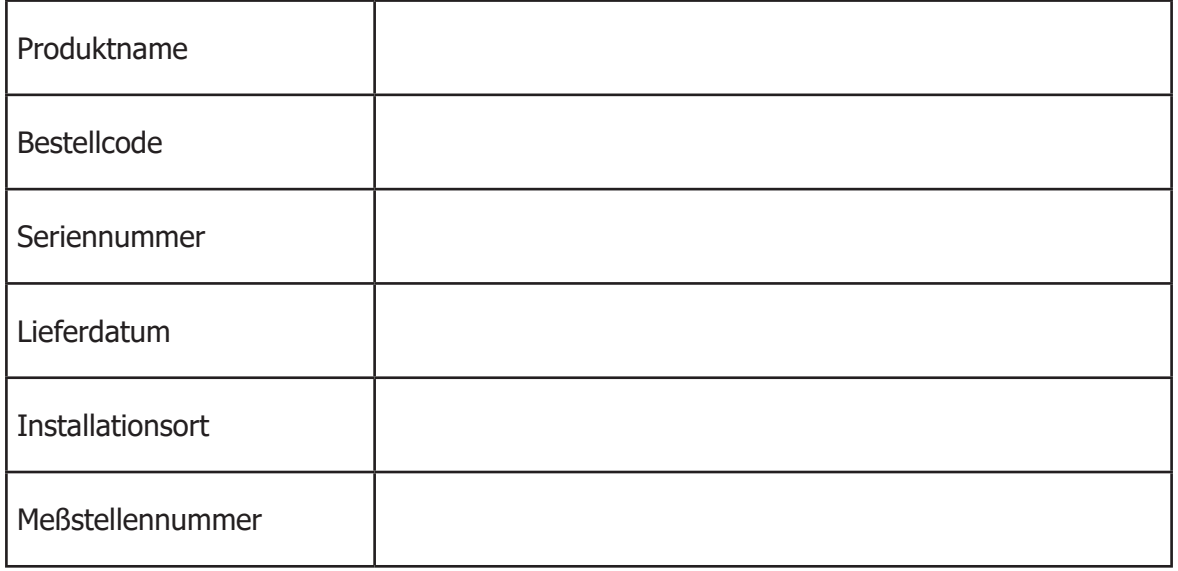

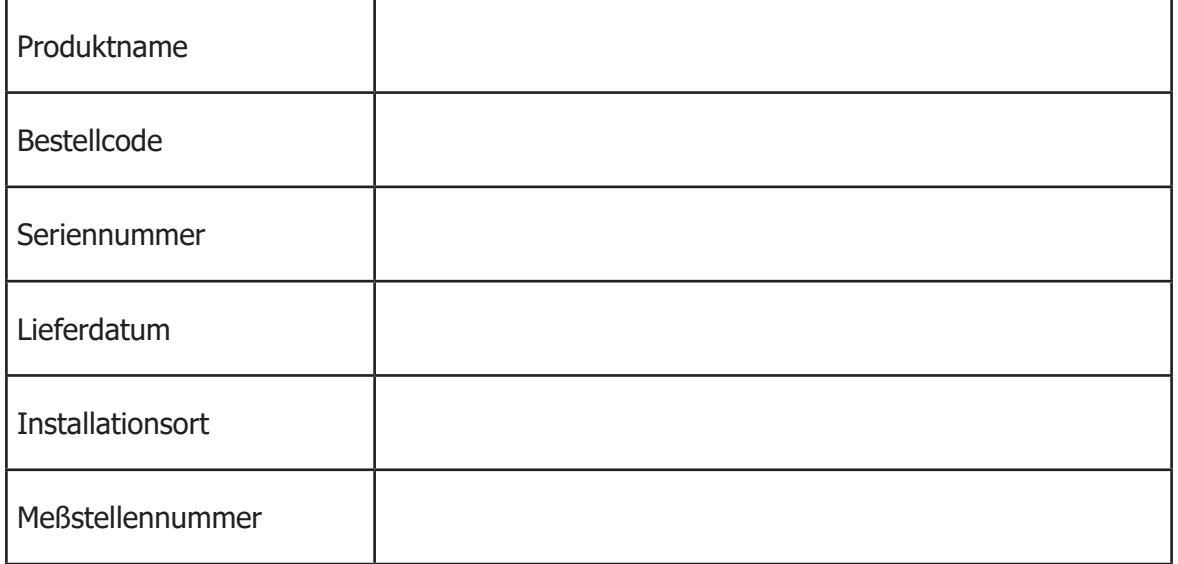

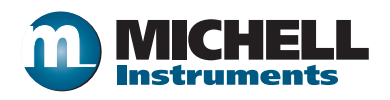

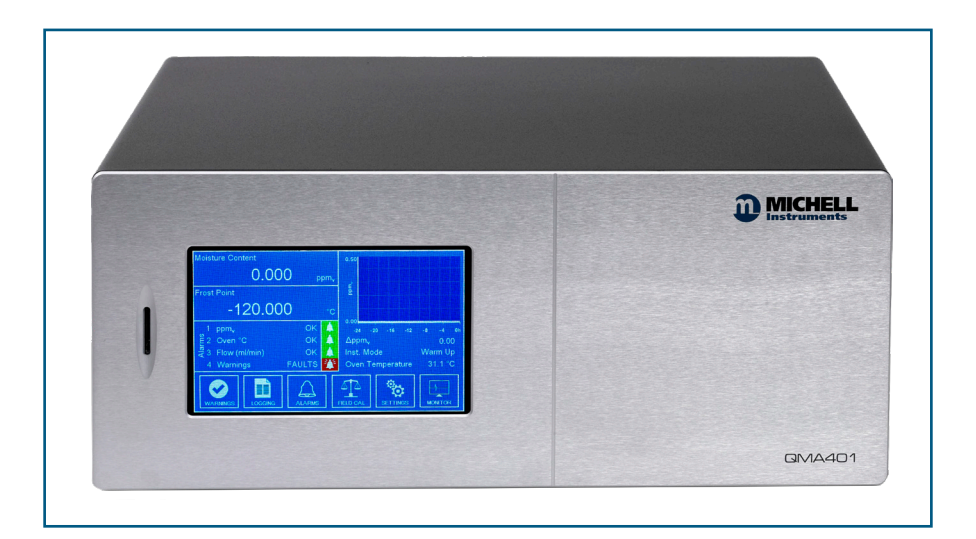

# **QMA401**

Kontaktinformationen zu den lokalen Michell Niederlassungen finden Sie auf unserer Homepage www.michell.com

## © 2022 Michell Instruments

Dieses Dokument ist Eigentum der Michell Instruments Ltd und darf keinesfalls ohne die ausdrückliche schriftliche Genehmigung von Michell Instruments Ltd. kopiert oder anderweitig reproduziert, auf keinerlei Art und Weise an Dritte weitergegeben oder in EDV-Systemen gespeichert werden.

# **Inhaltsverzeichnis**

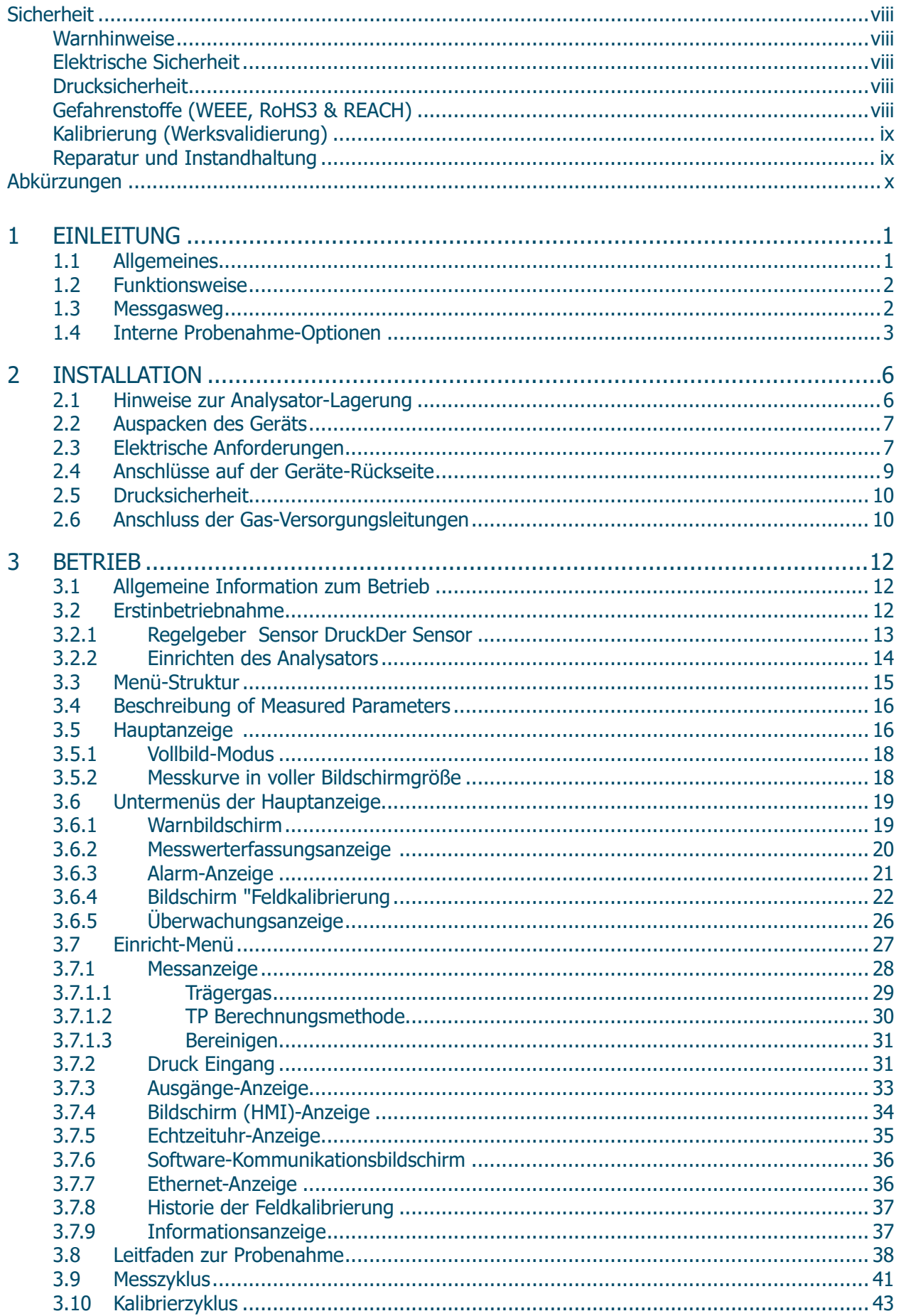

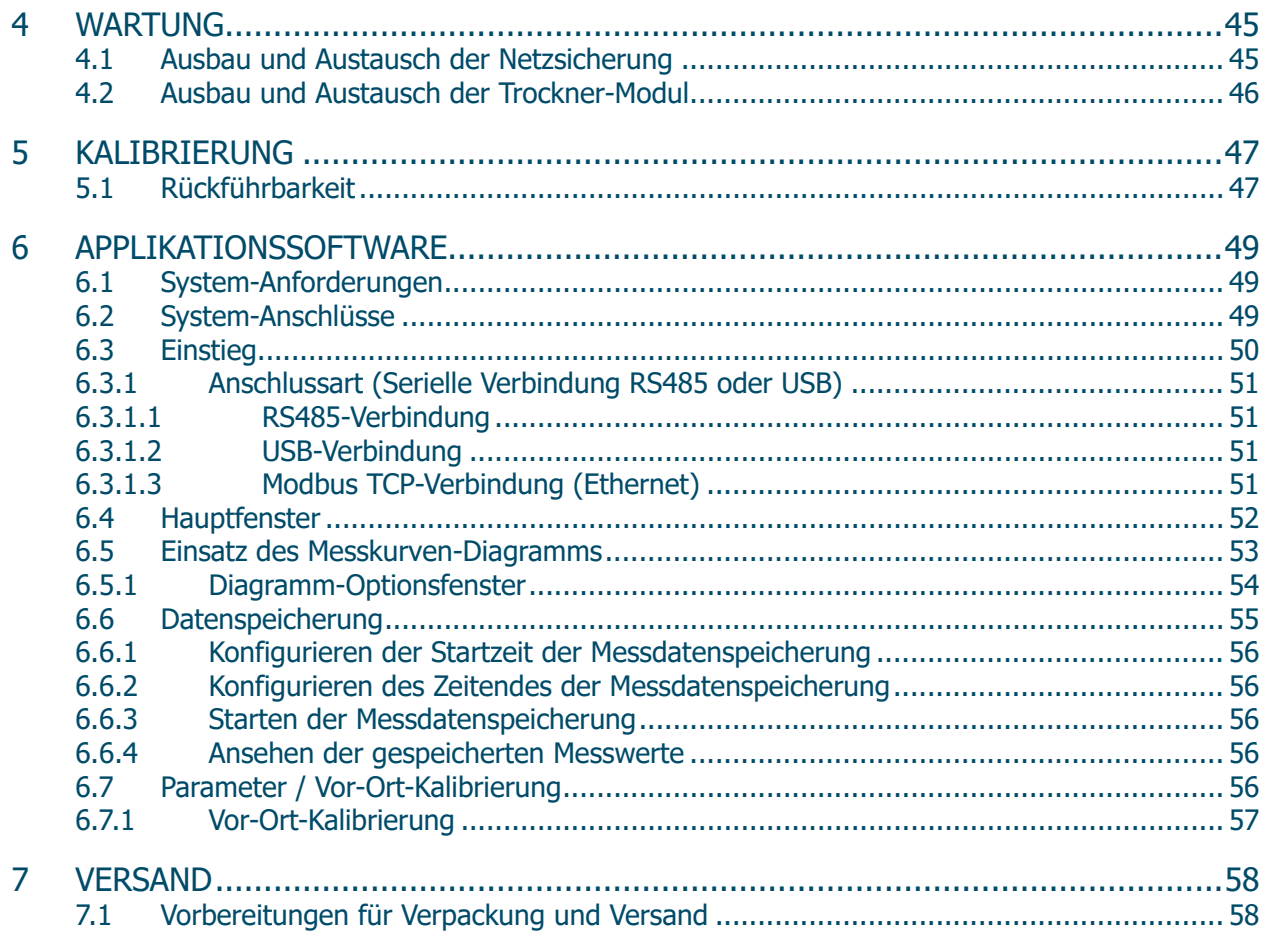

# **Liste der Tabellen**

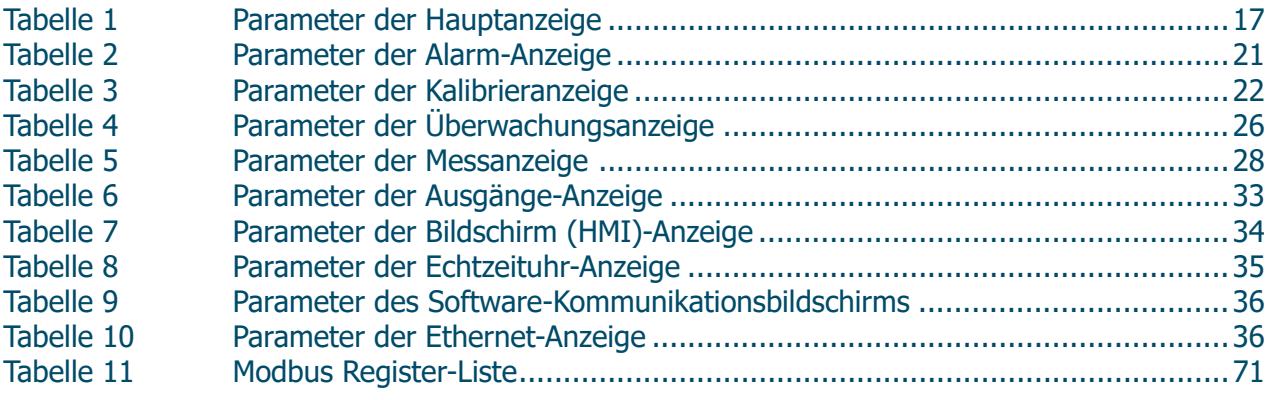

# Liste der Abbildungen

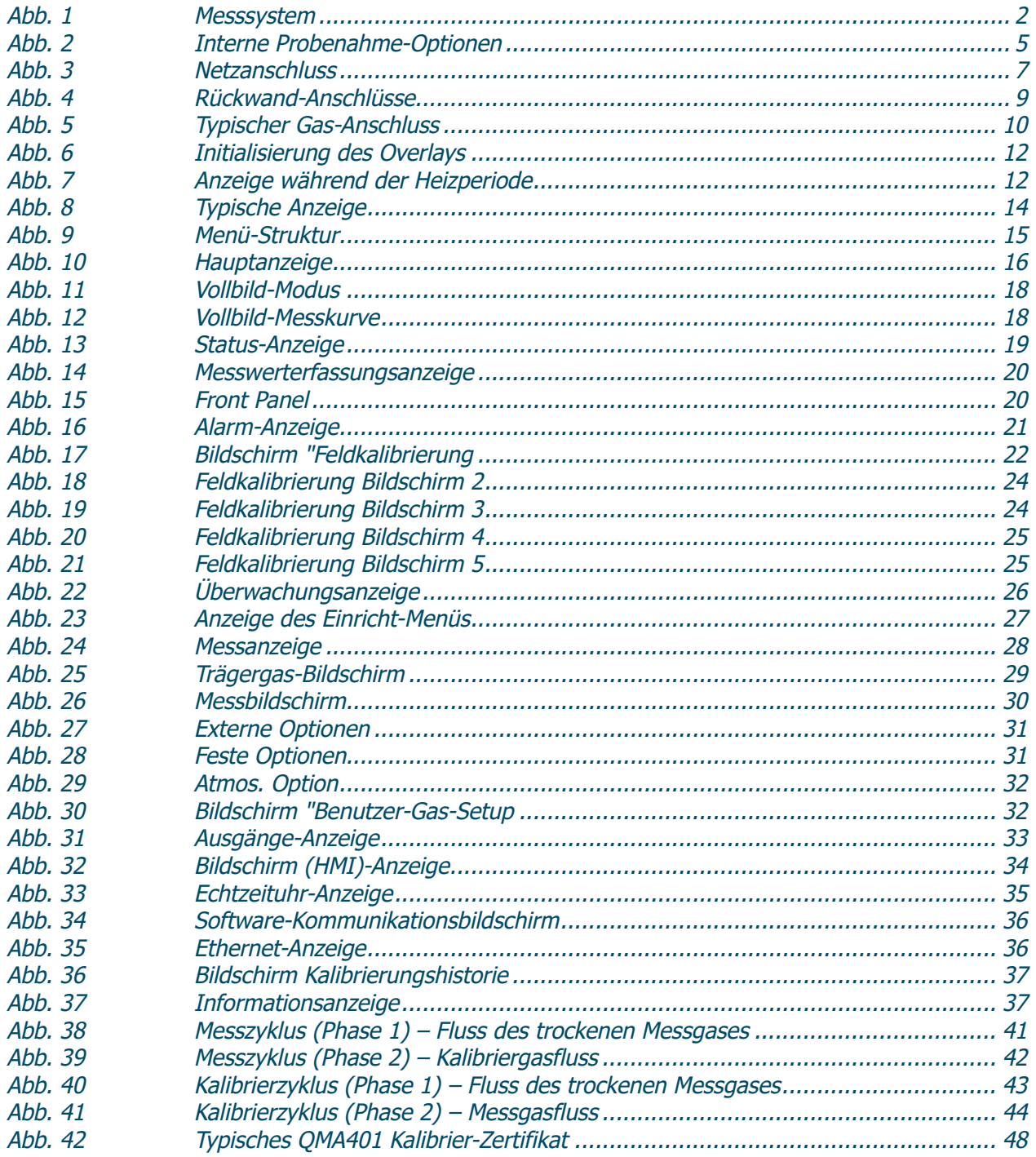

# **Liste der Anhänge**

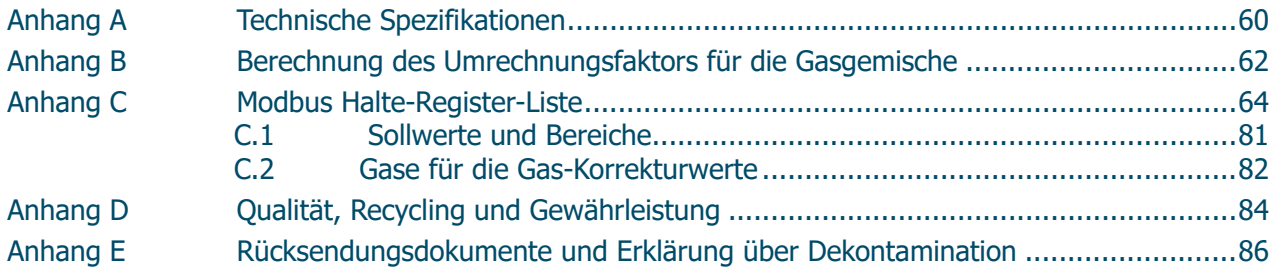

# **Sicherheit**

Der Hersteller garantiert die Betriebssicherheit dieses Geräts nur dann, wenn es genauso, wie im Handbuch beschrieben, verwendet wird.

Dieses Handbuch enthält alle Nutzungs- und Sicherheitsanweisungen, die bei der Installation, zum sicheren Betrieb und bei der Instandhaltung des Geräts eingehalten werden müssen. Vor Beginn der Installation und der Inbetriebnahme dieses Geräts sollte die gesamte Bedienungsanleitung durchgelesen und verstanden werden. Für die Installation und den Betrieb sollte nur entsprechend qualifiziertes Personal eingesetzt werden.

Die Installation und der Betrieb dieses Geräts müssen in Übereinstimmung mit den vorliegenden Vorschriften sein und entsprechend den Bestimmungen der erteilten Sicherheitsbescheinigungen erfolgen. Eine von den Vorgaben dieser Bedienungsanleitung abweichende fehlerhafte Installation oder ein fehlerhafter Einsatz dieses Geräts bzw. ein Betrieb entgegen des Bestimmungszwecks hat den Verlust jeglicher Garantieansprüche zur Folge.

Dieses Produkt erfüllt die wesentlichen Schutzanforderungen der betreffenden EU-Richtlinien. Weitere Einzelheiten zu eingehaltenen Normen stehen im Anhang A, Technische Spezifikationen. Elektrizität und unter Druck stehendes Gas können gefährlich sein. Deshalb darf dieses Gerät nur von entsprechend ausgebildetem Fachpersonal installiert und bedient werden.

## **Warnhinweise**

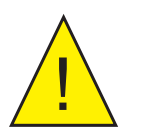

**Dieses Gefahrensymbol wird verwendet, um Bereiche zu kennzeichnen, in denen potenziell gefährliche Arbeitsabläufe unter besonderer Beachtung der Sicherheit für das Betriebspersonal durchgeführt werden müssen.**

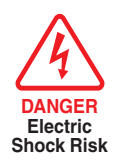

**Dieses Gefahrensymbol wird verwendet, um Bereiche zu kennzeichnen, in denen potenziell die Gefahr eines Stromschlags besteht.**

# **Elektrische Sicherheit**

Elektrische Sicherheit ist dann gewährleistet, wenn die hier vorliegenden Vorschriften eingehalten werden und alle örtlichen Anforderungen an Betrieb und Installation an dem zur Nutzung vorgesehenen Ort beachtet werden. Das Gerät ist sicher ausgelegt, wenn es unter Einhaltung der Anweisungen und mit den vom Hersteller gelieferten Optionen und dem Zubehör benutzt wird. Weitere Einzelheiten dazu finden Sie in Kap. 2 (Installation).

# **Drucksicherheit**

Für den zufriedenstellenden Betrieb muss an dieses Gerät ein unter Druck stehendes Gas angeschlossen sein. Beachten Sie bitte alle betreffenden Hinweise in diesem Handbuch sowie alle örtlichen Betriebs- und Installationserfordernisse des vorgesehenen Einsatzortes. Weitere Einzelheiten dazu finden Sie in Kap. 2 (Installation).

# **Gefahrenstoffe (WEEE, RoHS3 & REACH)**

Dieses Gerät enthält keines der in der SVHC-Liste (Substances of Very High Concern) aufgeführten verbotenen Materialien. Während des normalen Betriebs ist es für den Benutzer nicht möglich, in Kontakt mit gefährlichen Substanzen zu geraten. Dieses Gerät ist zum Recyceln geeignet, außer den in den betreffenden Kapiteln dieses Handbuchs aufgeführten Komponenten.

# **Kalibrierung (Werksvalidierung)**

Vor dem Versand wird das Gerät einer strengen, auf Standards rückführbaren Werkskalibrierung unterzogen. Aufgrund der systemimmanenten Stabilität dieses Messgeräts ist es beim Einsatz unter normalen Betriebsbedingungen nicht erforderlich, den Analysator regelmäßig im Werk zu rekalibrieren. Das Gerät sollte für viele Jahre mit Grundmaßnahmen zur Instandhaltung, der Reinigung und regelmäßiger Vor-Ort-Kalibrierung mit der internen Referenz (Feuchte-Generator) oder einer bekannten externen Referenz zuverlässig arbeiten.

Es gibt einige Verbrauchteile, die regelmäßig zu ersetzen sind:

- Feuchte-Generator typische Einsatzdauer ca. 3 Jahre
- Trockenmittel-Einsatz typische Einsatzdauer ca. 2 Jahre, was jedoch vom Feuchtegehalt des Messgases abhängig ist. Je trockener das Messgas, desto länger die Standzeit des Trockenmittels.

Michell Instruments bietet für dieses Gerät einen Service zum Erhalt der Rückführbarkeit auf nationale Standards an. Es wird empfohlen, diesen Service jährlich in Anspruch zu nehmen. Weitere Information bekommen Sie bei der lokalen Niederlassung von Michell Instruments oder einer Vertretung (www. michell.com).

#### **Reparatur und Instandhaltung**

Außer den für die weiter unten beschriebene regelmäßige Betriebswartung erforderlichen vom Anwender austauschbaren Komponenten ist das Gerät ausschließlich durch den Hersteller oder einen zugelassenen Servicehändler zu warten. Kontaktinformationen zu allen Filialen von Michell Instruments finden Sie unter www.michell.com.

# **Abkürzungen**

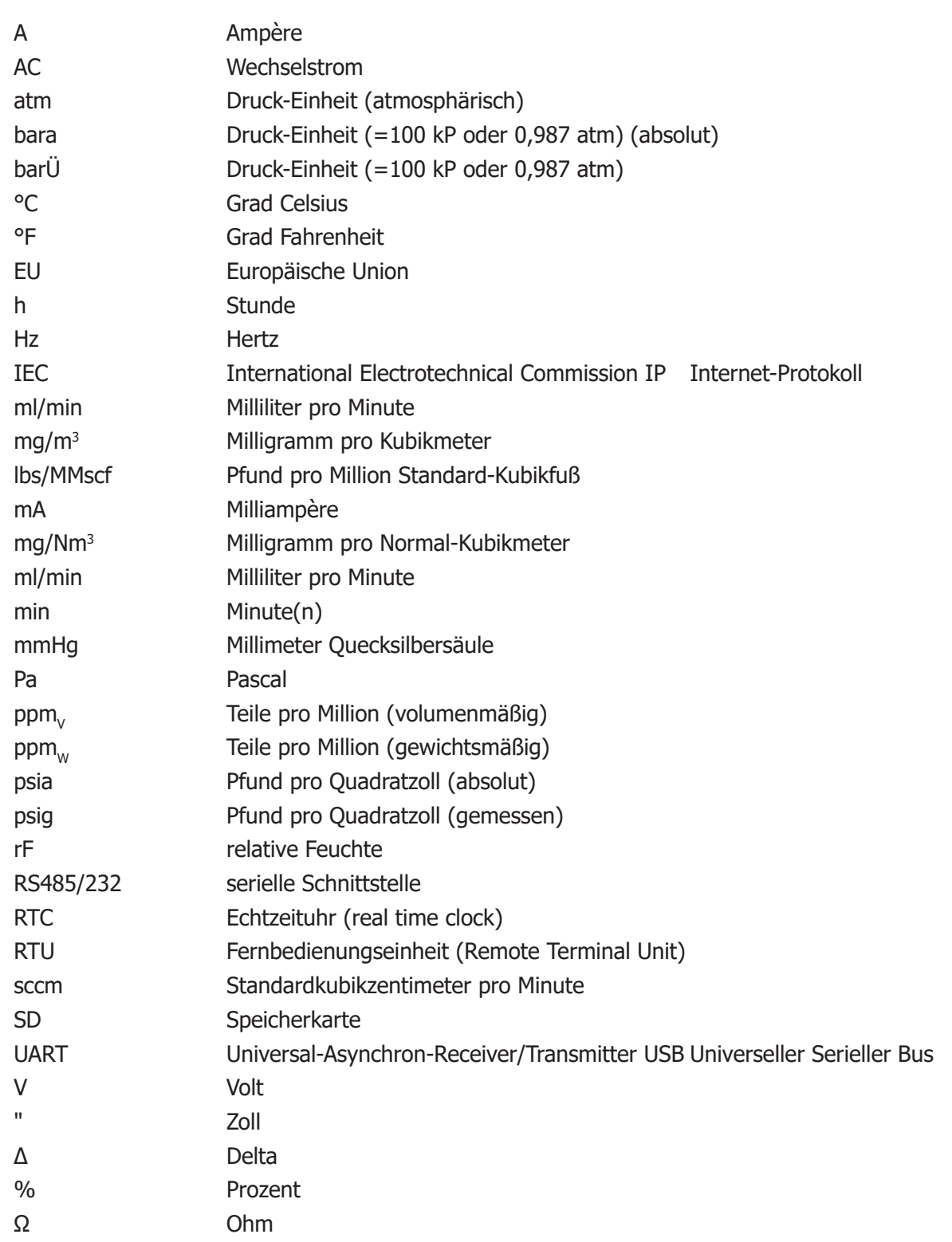

Folgende Abkürzungen werden in diesem Handbuch verwendet:

# **1 EINLEITUNG**

#### **1.1 Allgemeines**

Der QMA401-Feuchte-Analysator bietet eine zuverlässige, schnelle und genaue Messung des Gehalts an Spurenfeuchte in einem breiten Anwendungsbereich, in dem das Einhalten von geringst möglichen Feuchteniveaus von entscheidender Wichtigkeit ist.

Der kontrastreiche LCD-Touch-Screen stellt alle Messwerte in einem für den Anwender eindeutigen und verständlichen Format dar. Die Hauptanzeige umfasst auch ein Echtzeit-Trenddiagramm und Alarm-Anzeigen basierend auf dem NAMUR 102-Standard. Eine leistungsfähige und intuitive Bedienanzeige ermöglicht das unkomplizierte Konfigurieren der Geräteparameter, die Überwachung und das Speichern von Messwerten.

Das Gerät ist mit zwei Anwender-konfi gurierbaren Analog-Ausgängen ausgestattet, verfügt über eine ModBus RTU-Kommunikation, ermöglicht die Ankopplung an ein Prozess-Visualisierungs-System (SCADA/DCS), oder den Einsatz der zugehörigen Applikations-Software auf einem PC. Regulierbare potentialfreie Alarm-Kontakte ermöglichen den direkten Einsatz des QMA401 in der Prozessregelung.

Der QMA401-Analysator bietet:

- ModBus RTU/TCP
- Messdatenspeicherung auf SD-Karte
- 2 Anwender-konfigurierbare Analog-Ausgänge
- Status- und Prozess-Alarme

#### **Geringer & einfacher Wartungsaufwand**

Hochentwickelte Geräte sind oft kompliziert und erfordern Erfahrung und besondere Sorgfalt in der Anwendung, was die Betriebskosten erhöht. Aufgrund seines geringen Serviceaufwands vor Ort unterscheidet sich der QMA401-Analysator davon. Der Trockenmitteleinsatz ist leicht nach dem Öffnen der Trockner-Serviceklappe auf der Geräterückseite auszutauschen. Der Feuchtegenerator weist eine durchschnittliche Standzeit von 3 Jahren auf bevor eine Wartung erforderlich wird.

#### **Automatisierte Kalibrierung für ununterbrochene Zuverlässigkeit**

Im QMA401-Analysator ist ein integriertes, automatisch arbeitendes Kalibriersystem eingebaut. Regelmäßige Kalibrierprozeduren zur Überprüfung der Leistungsfähigkeit des Sensors können auf Anforderung manuell oder automatisch (in vom Anwender vorgebbaren Intervallen und Tageszeitpunkten) initiiert werden. Dabei wird der Nachweis der Genauigkeit gegen den internen kalibrierten Feuchtegenerator oder eine externe Referenz erbracht. Der Feuchtegenerator, als Herz des gesamten Systems, ist mit einer auf NPL- und NIST-Standards rückführbaren Kalibrierung ausgestattet.

Während eines internen Kalibrierzyklus verhindert die Data-Hold-Funktion Unterbrechungen nachgeordneter Prozesse, indem sie die Analogausgänge während der Zeitdauer der Kalibrierung auf dem gleichen Wert hält (einfriert).

#### **Integrierte Komponenten für die Probenahme**

Der QMA401 bietet eine optionale Bypass-Anordnung zur Erhöhung der Transportgeschwindigkeit des Messgases.

Mit einem zusätzlichen Druckregler kann der Bereich des zulässigen Eingangsdrucks des Messgases erweitert und auch das Gerät gegen Druckstöße geschützt werden.

#### **1.2 Funktionsweise**

Die Schwingquarz-Technologie (QCM) zur Feuchtemessung basiert auf der Frequenzüberwachung eines hygroskopisch-beschichtetem Quarzkristalls mit einer spezifischen Empfindlichkeit für Wasserdampf.

Die massenmäßige Adsorption von Wasserdampf auf dem beschichteten Kristall erhöht die effektive Masse des Kristalls, wodurch sich die Resonanzfrequenz präzise und reproduzierbar ändert. Die Frequenzänderung ist proportional dem Wasserdampfdruck im Messgas und bietet eine direkte Messmethode des Feuchtegehalts.

Der Sorptionsprozess ist vollständig reversibel ohne einen langfristigen Drifteffekt und ermöglicht damit eine zuverlässige und wiederholbare Messung mit dem Feuchtesensor.

#### **1.3 Messgasweg**

Das Messsystem des QMA401 muss mit unter dem geforderten Druck stehenden Messgas versorgt werden, das über den VCR-Anschluss an der Geräterückseite angeschlossen wird. Der Druck des Messgases muss dem bei der Kalibrierung des Geräts entsprechen; die Druckwerte stehen im Kalibrier-Zertifikat. Die Flussrate wird automatisch geregelt.

Die Sensorzelle befindet sich am Ende des Sensorblocks und enthält neben dem Sensor die Referenz-Oszillatoren. Abb. 1 zeigt ein Prinzip-Schaltbild des Probenahmesystems:

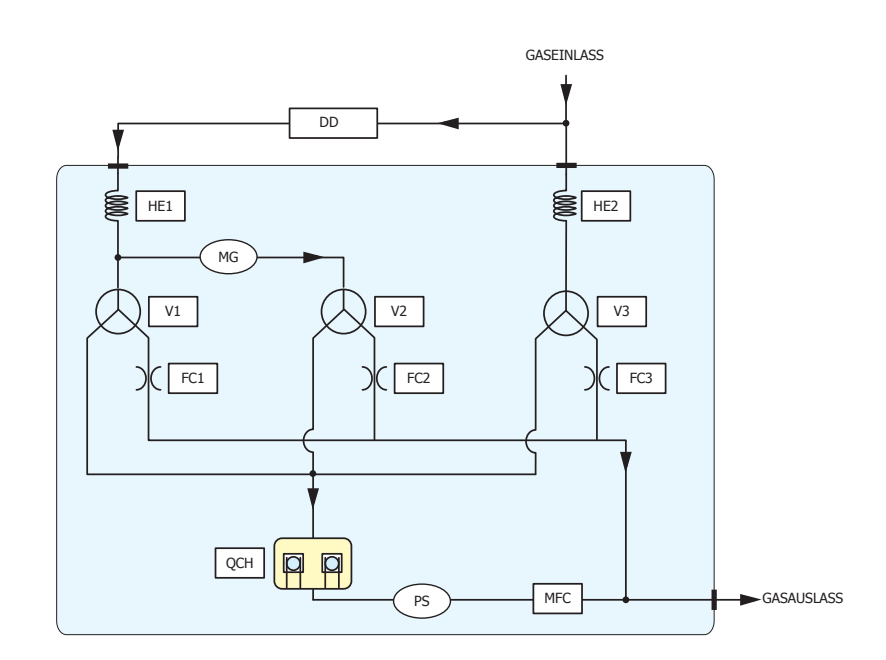

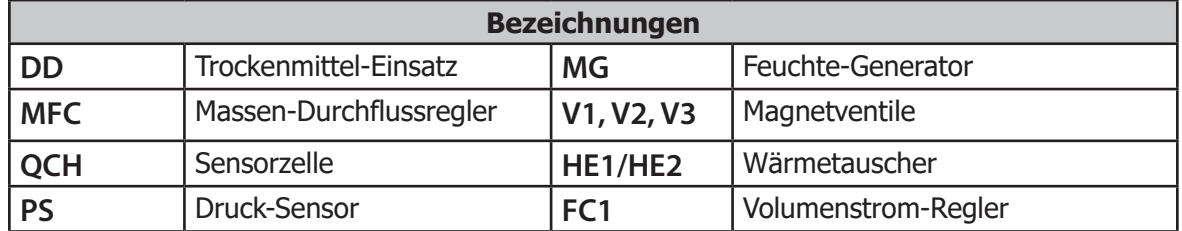

**Abb. 1** Messsystem

## **1.4 Interne Probenahme-Optionen**

Der QMA401 ist mit einem Druckregler oder einem Bypass-Dosierventil mit Durchflussregulierung verfügbar. Beide Optionen können unabhängig voneinander mit einem internen oder externen Partikelfilter konfiguriert werden.

- **Druckregler**
- Dosierventil mit Durchflussregulierung

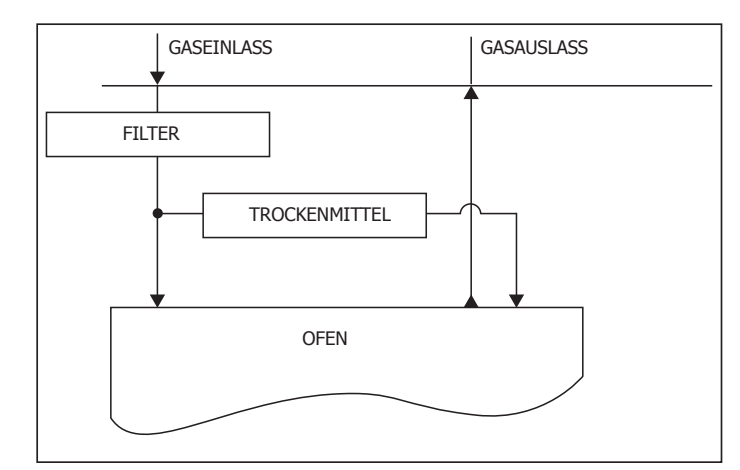

S0 – Ohne Probenahmesysten. Mit 15µm integrierter Filatration

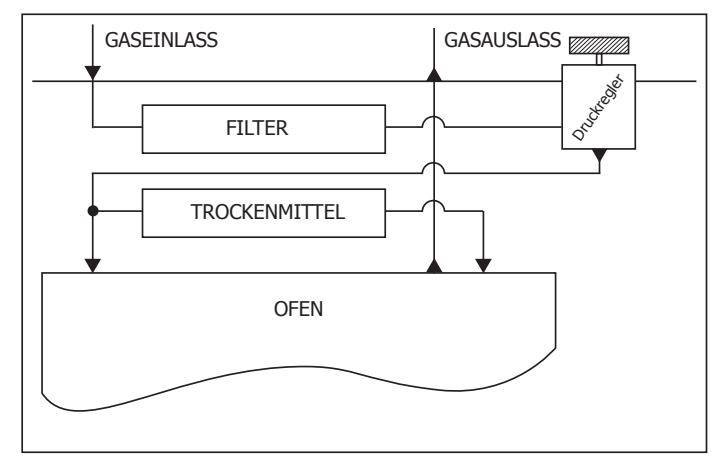

S1 – Eingangsdruckregler. Mit 15µm integrierter Filtration

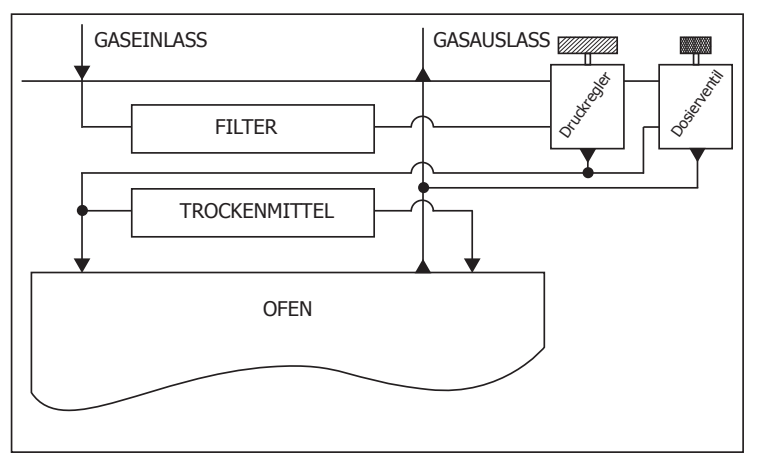

S2 – Eingangsdruckregler und Bypass-Dosierventil mit Durchflussregulierung. Mit 15µm integrierter Filtration

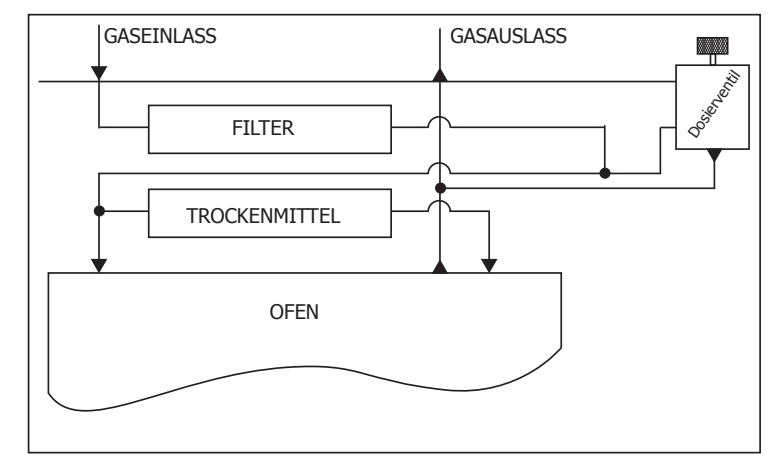

S3 – Bypass-Dosierventil mit Durchflussregulierung. Mit 15µm integrierter Filtration

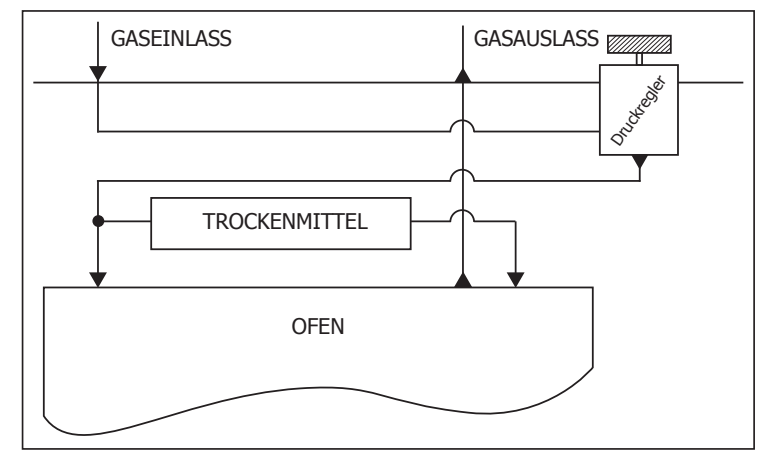

S4 – Eingangsdruckregler. Externer 15µm Filter wird geliefert

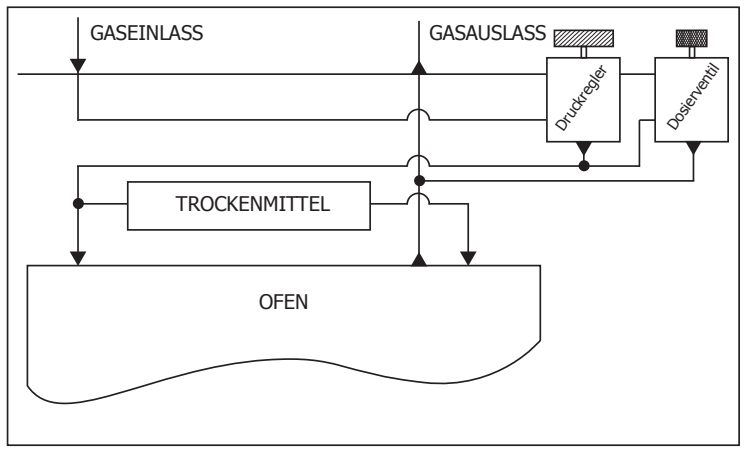

S5 – Eingangsdruckregler und Bypass-Dosierventil mit Durchflussregulierung. Externer 15µm Filter wird geliefert

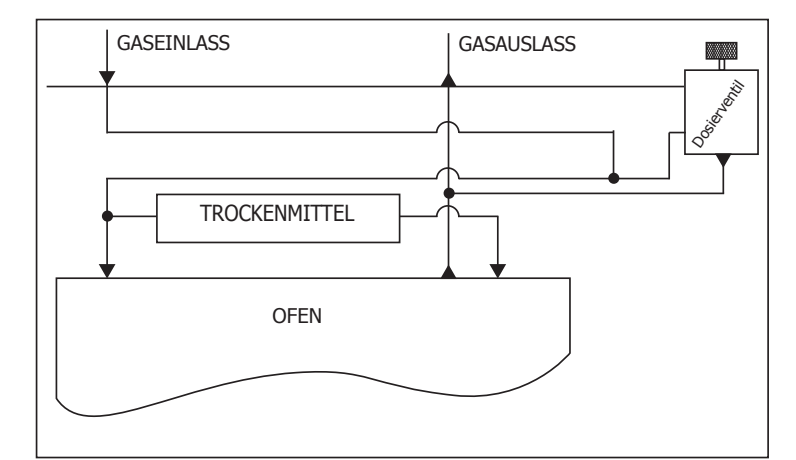

S6 – Bypass-Dosierventil mit Durchflussregulierung. Externer 15µm Filter wird geliefert

**Abb. 2** Interne Probenahme-Optionen

# **2 INSTALLATION**

## **2.1 Hinweise zur Analysator-Lagerung**

Damit das Gerät direkt für die Installation verwendet werden kann, sollte es nach den folgenden Richtlinien gelagert werden:

- Das Gerät muss in einem geschützten Bereich ohne direkter Sonneneinstrahlung oder Regen untergebracht sein.
- Das Gerät muss so aufbewahrt werden, dass die Möglichkeit eines Grundwasserkontaktes minimiert ist.
- Die Temperatur der Lagerungsumgebung muss zwischen -20 und +60°C liegen.
- Die Feuchte in der Lagerungsumgebung darf nicht kondensierend sein.
- Während der Lagerung darf der Analysator keinen korrosiv wirkenden Stoffen ausgesetzt sein.
- Das Gerät sollte mit dem eventuell mitgelieferten Probegas-Aufbereitungssystem zusammengebaut bleiben.
- Alle elektrischen Anschlüsse und Prozess-Anschlüsse müssen getrennt und abgedeckt bleiben.
- Alle Schutzüberzüge müssen bis zur Installation an ihrem Platz verbleiben.
- Dauert die Lagerung eine längere Zeit, so sollte der Deckel der Verpackungskiste entfernt werden, damit die Luft zirkulieren kann.
- Alle mit dem Gerät mitgelieferten Dokumentationen sollten aus der Verpackungskiste genommen und an einem sicheren Platz aufbewahrt werden, um ihre Unversehrtheit zu gewährleisten.

Für die Zeitdauer von der Installation des Geräts bis zur Erstinbetriebnahme sollten folgenden Vorsichtsmaßnahmen getroffen werden:

- Das Gerät und das zugehörige Probenahmesystem, soweit geliefert, müssen von dem Messgas getrennt und das Gerätegehäuse geschlossen bleiben, um die Schutzart aufrecht zu erhalten.
- Die Gehäuseheizung bzw. das Regelthermostat des Probenahmesystems sollte eingeschaltet sein, falls die Lufttemperatur unter +5°C fallen könnte.
- Für die Inbetriebnahme sind dann für den Analysator und das Probenahmesystem die in dieser Bedienungsanleitung stehenden Anweisungen zu befolgen.

War das Gerät zuvor in Betrieb, sollten vor einer Einlagerung folgende Vorsichtsmaßnahmen getroffen werden:

- Nach dem Abtrennen der Messgasleitungen muss das gesamte System mit trockenem Stickstoff gespült werden, bevor der Analysator ausgeschaltet wird.
- Alle Anschlüsse und Ports (Gas und elektrisch) des Analysators oder des Probenahmesystems, soweit geliefert, sollten abgedeckt werden.
- Wird das Gerät nicht von seinem Aufstellungsplatz entfernt, sollte die elektrische Erdung des Analysators angeschlossen bleiben.

# **2.2 Auspacken des Geräts**

Öffnen Sie die Verpackungskiste und packen Sie das Gerät vorsichtig aus.

#### **HINWEIS: Bewahren Sie die Verpackung auf, um damit das Gerät zum Kalibrieren oder Instandsetzen sicher ins Werk schicken zu können.**

Die Zubehörschachtel sollte folgende Teile enthalten:

- rückführbares Kalibrier-Zertifikat
- SD-Speicherkarte
- USB-Anschlusskabel
- IEC-Netzkabel
- CD mit Applikationssoftware
- Bedienungsanleitung

Sollte irgendetwas davon fehlen, verständigen Sie bitte umgehend Ihren Lieferanten.

#### **2.3 Elektrische Anforderungen**

Der QMA401-Analysator akzeptiert eine Stromversorgung mit folgender Spezifikation:

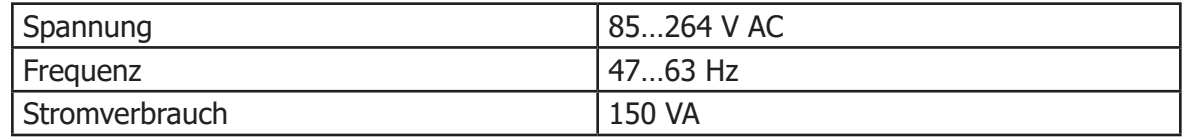

#### **Sicherung**

Im Gerät ist eine Sicherung 5 x 20mm 2,5 A H 250 V Slo-Blow nach IEC 60127-2 eingebaut. Eine Ersatzsicherung ist beim Service von Michell Instruments erhältlich.

#### **Stromanschluss**

Das Gerät verfügt auf der Rückseite über eine IEC C13-Buchse für den Stromanschluss.

Der QMA401 wird mit einem 2 m langen IEC-Kabel geliefert. Die IEC-Buchse befindet sich auf der rechten Rückseite des Geräts. An der Netzstrom-Eingangsbuchse befindet sich ein EIN/AUS-Schalter. Verwenden Sie nur ein geeignetes abnehmbares Netzkabel.

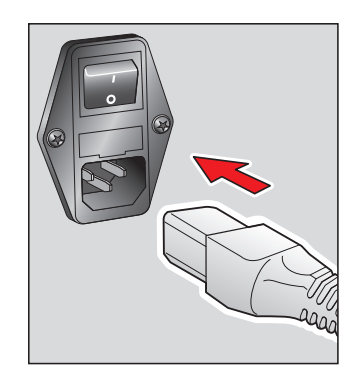

**Abb. 3** Netzanschluss

Die Alarmausgänge bestehen aus vier Sätzen von Umschaltrelaiskontakten: ein Satz für INTERNE STÖRUNGEN und drei Sätze für PROZESSalarme. Alle Kontakte sind für 24 V, 1A ausgelegt. **HINWEIS: Dieser Wert darf nicht überschritten werden.**

#### **Gerätekennwerte**

Dieses Produkt ist so ausgelegt, dass es mindestens unter den folgenden Bedingungen sicher ist: im Temperaturbereich von -40...+60 °C (-40...+148 °F), bei maximal 80 % relativer Luftfeuchtigkeit für Temperaturen bis +31 °C (88 °F), die linear auf 50 %rh bei 50 °C (+122 °F) abnimmt. Überspannungskategorie II. Verschmutzungsgrad 2. Höhenlage bis 2000 m. Nur für Innenräume geeignet.

**Vollständige Betriebsparameter siehe Anhang A, Technische Spezifikation.**

# **2.4 Anschlüsse auf der Geräte-Rückseite**

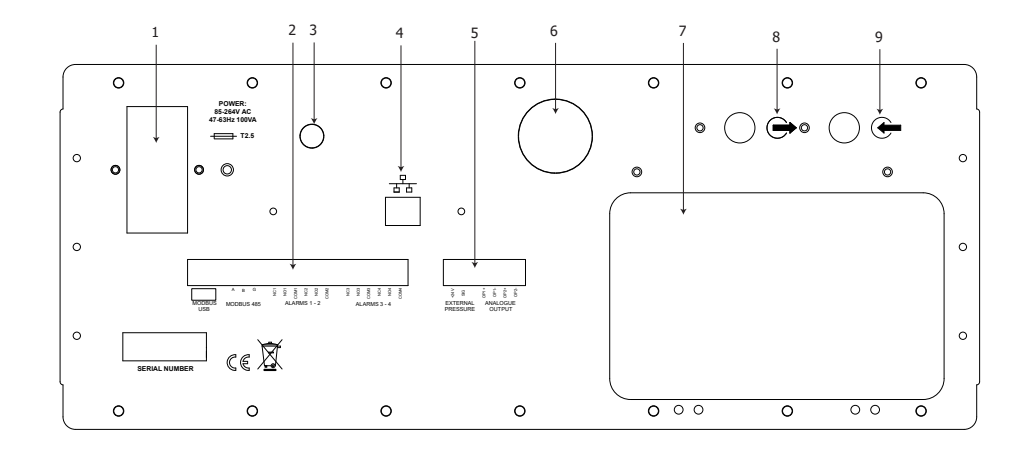

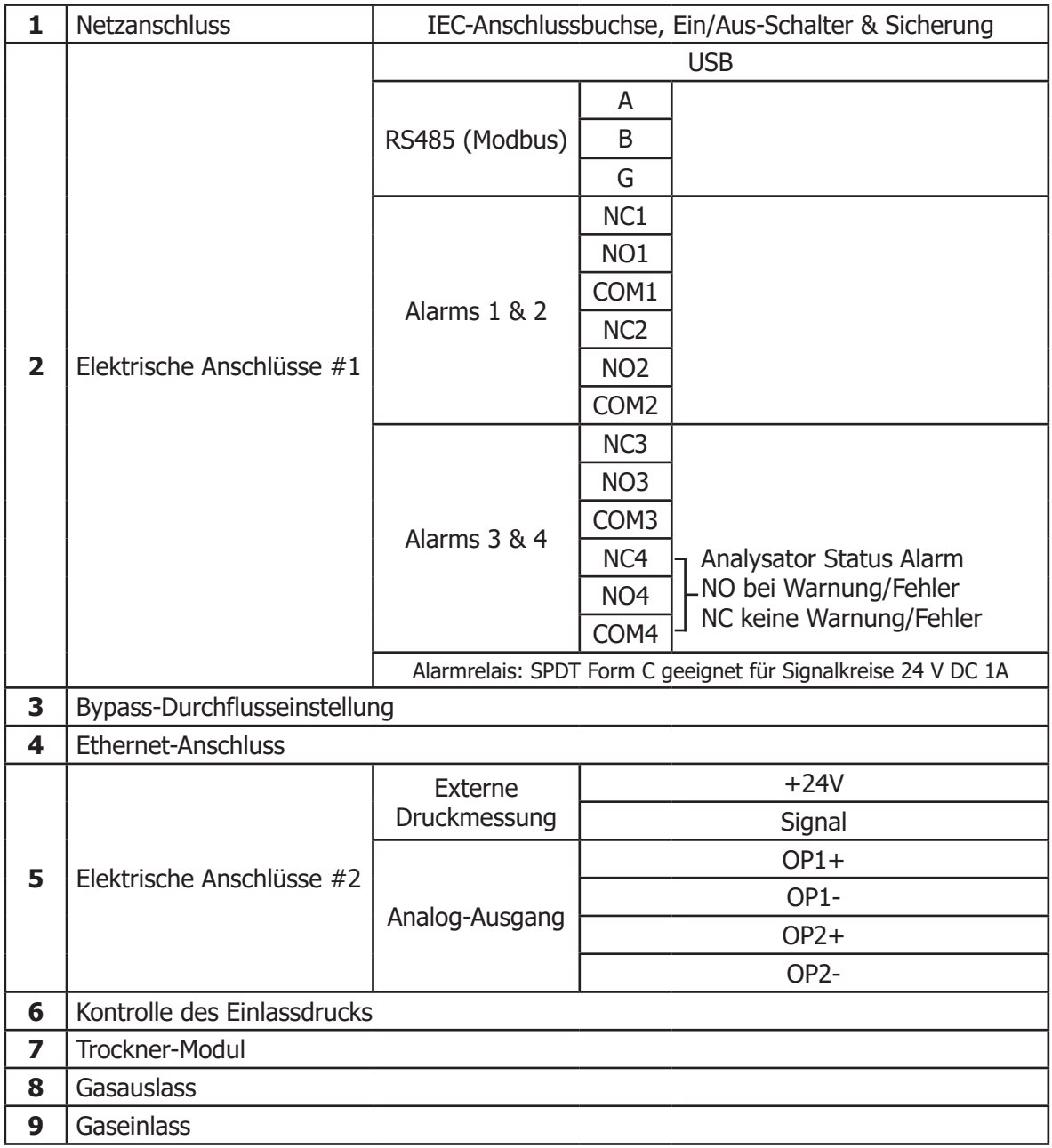

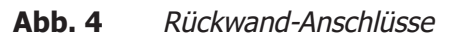

# **2.5 Drucksicherheit**

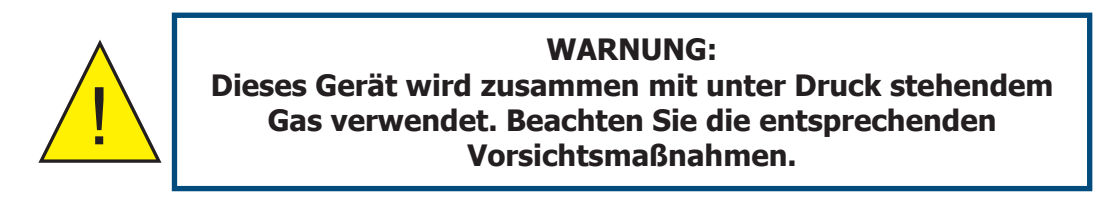

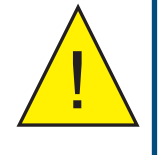

**WARNUNG: Unter Druck stehendes Gas ist gefährlich und sollte nur von entsprechend geeignetem Fachpersonal gehandhabt werden.**

Lassen Sie es unter KEINEN Umständen zu, dass das Gerät mit einem höheren als dem spezifizierten Betriebsdruck beaufschlagt wird.

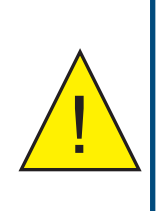

**Damit die Kalibrierung gültig bleibt, muss der QMA401 mit dem im Kalibrierzertifikat angegebenem Druck betrieben werden; typisch ist ein Messgasdruck von 1 barÜ (14.5 psig) mit Gasauslass unter atmosphärischem Druck. Bei Einsatz der Druck-Überwachungsoption darf der Druckaufnehmer nie den maximal festgesetzten Betriebsdruck von 1 barÜ (14,5 psig) überschreiten.**

# **2.6 Anschluss der Gas-Versorgungsleitungen**

Die Anschlüsse für das Messgas befinden sich auf der Rückseite des Geräts (s. Abb. 5) jeweils als 1/4"-VCR-Port für den Gaseinlass und Gasauslass. Alle Anschlüsse sollten aus hochwertigem Edelstahlrohr ausgeführt werden.

**HINWEIS: Die außerhalb des Geräts benötigten Gas-Kupplungen sind nicht Lieferbestandteile des Geräts, können jedoch als Zubehör bei Michell Instruments bestellt werden (Näheres unter www. michell.com).**

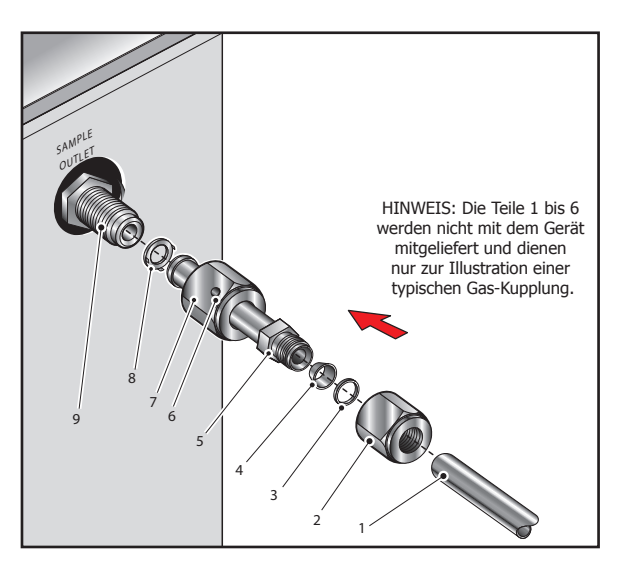

Fig 3.4 **Abb. 5** Typischer Gas-Anschluss

#### **Herstellen eines Anschlusses an der 1/4"-VCR-Rohrverschraubung:**

- 1. Stecken Sie die Dichtung mit ihrem Haltering (8) über das Ende des VCR-Adapters (5).
- 2. Positionieren Sie das mit der Dichtung (8) versehene Ende des VCR-Adapters (5) über die VCR-Buchse (9) und ziehen die Sicherungsmutter (7) handfest an, um den Adapter an der Buchse zu befestigen.
- 3. Ziehen Sie die Sicherungsmutter (7) mit einer 1/8-Umdrehung fest.

#### **Verbindung eines VCR-Anschlusses mit einem 1/4"-Swagelok-Rohrleitungsadapter (als Zubehör erhältlich):**

- 1. Schneiden Sie ein ¼"-Edelstahlrohr (1) auf passende Länge ab und biegen Sie es, falls erforderlich, um es der Einbaulage des Geräts anzupassen. **HINWEIS: Um den Anschluss an den Adapter (5) zu erleichtern, sollten wenigstens 75mm (3") des aus dem Adapter herausragenden Rohres gerade sein.**
- 2. Entfernen Sie alle Grate oder Metallspäne, die dem Rohr anhaften.
- 3. Schieben Sie das Rohr (1) durch die Sicherungsmutter (2) und die hintere Klemmhülse (3).
- 4. Schieben Sie die vordere Klemmhülse (4) über das Edelstahlrohr (1), das konische Ende in Richtung des Adapters (5).
- 5. Schieben Sie das Edelstahlrohr (1) so weit wie möglich in den Adapter (5) hinein und ziehen Sie die Sicherungsmutter (2) handfest an.
- 6. Fixieren Sie die Schlüsselflächen des Adapters (5) mit einem Schraubenschlüssel und schrauben Sie die Sicherungsmutter (2) fest. Dies drückt die vordere Klemmhülse (4) und die hintere Klemmhülse (3) auf das Rohr und bildet so einen gasdichten Verschluss. **Vorsicht: Ziehen Sie nicht zu stark an. Die Klemmhülsen können brechen und die Integrität des Verschlusses zerstören.**

Die Kupplungen können auf eventuelle Lecks durch Beaufschlagung des Systems mit Druck überprüft werden. Schließen Sie z.B. die Messgasleitung an den Prozess an und tragen Sie eine eigene Lösung zur Dichtigkeitsprüfung auf die Prüfanschlüsse (6), die sich auf der Sicherungsmutter (7) befinden. Entsteht ein Strom von Blasen, dann ist der Verschluss nicht dicht. Entstehen keinerlei Blasen, so ist der Verschluss dicht.

Wird eine Leckage festgestellt, schrauben Sie die Sicherungsmutter (7) ein klein wenig fester zu bis es nicht mehr leckt. Kann die Leckage durch das weitere Festschrauben nicht beseitigt werden, schrauben Sie die Sicherungsmutter (7) auf und entfernen Sie die Kupplung vom Gerät.

Überprüfen Sie die Enden der Kupplung, ob die Oberflächen noch völlig in Ordnung sind und bringen Sie dann eine neue Dichtung (8) an; wiederholen Sie die obige Prozedur mit anschließender Dichtigkeitsüberprüfung.

## **3 BETRIEB**

Dieses Kapitel beschreibt sowohl den allgemeinen Betrieb des Analysators als auch das Einrichten und Ändern der Standard-Parameter, falls dies erforderlich werden sollte.

Vor Betriebsbeginn muss das Gerät an eine passende Stromversorgung und die benötigten Analog- und Alarm-Ausgänge an die externen Systeme angeschlossen werden (wie in Kap. 2 beschrieben). Das Gerät muss ebenfalls installiert und mit einer Messgasleitung verbunden sein, die ein für den zu überwachenden Prozess repräsentatives Gas enthält.

## **3.1 Allgemeine Information zum Betrieb**

Der QMA401 Spurenfeuchte-Analysator arbeitet völlig automatisch und benötigt nach der Inbetriebnahme nur wenige Eingriffe des Anwenders.

#### **3.2 Erstinbetriebnahme**

Nach dem Einschalten des Geräts erscheint während des Ladens des Menü-Systems eine Initialisierungsanzeige.

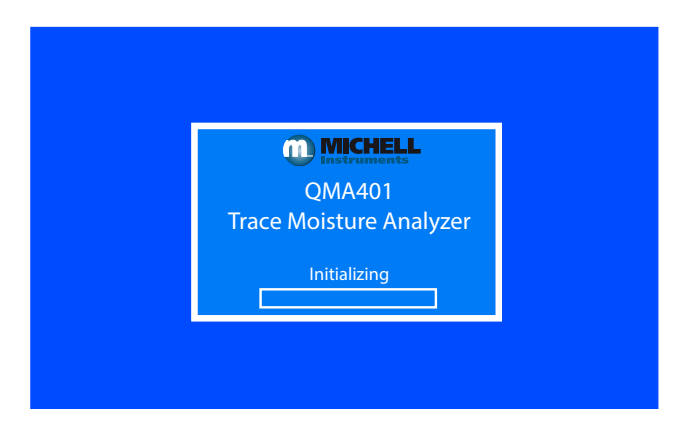

**Abb. 6** Initialisierung des Overlays

Nach beendeter Initialisierung erscheint folgender Bildschirm:

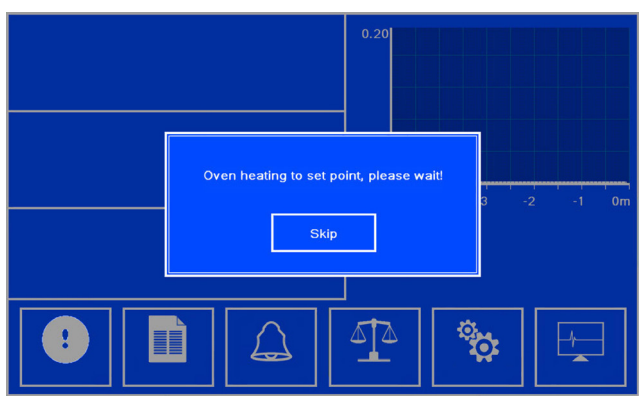

**Abb. 7** Anzeige während der Heizperiode

Die Aufheizphase dauert ungefähr eine Stunde; Zeit genug, um das interne Probenahmesystem mit Messgas zu spülen.

#### **3.2.1 Regelgeber Sensor DruckDer Sensor**

Druck des QMA401 muss dem angegebenen Druck auf dem Kalibrierzertifikat entsprechen, damit die Kalibrierung gültig ist.Um den Sensordruck zu steuern, wird ein Druckregler am Eingang des Analysators benötigt.

Ein integrierter Druckregler kann als Option bei der Bestellung geliefert werden.

Ein integrierter Druckregler (für einen Eingangsdruck von 300 bar) kann als Option bei der Bestellung mitgeliefert werden. Andernfalls wählen Sie bei der Auswahl eines externen Druckreglers einen für den Einsatz in hochreinem Gas konzipierten Regler mit einem Gehäuse und einer Membran aus rostfreiem Stahl, um die Auswirkungen auf die Reaktionsgeschwindigkeit bei der Messung trockener Proben zu minimieren.

Einstellen des Eingangsdrucks:

- 1. Schalten Sie den Analysator ein und warten Sie bis der Ofen warm ist, bevor Sie fortfahren.
- 2. Auf dem Bildschirm wir der aktuelle "Sensor Druck" in der Zelle angezeigt.
- 3. Verwenden Sie den Druckregler, um den Druck im Sensor, auf den im Kalibrierzertifikat angegeben Druck anzupassen.

#### **Hinweis: Der Druck am Ausgang sollte atmosphärischen sein, es sei denn,auf dem Kalibrierzertifikat ist etwas anderes angegeben.**

4. Machen Sie sich mit dem Menüsystem des Analysators und dem Setup derParameter in dem nächsten Abschnitt vertraut. Bevor eine Messung durchgeführt wird, stellen Sie sicher, dass das richtige Trägergas im Menüsystem ausgewählt wurde.

#### **3.2.2 Einrichten des Analysators**

Während der Aufheizphase sind alle Funktionen mit Ausnahme der HMI Einstellungen deaktiviert. Während dieser Zeit muss die Trägergas-Einstellung, für das zu messende Gas richtig eingestellt sein.Eine Reihe von voreingestellten Gasarten sind hinterlegt – für Proben mit einer anderen Mischung von Gaskomponenten, muss der Gasumwandlungsfaktor entsprechend Anhang B berechnet werden.

- Temperatur und Druckeinheiten
- Druck Eingang
- Alarm-Konfiguration
- Analog-Ausgang-Konfiguration
- Vor-Ort-Kalibrierparameter
- Echtzeituhr

Nachdem der Ofen aufgeheizt ist, erscheint die Hauptanzeige mit den Standard-Parametern und Einheiten (Beispiel s.u.):

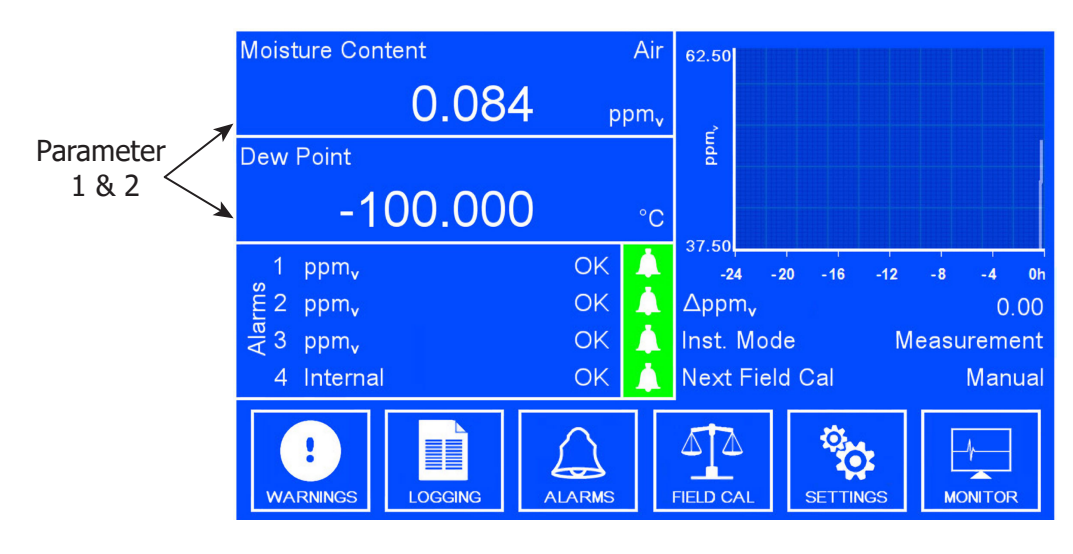

**Abb. 8** Typische Anzeige

Mit dem Druckregler am Gaseingang kann der Druck des Messgases solange justiert werden, bis der vom internen Drucksensor gemessene Wert gleich dem im Kalibrierzertifikat enthaltenen angezeigt wird. Der Druck am Gasauslass sollte atmosphärisch sein, falls im Kalibrierzertifikat nichts anderes vermerkt ist.

# **3.3 Menü-Struktur**

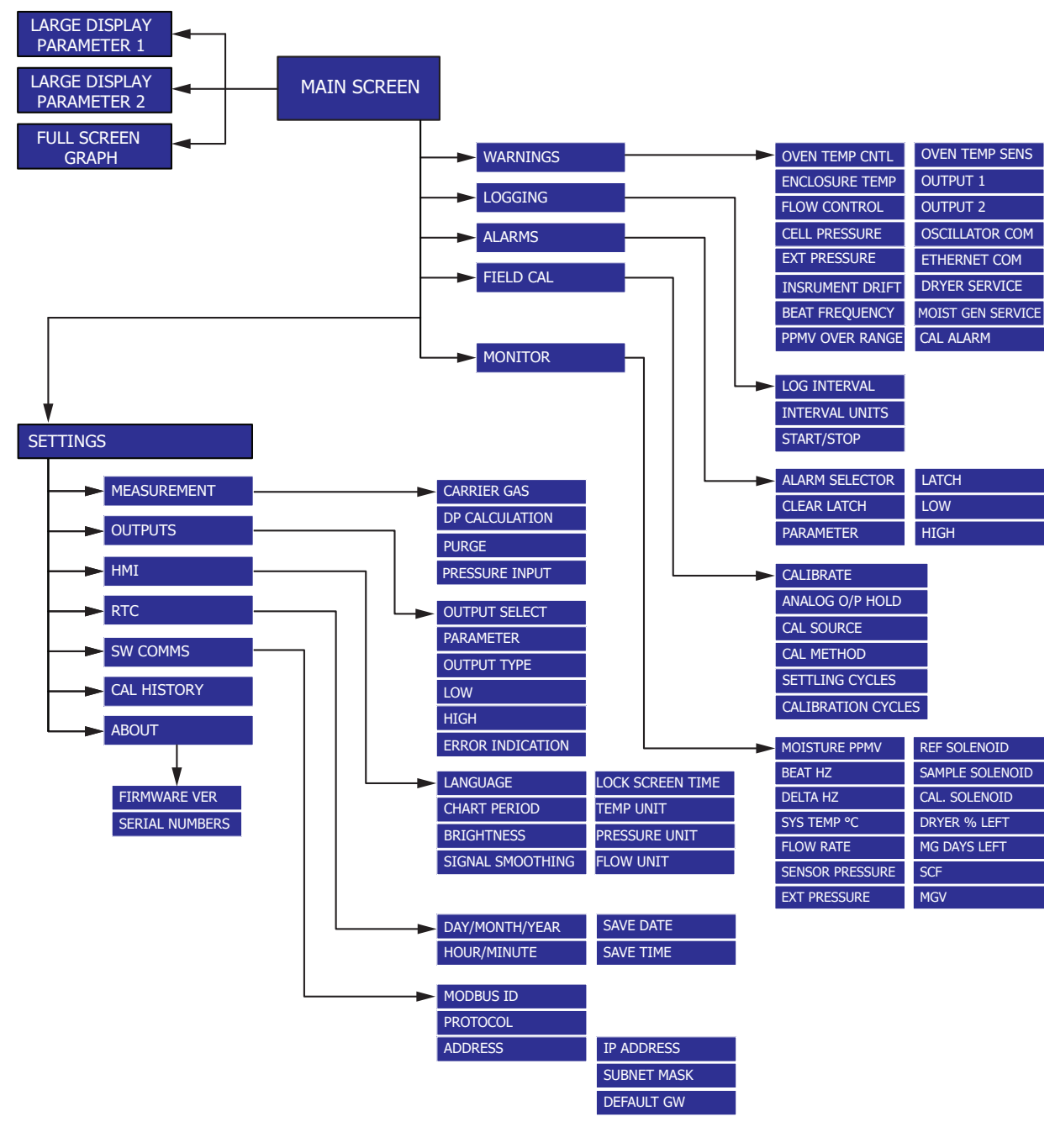

**Abb. 9** Menü-Struktur

# **3.4 Beschreibung of Measured Parameters**

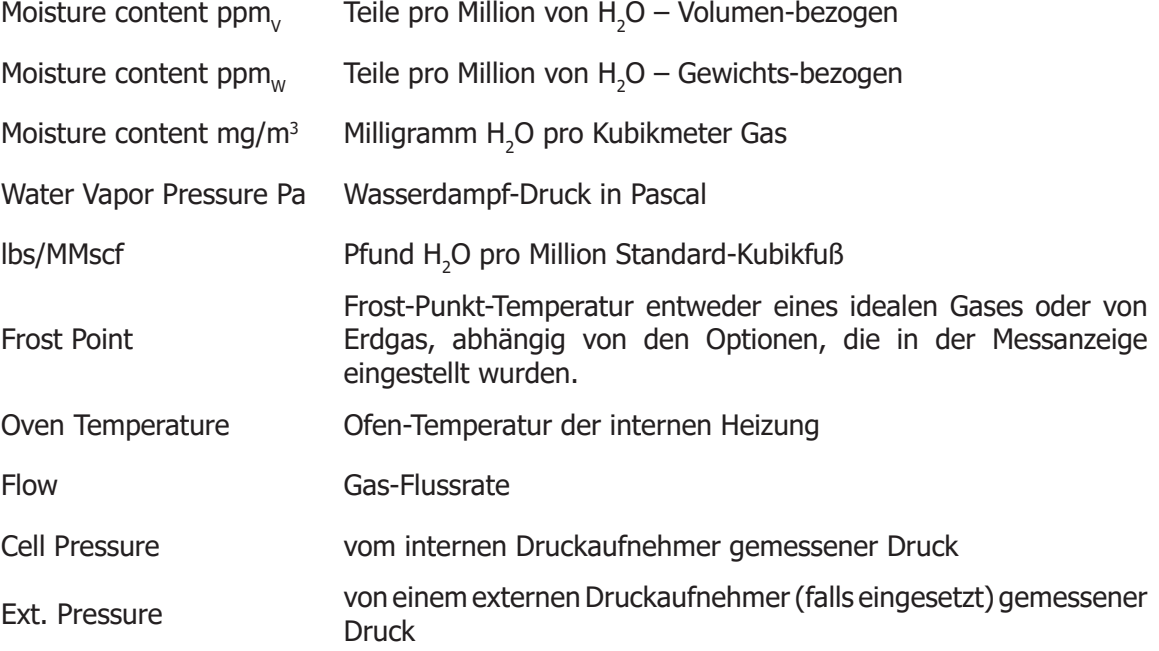

# **3.5 Hauptanzeige**

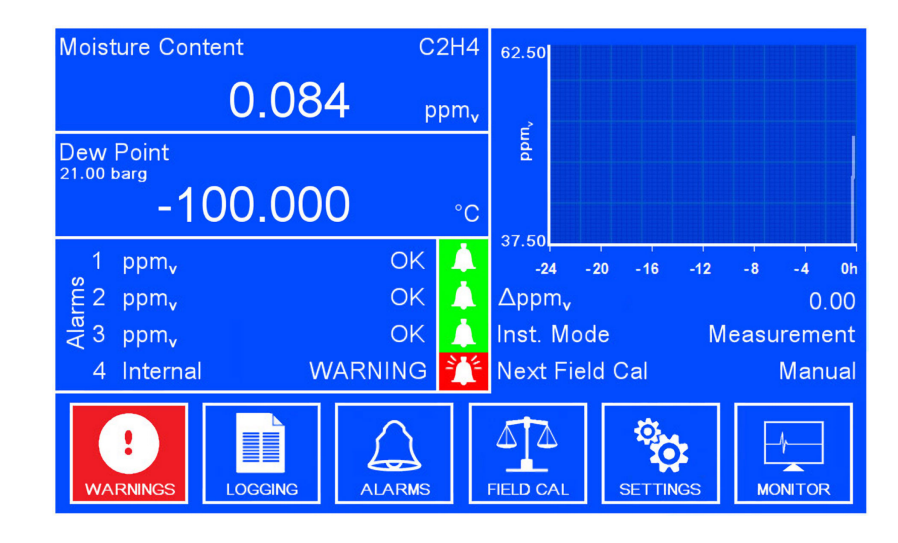

**Abb. 10** Hauptanzeige

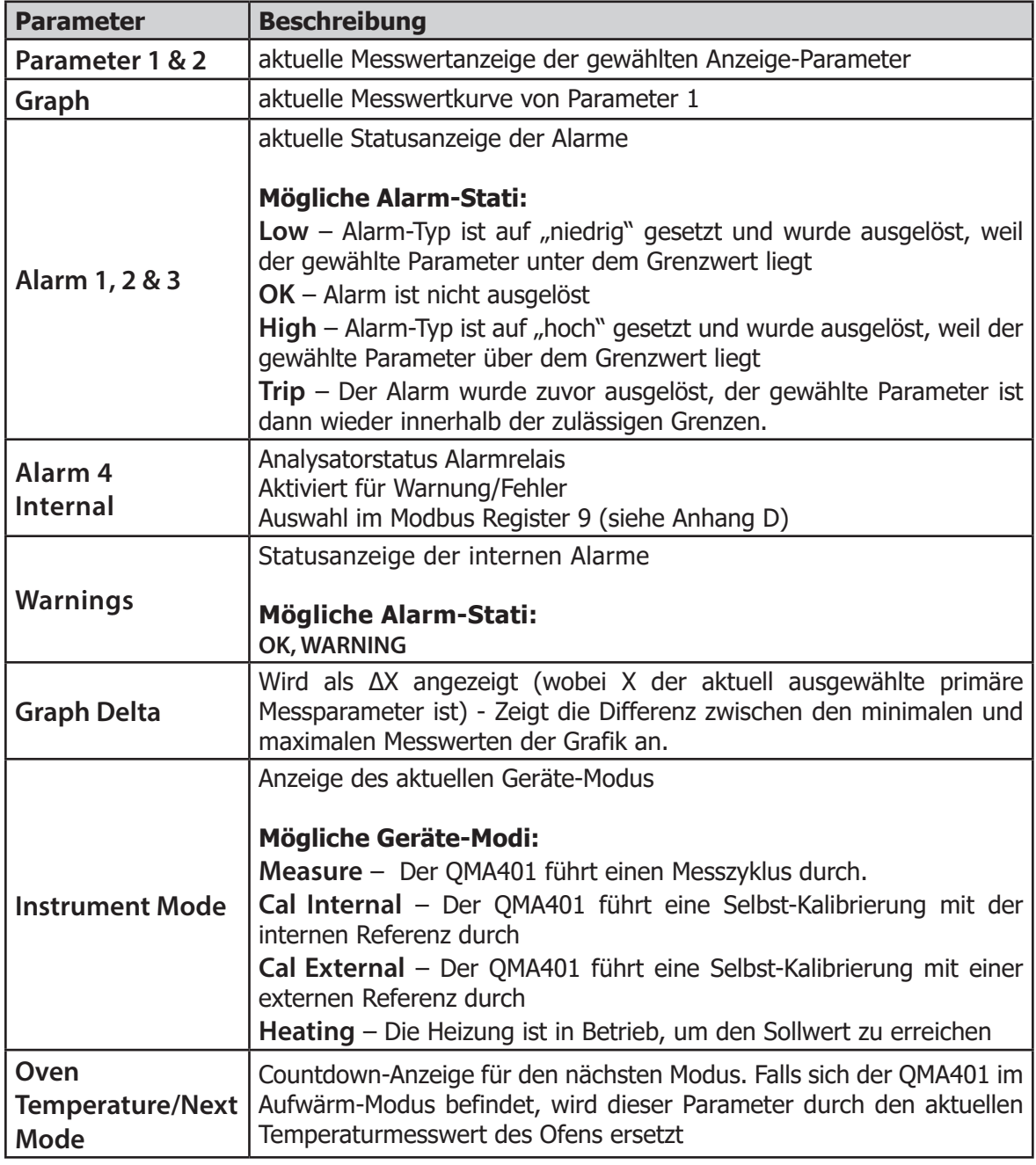

**Tabelle 1** Parameter der Hauptanzeige

#### **3.5.1 Vollbild-Modus**

Um den Vollbild-Modus zu erhalten, drücken und halten Sie auf der Hauptanzeige den groß darzustellenden Mess-Parameter.

Um zurück zur Hauptanzeige zu kommen, drücken Sie irgendwo auf den Bildschirm.

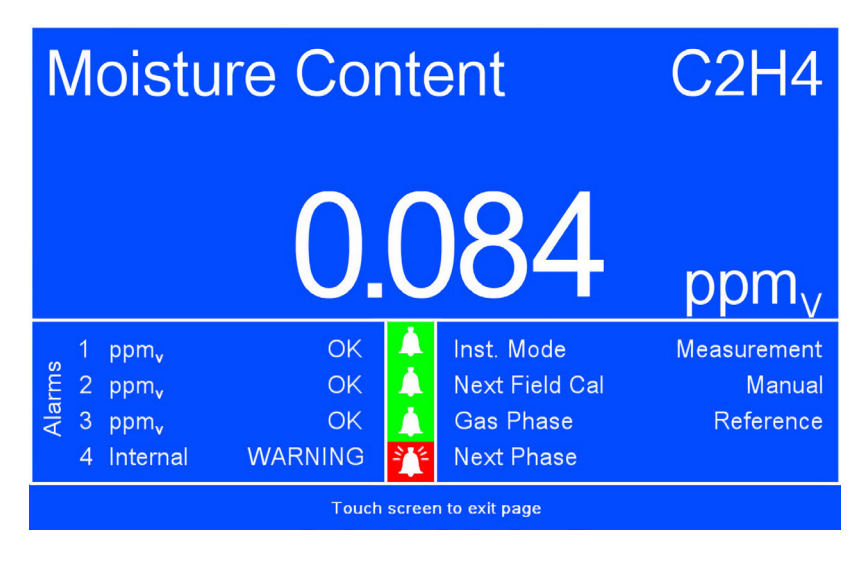

**Abb. 11** Vollbild-Modus

#### **3.5.2 Messkurve in voller Bildschirmgröße**

Anzeige der Messkurve des Parameters 1 in voller Bildschirmgröße.

Um die Vollbild-Messkurve zu erhalten, drücken Sie auf der Hauptanzeige auf den Bereich der Grafikanzeige.

Um zurück zur Hauptanzeige zu kommen, drücken Sie irgendwo auf den Bildschirm.

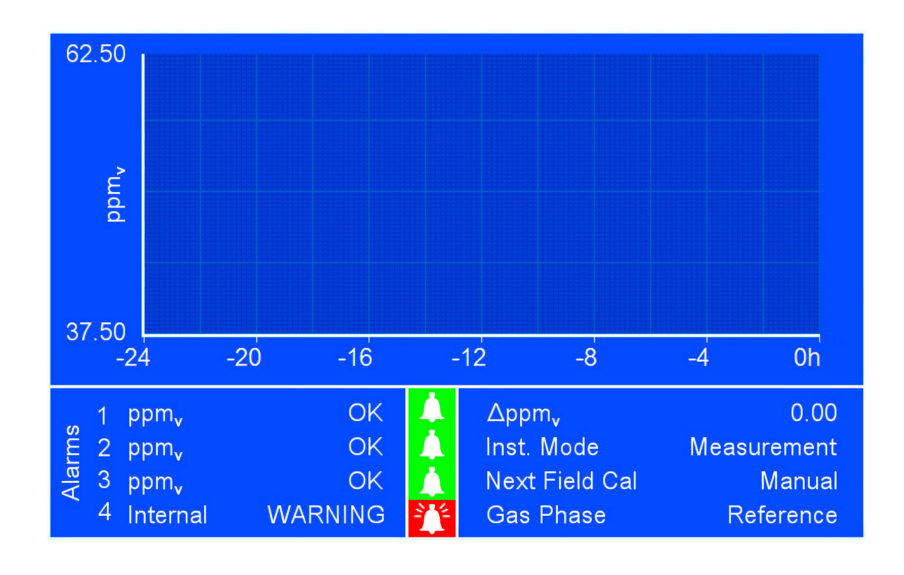

**Abb. 12** Vollbild-Messkurve

## **3.6 Untermenüs der Hauptanzeige**

Folgende Untermenüs können auf der Hauptanzeige gewählt werden:

Warnungen Protokollierung Alarme Feld Kal Einstellungen Überwachen

#### **3.6.1 Warnbildschirm**

Mit den Tasten auf dieser Anzeige kann man die internen Alarme ein- oder ausschalten. Ist ein bestimmter Alarm deaktiviert, so wird der interne Alarm nicht ausgelöst.

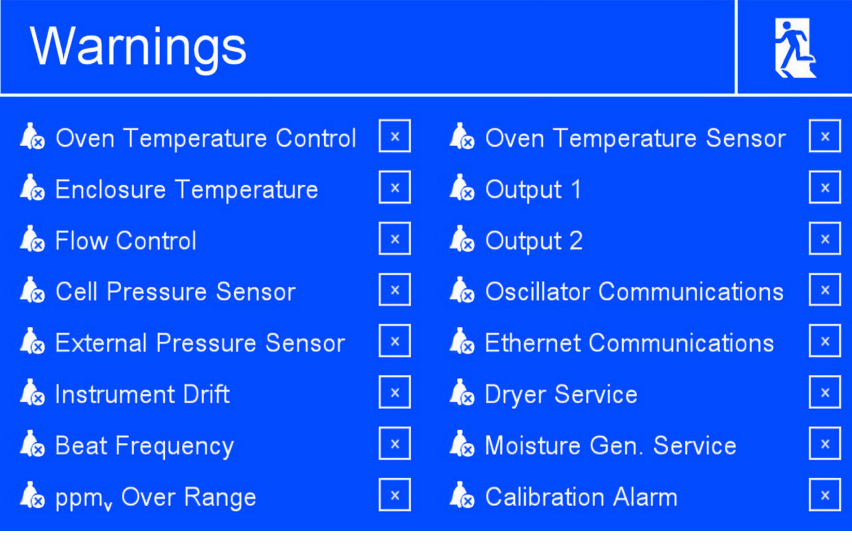

**Abb. 13** Status-Anzeige

Statusanzeige des mit jedem der oben stehenden Parametern verbundenen internen Alarms durch folgende Symbole:

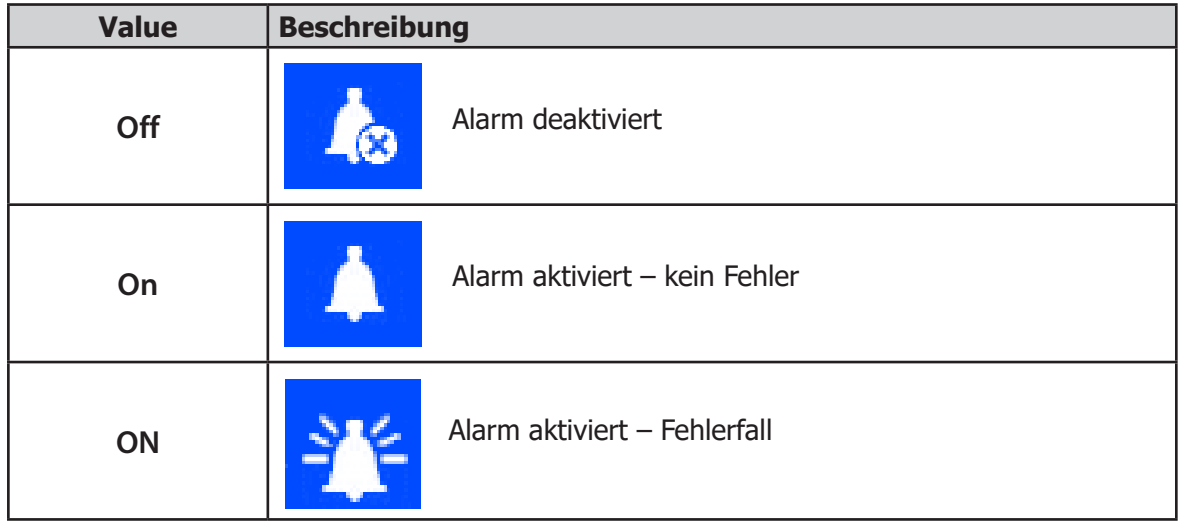

# **3.6.2 Messwerterfassungsanzeige**

Überwacht die Speicherung der erfassten Messwerte auf die SD-Karte.

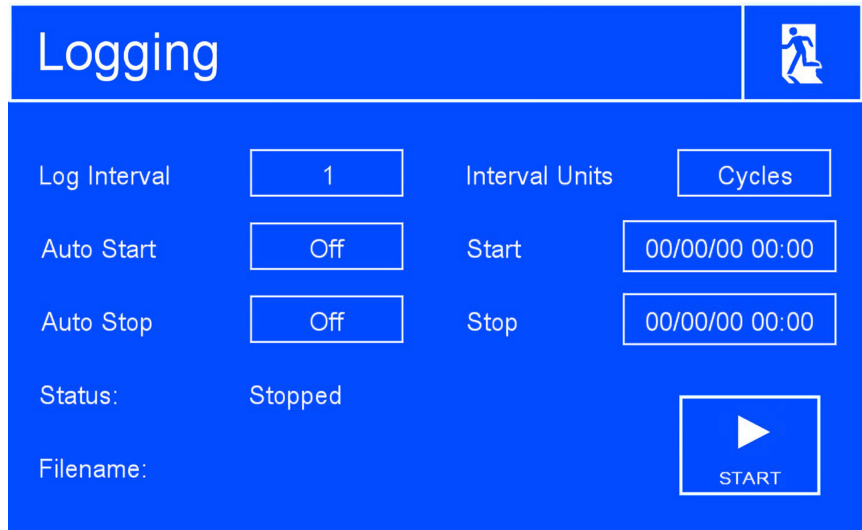

**Abb. 14** Messwerterfassungsanzeige

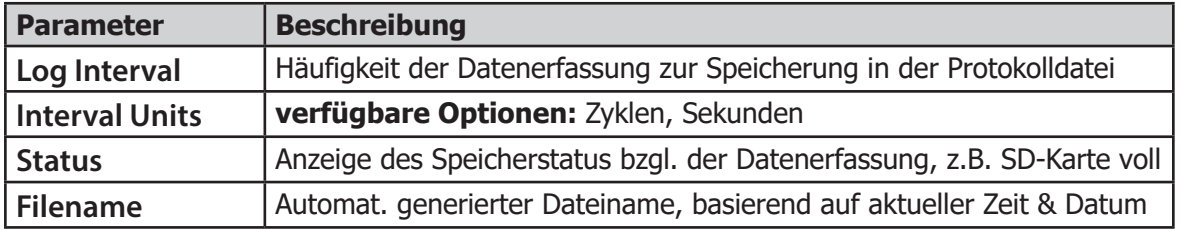

Die SD-Karte sollte im FAT32-Modus formatiert sein.

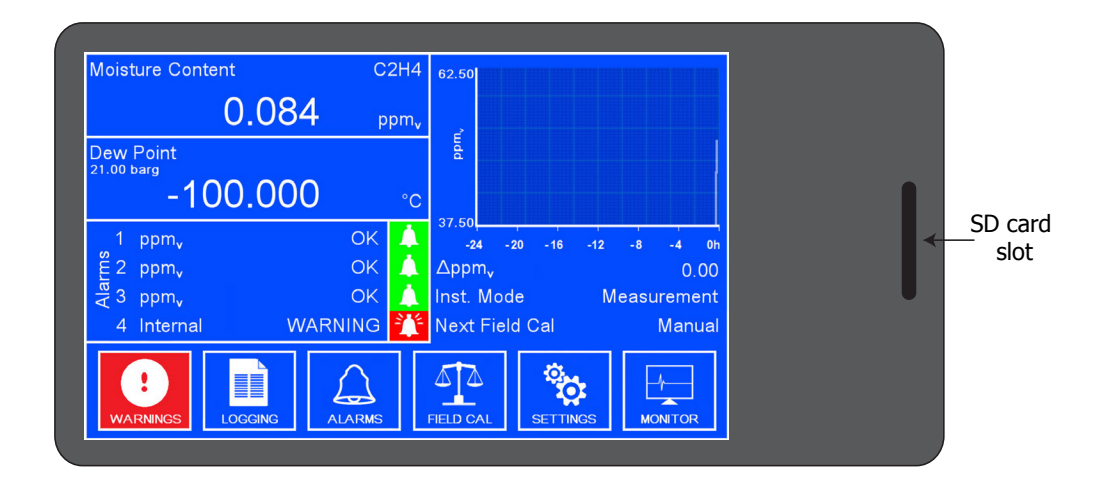

Abb. 15 Frontplatte

# **3.6.3 Alarm-Anzeige**

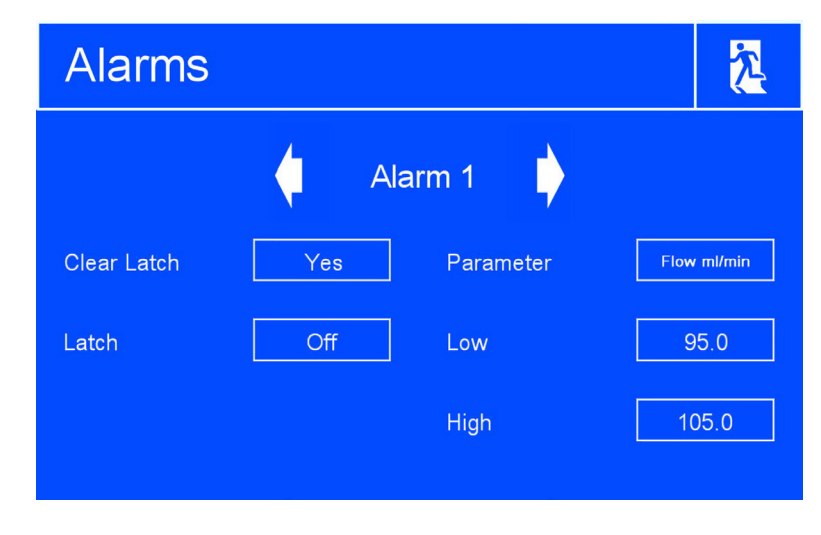

**Abb. 16** Alarm-Anzeige

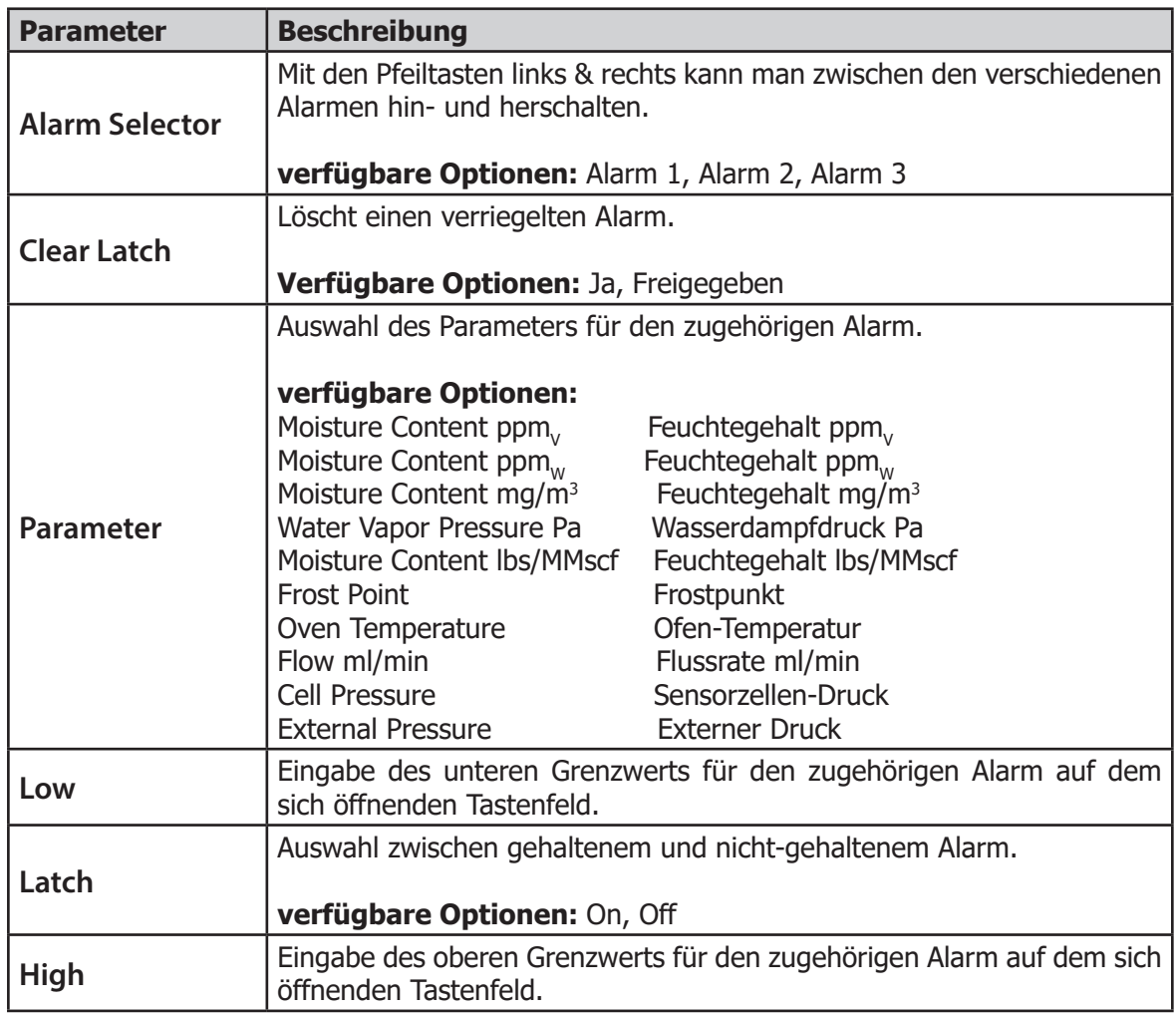

**Tabelle 2** Parameter der Alarm-Anzeige

# **3.6.4 Bildschirm "Feldkalibrierung**

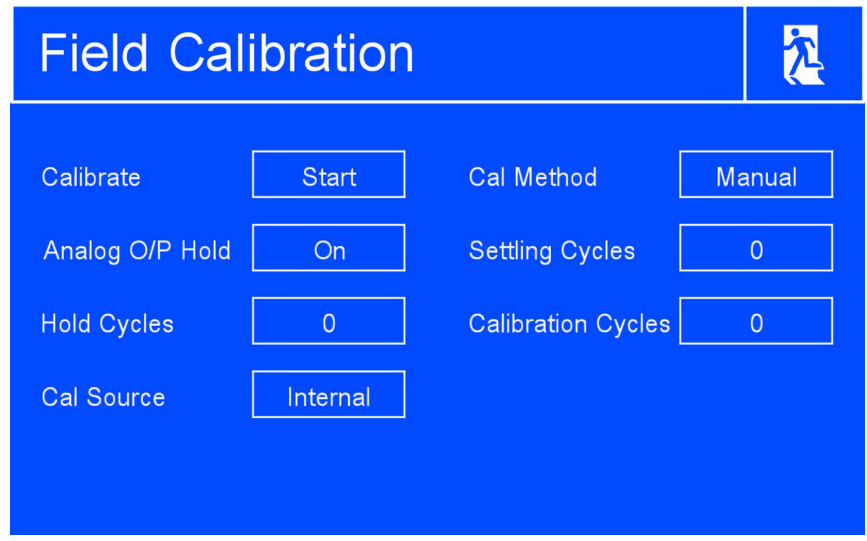

Abb. 17 Bildschirm "Feldkalibrierung

| <b>Parameter</b>  | <b>Beschreibung</b>                                                                                                    |
|-------------------|----------------------------------------------------------------------------------------------------|
| <b>Calibrate</b>  | Startet eine Kalibrier-Prozedur, falls eine manuelle Kalibrierung gewählt<br>wurde.                                                                                                    |
| Analog O/P        | Schaltet die Data-Hold-Funktion ein und aus. Diese Funktion legt fest, ob<br>das letzte Messergebnis während einer laufenden Kalibrierung gespeichert<br>wird.                                                                                                    |
| <b>Hold</b>       | verfügbare Optionen: On, Off                                                                                                    |
|                   | Ist die Data-Hold-Funktion eingeschaltet, so kann der Bediener wählen,<br>nach wie vielen Zyklen nach der Kalibrierung der letzte gemessene Wert<br>gespeichert wird.                                                                                                  |
|                   | Auswahl zwischen einer externen oder der internen Kalibrierquelle. Wird<br>die externe Kalibrierquelle gewählt, muss der Feuchtewert der externen<br>Referenz in den Einstellungen der externen Referenz eingegeben werden.<br>verfügbare Optionen: External, Internal |
| <b>Cal Source</b> | <b>External Cal Source - ist diese Option gewählt, muss der ppm-Wert</b><br>der externen Feuchte-Referenz als Parameterwert in <b>Ext Ref</b> eingegeben<br>werden.                                                                                                    |
|                   | Internal Cal Source – ist diese Option gewählt, kann der Parameter Cal<br>Method auf manuell oder automatisch gesetzt werden.                                                                                                    |

**Tabelle 3** Parameter der Kalibrieranzeige

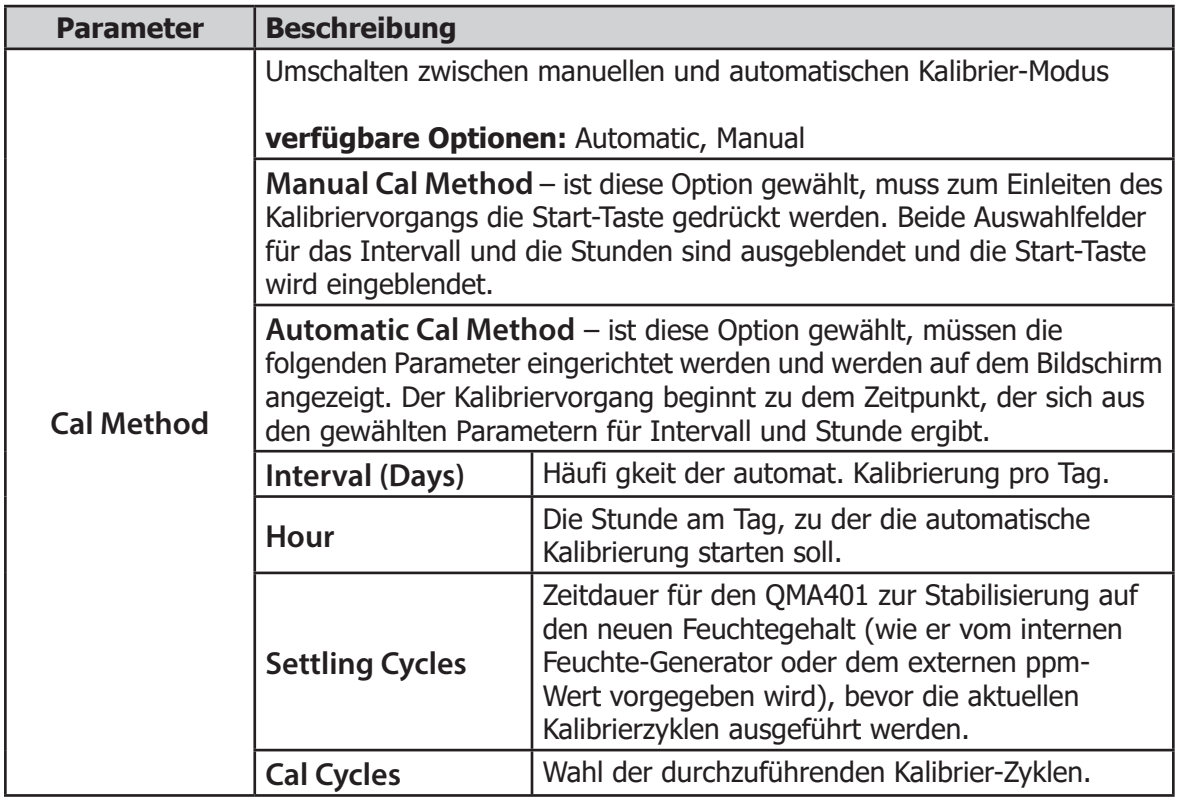

**Tabelle 3** Parameter der Kalibrieranzeige (Fortsetzung)

Wenn Analog O/P Hold ausgeschaltet ist, wird das Auswahlfeld "Hold Cycles" ausgeblendet, wie unten dargestellt:

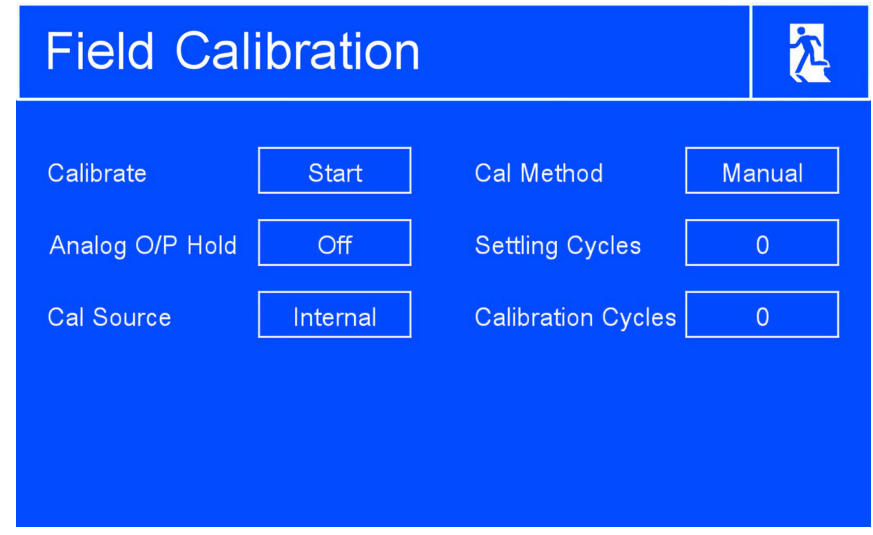

**Abb. 18** Feldkalibrierung Bildschirm 2

Hold Cycles (Haltezyklen) - Wenn Analog O/P Hold (Analoges O/P-Halten) ausgewählt ist, kann der Benutzer auswählen, für wie viele Zyklen nach der Kalibrierung der letzte Messwert gehalten werden soll. Dies geschieht über die Bildschirmtastatur, die geöffnet wird.

Wenn eine externe Kalibrierungsquelle ausgewählt wird, muss der Benutzer die externe Referenzfeuchte in der Einstellung Ext Ref (ppm) eingeben.

Wenn eine interne Kalibrierungsquelle ausgewählt wird, ist das Auswahlfeld "Ext Ref" ausgeblendet (wie oben gezeigt). Wenn eine externe Kalibrierung gewählt wird, wird der Kalibrierungsmodus auf manuell umgestellt, d.h. eine automatische Kalibrierung kann nicht durchgeführt werden, wenn die externe Kalibrierungsquelle aktiv ist. Das Auswahlfeld "Kalibriermethode" ist ebenfalls ausgeblendet (siehe unten):

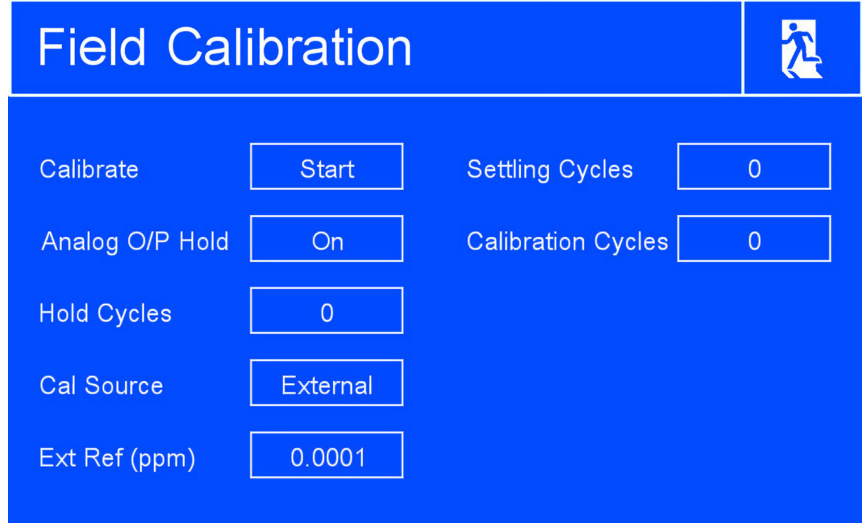

**Abb. 19** Feldkalibrierung Bildschirm 3

Wenn eine automatische Kalibrierung gewählt wird, beginnt die Kalibrierung zu der mit den Intervall- und Stundeneinstellungen gewählten Zeit. Dies geschieht über die Tastatur auf dem Bildschirm, die geöffnet wird.

Wenn eine manuelle Kalibrierung ausgewählt ist, werden die Auswahlfelder "Intervall" und "Stunde" ausgeblendet, wie oben gezeigt. Wenn eine automatische Kalibrierung ausgewählt ist, werden die Auswahlfelder "Kalibrieren", "Kalibrierungsquelle" und "Ext Ref" ausgeblendet (siehe unten):

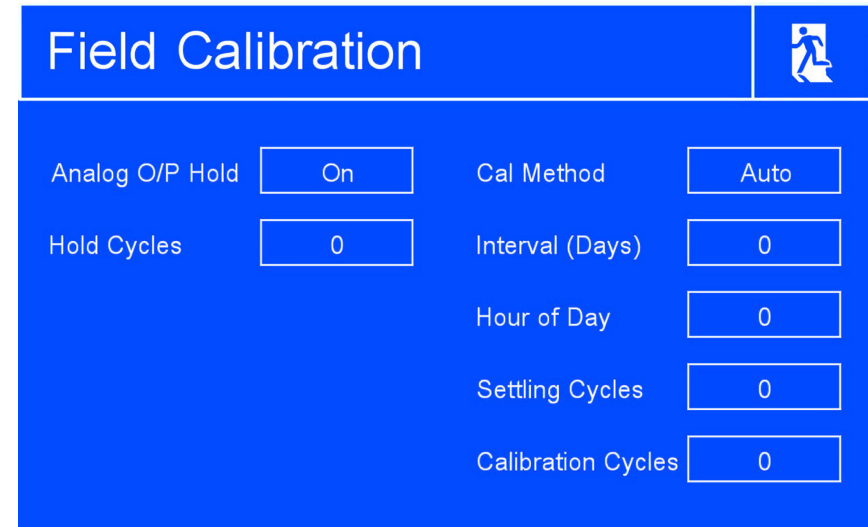

**Abb. 20** Feldkalibrierung Bildschirm 4

- Intervall (Tage) Hier wählt der Benutzer aus, wie oft in Tagen eine Kalibrierung durchgeführt werden soll.
- Stunde des Tages Hier wählt der Benutzer die Stunde innerhalb des Tages aus, zu der die Kalibrierung stattfinden soll.
- Kalibrierungszyklen Hier wählt der Benutzer aus, wie viele Kalibrierungszyklen durchgeführt werden sollen.
- Einschwingzyklen Hier wählt der Benutzer aus, wie viele Einschwingzyklen nach der Kalibrierung hinzugefügt werden.

**NB. Wenn eine manuelle Kalibrierung gestartet wurde, blendet die Seite alle Parameter aus und zeigt stattdessen den Countdown für die Kalibrierung und den Einschwingzyklus an. Dies ist unten zu sehen:**

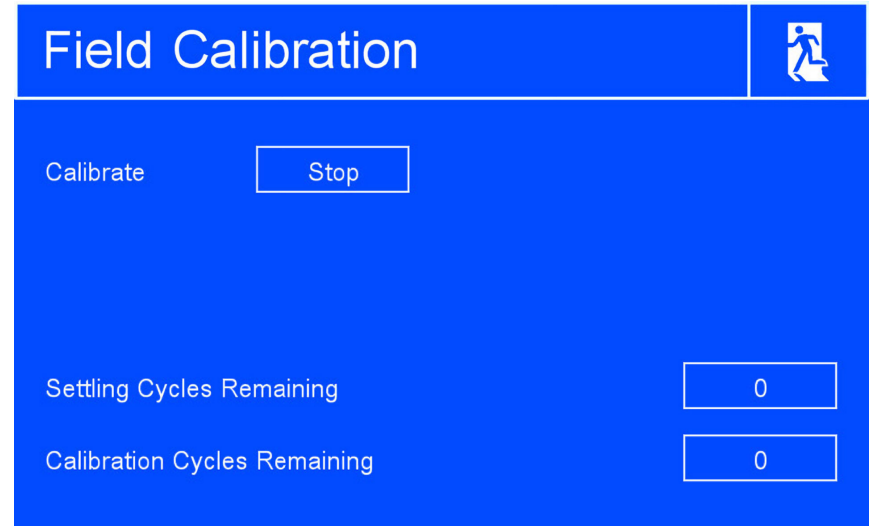

**Abb. 21** Feldkalibrierung Bildschirm 5

# **3.6.5 Überwachungsanzeige**

| <b>Monitor</b>                       |        |                           |          |  |
|--------------------------------------|--------|---------------------------|----------|--|
| Moisture Content (ppm <sub>v</sub> ) | 0.084  | <b>Ref Solenoid</b>       | On       |  |
| Beat Freq (Hz)                       | 0.0000 | Sample Solenoid           | Off      |  |
| Delta Freq (Hz)                      | 0.0000 | Internal Cal Solenoid     | Off      |  |
| Enclosure Temperature (°C)           | 0.0    | Dryer vol. remaining (%)  | 0.00     |  |
| Flow Rate (ml/min)                   | 100.0  | MG remaining (days)       | $\Omega$ |  |
| Cell Pressure (barg)                 | 3.00   | <b>SCF</b>                | 0.000    |  |
| External Pressure (barg)             | FF, FF | $MGV$ (ppm <sub>v</sub> ) | 0.0001   |  |

**Abb. 22** Überwachungsanzeige

| <b>Parameter</b>                     | <b>Beschreibung</b>                                                                            |
|--------------------------------------|------------------------------------------------------------------------------------------------|
| Moisture Content (ppm,)              | Live-Feuchtigkeitsmesswert in ppm.                                                             |
| <b>Beat Frequency</b>                | Live-Überlagerungsfrequenzanzeige: die Frequenzdifferenz<br>zwischen den beiden Quarzen.       |
| <b>Delta Frequency</b>               | Live-Delta-Frequenzanzeige: die Frequenzdifferenz zwischen<br>der Probe und der Referenzphase. |
| <b>Enclosure Temperature</b><br>(°C) | Aktuelle Systemtemperatur.                                                                     |
| Flow Rate (ml/min)                   | Aktueller Messwert der Durchflussrate in ml/min.                                               |
| Cell pressure (barg)                 | Aktueller Messwert des internen Druckmessumformers.                                            |
| Ext. pressure (barg)                 | Aktueller Messwert des Prozessdrucks.                                                          |
| <b>Ref Solenoid</b>                  | Zeigt den Zustand des Referenzmagneten an.                                                     |
| <b>Sample Solenoid</b>               | Zeigt den Zustand des Probenmagneten an.                                                       |
| <b>Internal Cal Solenoid</b>         | Anzeige des Zustands des internen Kalibrierungsmagnetventils.                                  |
| Dryer vol. remaining %               | Verbleibende Lebensdauer des Trockners in %.                                                   |
| <b>MG remaining (days)</b>           | Verbleibende Lebensdauer des MG in Tagen.                                                      |
| <b>SCF</b>                           | Kalibrierungszyklus<br>Während<br>des<br>letzten<br>eingestellter<br>Sensorkorrekturfaktor.    |
| <b>MGV</b>                           | Wert des Feuchtegenerators.                                                                    |

**Tabelle 4** Parameter der Überwachungsanzeige
## **3.7 Einricht-Menü**

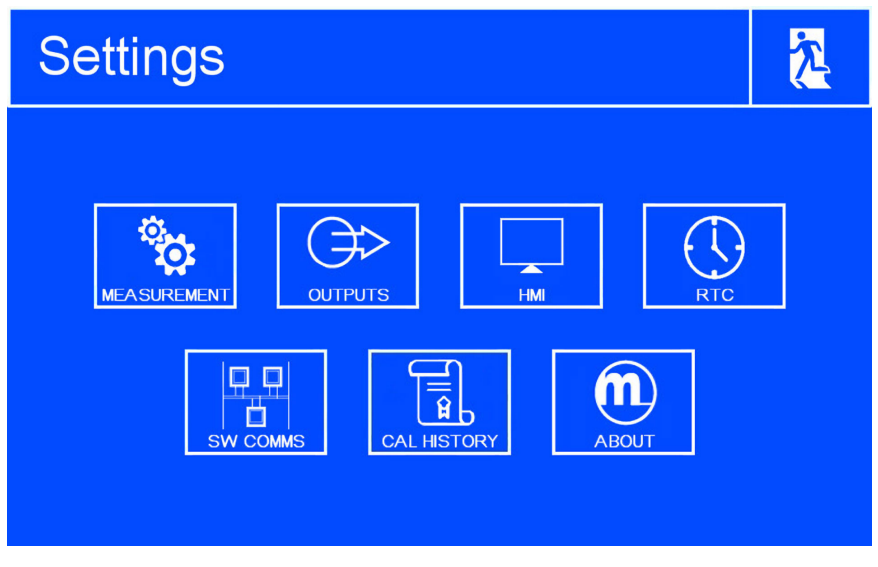

**Abb. 23** Anzeige des Einricht-Menüs

Mit den folgenden Untermenüs können die Geräte-Einstellungen geändert werden:

- Messung
- Ausgänge
- Bedienanzeige (HMI)
- Echtzeituhr
- SW-Kommunikation
- Cal Geschichte
- Über

## **3.7.1 Messanzeige**

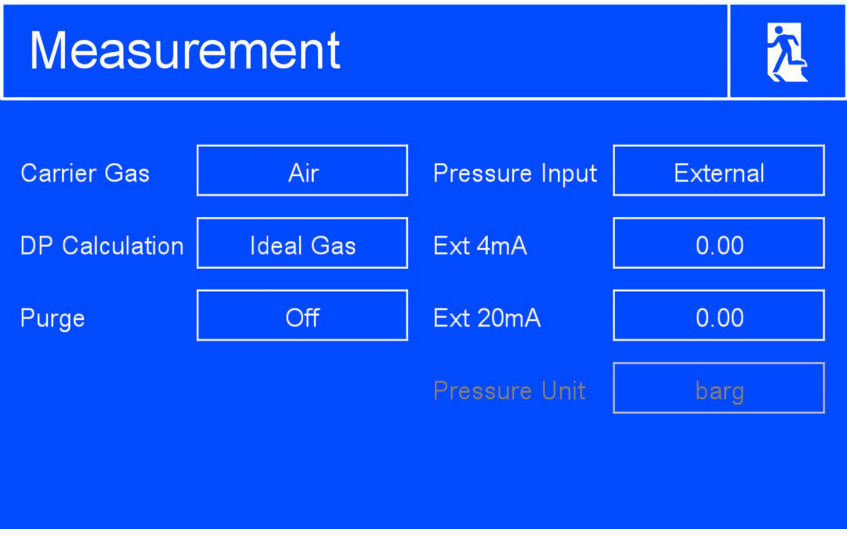

**Abb. 24** Messanzeige

| <b>Parameter</b>      | <b>Description</b>                                                                                                    |
|-----------------------|----------------------------------------------------------------------------------------------------|
|                       | Auswahl der verschiedenen Träger-Gasarten<br><b>verfügbare Optionen:</b> Air, Ar, CH <sub>4</sub> , C <sub>2</sub> H <sub>2</sub> , C2H <sub>4</sub> , C <sub>2</sub> H <sub>6</sub> , C <sub>3</sub> H <sub>6</sub> , C <sub>4</sub> H <sub>10</sub> ,                                                                                                    |
| <b>Carrier Gas</b>    | CO, CO <sub>2</sub> , H <sub>2</sub> , He, Kr, N <sub>2</sub> , Ne, NH <sub>3</sub> , NO, N <sub>2</sub> O, O <sub>2</sub> , Xe, User 1, User 2, User 3<br>User Gas Entry: Wird ein kundenspezifi sches Trägergas ausgewählt,<br>dann wird dieser Parameter auf der Messanzeige aufgeführt. Siehe<br>Anhang B für weitere Informationen.                                                               |
| <b>DP Calculation</b> | Legt die Methode der Frostpunkt-Berechnung fest.<br>verfügbare Optionen:<br>ISO (ISO 18453)<br>Ideal Gas,<br>IGT (IGT Bulletin #8)                                                                                                    |
| <b>Pressure Input</b> | Auswahl der Quelle für die Druckmessung.<br>verfügbare Optionen:<br>Atmos - Atmosphärischer Druck.<br>Fixed - vom Anwender vorgebbarer Festwert.<br>Ist diese Option gewählt, kann der Festwert eingegeben werden.<br>External – Ein externer Druckaufnehmer ist angeschlossen. Ist<br>diese Option gewählt, können Nullpunkt und Messbereich dieses<br>Druckaufnehmers bei 4 und 20mA gewählt werden. |
| <b>Purge Feature</b>  | Damit wird die Spülfunktion aktiviert oder deaktiviert (siehe Abschnitt<br>$3.7.1.3$ ).                                                                                                    |

**Tabelle 5** Parameter der Messanzeige

### **3.7.1.1 Trägergas**

Dient zur Auswahl eines anderen Trägergases. Wenn der Benutzer auf dieses Feld drückt, wird die folgende Seite geöffnet.

| <b>Carrier Gas</b> |           |                 |                |  |
|--------------------|-----------|-----------------|----------------|--|
| Air                | Ar        | CH4             | C2H2           |  |
| C2H4               | C2H6      | C3H6            | C3H8           |  |
| <b>C4H10</b>       | CO        | CO <sub>2</sub> | H <sub>2</sub> |  |
| He                 | Kr        | N <sub>2</sub>  | <b>Ne</b>      |  |
| NH <sub>3</sub>    | <b>NO</b> | <b>N2O</b>      | O2             |  |
| Xe                 | User 1    | User 2          | User 3         |  |
|                    |           |                 |                |  |

**Abb. 25** Trägergas-Bildschirm

Es gibt 20 verschiedene voreingestellte Gase, aus denen der Benutzer wählen kann, sowie 3 benutzerdefinierbare Voreinstellungen:

- Luft
- Argon
- **Methan**
- **Acetylen**
- **Ethylen**
- **Ethan**
- Propan
- Butan
- Propen
- Kohlenmonoxid
- Kohlendioxid
- **Stickstoff**
- Wasserstoff
- Helium
- Neon
- Krypton
- Ammoniak
- Stickstoffmonoxid
- Distickstoffoxid
- Sauerstoff
- Xenon
- Benutzer 1
- Benutzer 2
- Benutzer 3

Nach der Auswahl des Gases wird der Benutzer zur vorherigen Seite zurückgeführt.

!<br>!

#### **VORSICHT!**

**Einige Gase können explosionsgefährlich sein. Vergewissern Sie sich, dass das Produkt vor dem Einschalten vollständig mit dem Messgas gespült wurde.**

**Bei Verwendung des Produkts in Verbindung mit explosionsgefährdeten Gasen: 1) Das Produkt sollte nur von entsprechend geschultem Personal bedient werden. 2) Vor dem Einschalten des Geräts muss eine Dichtheitsprüfung der Ein- und Auslassanschlüsse durchgeführt werden. 3) Der Messgasauslassstrom muss in geeigneter Weise - und leckfrei - in eine Umgebung geleitet werden, in der er sicher entlüftet werden kann. 4) Der Einsatzort des Produkts muss sich in einem angemessen belüfteten Bereich befinden, um sicherzustellen, dass die Gase im Falle einer Leckage jederzeit unter der UEG bleiben.**

**NB. Wenn User 1, 2 oder 3 als Trägergas gewählt wird, erscheint unter dem Umschaltfeld für das Trägergas ein neues Parameterfeld mit der Bezeichnung "User Gas Entry". Dies ist unten zu sehen.**

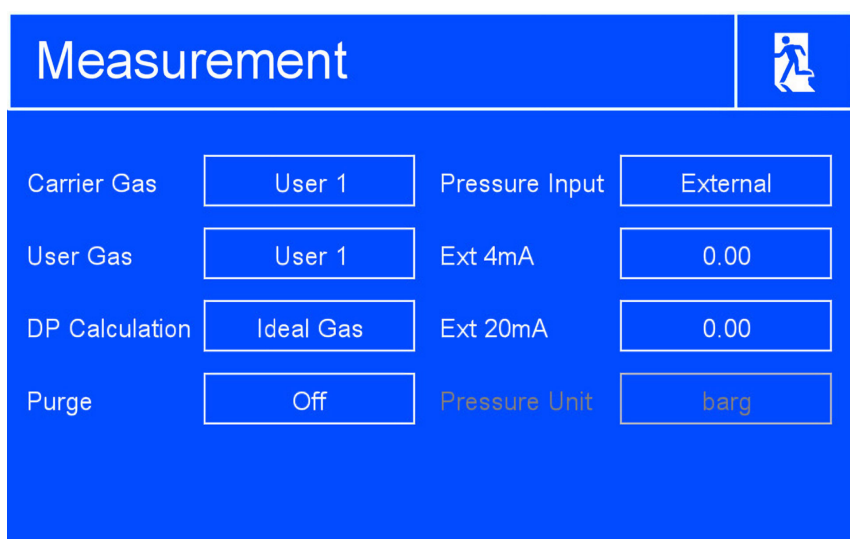

**Abb. 26** Messbildschirm

Wenn die Option Benutzergas aus der Trägergasliste ausgewählt wird, kann der Benutzer die Benutzergaseinstellungen auf der Seite Benutzergas-Setup eingeben, die geöffnet wird. Weitere Informationen zur Berechnung der Anwenderdurchflusskorrekturfaktoren finden Sie in Anhang B.

#### **3.7.1.2 TP Berechnungsmethode**

Wählt die Berechnungsmethode für Taupunkt und lbs/MMscf aus. Optionen sind:

- IGT wie im IGT Bulletin #8
- ISO gemäß ISO18453
- Ideales Gas

#### **3.7.1.3 Bereinigen**

Die Spülfunktion ermöglicht es dem Benutzer, die Sensorkristalle schnell mit einem trockenen Gas mit hohem Durchfluss zu spülen - dies ist ein Durchspülungs-/Reinigungsverfahren für den internen Gasweg, wenn das Gas gewechselt wird oder Wartungselemente getrennt werden sollen, um sicherzustellen, dass sie sauber sind. Dazu wird das Referenzmagnetventil aktiviert und das Kalibrier- und Probenmagnetventil deaktiviert. Die Durchflusskontrolle durch den MFC wird außerdem von 100 ml/min auf 400 ml/min erhöht. Durch diese beiden Maßnahmen kann das trockene Gas durch den Sensorblock fließen. Während dieser Zeit kann die Heizungssteuerung im Ofen aufgrund des erhöhten Stromverbrauchs der Magnetspule beeinträchtigt sein. In diesem Fall kann es etwa 20 Minuten dauern, bis der Ofen auf seinen Sollwert von 60°C ±0,05°C abgekühlt ist, und zwar über einen Zeitraum von mindestens 15 Minuten.

#### **3.7.2 Druck Eingang**

Wählt die Druckquelle aus. Optionen sind:

- Atmos.
- **Festgelegt**
- **Extern**

Wenn die Option "Extern" gewählt wird, wird das Auswahlfeld "Fest" ausgeblendet und durch die Auswahlfelder "Ext. 4mA" und "Ext. 20mA" ersetzt, wie unten dargestellt:

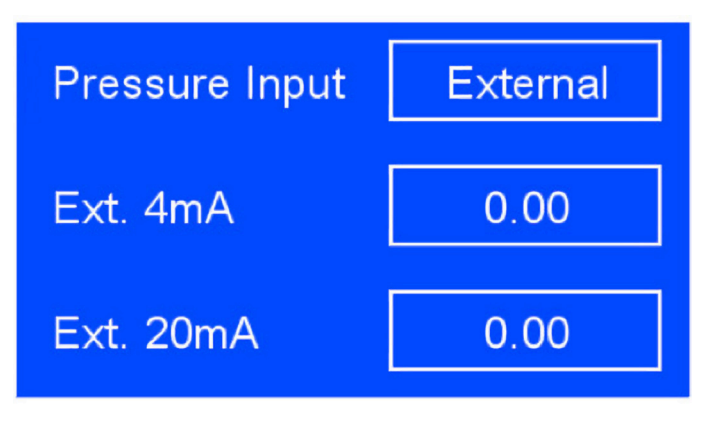

**Abb. 27** Externe Optionen

Wenn die Option "Fest" gewählt wird, werden die Auswahlfelder "Ext. 4mA" und "Ext. 20mA" ausgeblendet und durch das Auswahlfeld "Fest" ersetzt, wie unten dargestellt:

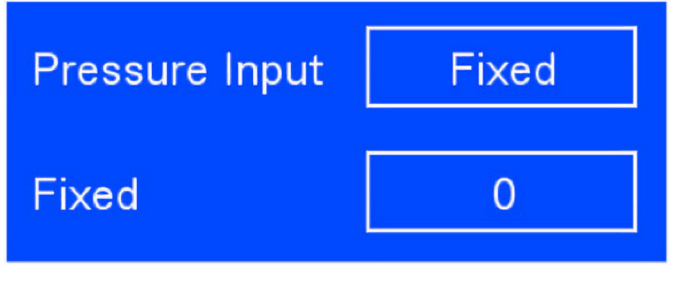

**Abb. 28** Feste Optionen

Wenn die Option "Atmos." ausgewählt ist, werden die Auswahlfelder "Fixed", "Ext. 4mA" und "Ext. 20mA" ausgeblendet, wie unten dargestellt:

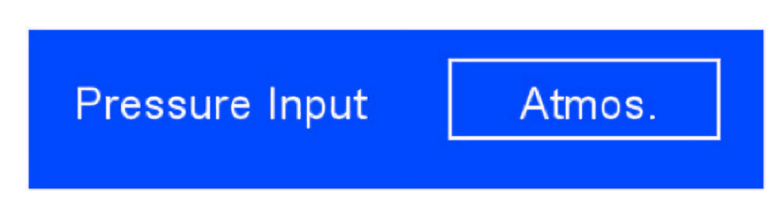

**Abb. 29** Atmos. Option

- Fest Ermöglicht dem Benutzer die Eingabe des festen Drucks über die Bildschirmtastatur.
- Ext. 4mA Ermöglicht dem Benutzer die Eingabe des Drucks bei 4mA über die Bildschirmtastatur.
- Ext. 20mA rmöglicht dem Benutzer die Eingabe des Drucks bei 20mA über die Bildschirmtastatur.
- Druckeinheit Hier wird die aktuelle Druckeinheit angezeigt. Bitte beachten Sie, dass diese Einheit auf dieser Seite nicht geändert werden kann.

![](_page_41_Picture_73.jpeg)

**Abb. 30** Bildschirm "Benutzer-Gas-Setup

- Gas Ermöglicht dem Benutzer die Eingabe eines eindeutigen Namens für das Gas über das Tastenfeld auf dem Bildschirm.
- Molekulargewicht Ermöglicht dem Benutzer die Eingabe des Molekulargewichts des Gases über die Bildschirmtastatur.
- FCF Ermöglicht dem Benutzer die Eingabe des Durchflusskorrekturfaktors über die Bildschirmtastatur. Siehe Anhang B für Anweisungen zur Berechnung des FCF.

#### **3.7.3 Ausgänge-Anzeige**

![](_page_42_Picture_169.jpeg)

**Abb. 31** Ausgänge-Anzeige

| <b>Parameter</b>   | <b>Beschreibung</b>                                                                                                    |  |  |
|--------------------|----------------------------------------------------------------------------------------------------|--|--|
| Output             | Auswahl der benötigten Ausgänge                                                                                                    |  |  |
| <b>Selector</b>    | <b>verfügbare Optionen:</b> Output 1, Output 2                                                                                                    |  |  |
|                    | Auswahl der verschiedenen Parameter für den jeweiligen Ausgang                                                                                                    |  |  |
| <b>Parameter</b>   | <b>verfügbare Optionen:</b> Oven °C, ml/min, Cell Pr. barg, External Pr. barg,<br>H <sub>2</sub> O ppm <sub>1</sub> , H <sub>2</sub> O ppm <sub>11</sub> , H <sub>2</sub> O mg/m <sup>3</sup> , WVP Pa, lbs/MMscf, DP °C |  |  |
|                    | Auswahl des Signal-Bereichs für den jeweiligen Ausgang                                                                                                    |  |  |
| <b>Output Type</b> | verfügbare Optionen: 1-5 V, 4-20 mA                                                                                                    |  |  |
| Min                | Auswahl der unteren Grenze für den betreffenden Ausgang                                                                                                    |  |  |
| Max                | Auswahl der oberen Grenze für den betreffenden Ausgang                                                                                                    |  |  |
| Error              | Wählt das Niveau der mA-Fehleranzeige für die Ausgänge.                                                                                                    |  |  |
| <b>Indication</b>  | verfügbare Optionen: 3.2mA, 21.4mA                                                                                                    |  |  |

**Tabelle 6** Parameter der Ausgänge-Anzeige

## **3.7.4 Bildschirm (HMI)-Anzeige**

![](_page_43_Picture_119.jpeg)

**Abb. 32** Bildschirm (HMI)-Anzeige

| <b>Parameter</b>        | <b>Beschreibung</b>                                                  |  |  |
|-------------------------|----------------------------------------------------------------------|--|--|
| Language                | Auswahl der verschiedenen, verfügbaren Dialogsprachen                |  |  |
|                         | Wahl der Zeitskala für die Messkurve                                 |  |  |
| <b>Chart Period</b>     | verfügbare Optionen: 5 mins, 30 mins, 1 hr, 5 hrs, 10<br>hrs, 24 hrs |  |  |
|                         | Festlegen der Bildschirm-Helligkeit in %                             |  |  |
| <b>Brightness</b>       | verfügbare Optionen: 5100%                                           |  |  |
|                         | Wählen Sie den Pegel des Glättungssignals.                           |  |  |
| <b>Signal Smoothing</b> | verfügbare Optionen: Niedrig, mittel, hoch                           |  |  |
|                         | Der Benutzer kann zwischen den verschiedenen Optionen                |  |  |
| <b>Lock Screen Time</b> | für das Zeitlimit der Bildschirmsperre wechseln.                     |  |  |
|                         | verfügbare Optionen: 5 Min., 15 Min., 30 Min., Aus                   |  |  |
|                         | Wahl der anzuzeigenden Temperatur-Einheit                            |  |  |
| <b>Temperature Unit</b> | verfügbare Optionen: °C, °F                                          |  |  |
|                         | Wahl der anzuzeigenden Druck-Messwerte                               |  |  |
| <b>Pressure Unit</b>    | verfügbare Optionen: barg, bara, psig, psia, MPa, mmHg               |  |  |
|                         | Wahl der Durchfluss-Einheit                                          |  |  |
| <b>Flow Unit</b>        | verfügbare Optionen: ml/min, sccm/min                                |  |  |

**Tabelle 7** Parameter der Bildschirm (HMI)-Anzeige

## **3.7.5 Echtzeituhr-Anzeige**

![](_page_44_Picture_58.jpeg)

**Abb. 33** Echtzeituhr-Anzeige

| <b>Parameter</b>   | <b>Beschreibung</b>                         |  |
|--------------------|---------------------------------------------|--|
| Day / Month / Year | Setzt das aktuelle Datum in der Echtzeituhr |  |
| Hour / Minute      | Setzt die aktuelle Zeit in der Echtzeituhr  |  |
| <b>Save Date</b>   | Speichert das geänderte Datum               |  |
| Save Time          | Speichert die geänderte Zeit                |  |

**Tabelle 8** Parameter der Echtzeituhr-Anzeige

## **3.7.6 Software-Kommunikationsbildschirm**

![](_page_45_Picture_3.jpeg)

**Abb. 34** Software-Kommunikationsbildschirm

| <b>Parameter</b>     | <b>Beschreibung</b>                                                                                   |  |  |
|----------------------|----------------------------------------------------------------------------------------------------|--|--|
| <b>Instrument ID</b> | Eingabe der Geräte-Adresse mit dem Tastenfeld                                                         |  |  |
| Protocol             | Wahl aus verschiedenen physischen Schnittstellen<br>verfügbare Optionen: RS485 / USB / TCP/IP         |  |  |
| <b>Address</b>       | Dies öffnet die Ethernet-Seite, auf der der Benutzer die<br>Netzwerkeinstellungen konfigurieren kann. |  |  |

**Tabelle 9** Parameter des Software-Kommunikationsbildschirms

### **3.7.7 Ethernet-Anzeige**

| <b>Ethernet</b>        |                |                     |                |                |  |
|------------------------|----------------|---------------------|----------------|----------------|--|
| <b>IP Address</b>      | $\overline{0}$ | $\mathsf{O}\xspace$ | $\overline{O}$ | $\overline{0}$ |  |
| <b>Subnet Mask</b>     | $\overline{0}$ | $\mathsf{O}$        | $\overline{0}$ | $\overline{0}$ |  |
| <b>Default Gateway</b> | $\overline{0}$ | $\circ$             | $\overline{O}$ | $\overline{0}$ |  |
| Apply                  | Yes            |                     |                |                |  |

**Abb. 35** Ethernet-Anzeige

![](_page_45_Picture_119.jpeg)

**Tabelle 10** Parameter der Ethernet-Anzeige

## **3.7.8 Historie der Feldkalibrierung**

| <b>Calibration History</b> |       |                   |            |                   |
|----------------------------|-------|-------------------|------------|-------------------|
| <b>SCF</b>                 | Date  | <b>Cal Source</b> | Cal Method | <b>User Entry</b> |
| 0.000                      | 0/0/0 | Internal          | Manual     | N <sub>o</sub>    |
| 0.000                      | 0/0/0 | Internal          | Manual     | No                |
| 0.000                      | 0/0/0 | Internal          | Manual     | No                |
| 0.000                      | 0/0/0 | Internal          | Manual     | N <sub>o</sub>    |
| 0.000                      | 0/0/0 | Internal          | Manual     | N <sub>o</sub>    |
| <b>SCF</b> selector        |       | 0.000             |            | 弌<br><b>APPLY</b> |

**Abb. 36** Bildschirm Kalibrierungshistorie

![](_page_46_Picture_111.jpeg)

## **3.7.9 Informationsanzeige**

| About                                                                                                    |                                           |                |
|----------------------------------------------------------------------------------------------------|-------------------------------------------|----------------|
| <b>Control Firmware</b><br><b>Oscillator Firmware</b><br><b>Display Firmware</b><br><b>Analyzer Serial Number</b><br><b>Oven Serial Number</b> | V1.01<br>V1.00<br>V1.25<br>12345<br>12346 |                |
| <b>Michell Instruments</b><br><b>QMA401 Trace Moisture Analyzer</b><br>www.michell.com                                                         |                                           | <b>SERVICE</b> |

**Abb. 37** Informationsanzeige

Angezeigt werden hier die Firmware-Versionen des Analysators sowie Serien-Nummern.

## **3.8 Leitfaden zur Probenahme**

Der Spurenfeuchte-Analysator QMA401 ist für den Betrieb in einem strömenden Gasfluss ausgelegt und geeignet, den Feuchtegehalt einer breiten Palette von Gasen zu messen. Kurz gesagt: Wirkt das Gas in Verbindung mit Wasserdampf nicht korrosiv auf das Probenahmesystem und die unedlen Metalle des Sensors, so ist es zur Analyse durch den QMA401 geeignet.

Der Analysator ist mit einer automatischen Regelung der Flussrate des Messgases ausgestattet. Das bedingt die Einhaltung des Messgasdrucks und des Gegendrucks entsprechend der im Kalibrierzertifikat aufgeführten Werte. Diese sind typisch 1 barÜ (14,5 psig) Messgasdruck mit Gasauslass auf atmosphärischen Druck und sollten mit einem hochwertigen Druckregler am Gaseinlass und einem Gegendruckregler am Gasauslass eingestellt und geregelt werden.

Beim Einrichten eines Probenahmesystems sollten folgende Richtlinien befolgt werden:

#### **• Stellen Sie sicher, dass das entnommene Probegas repräsentativ für das zu analysierende Gas ist**

Um sicherzustellen, dass das Probegas repräsentativ für das zu überwachende Prozessgas ist, sollte sich die Entnahmestelle des Probegases so nahe wie möglich an der zu messenden kritischen Stelle befinden – jedoch nie am Boden einer Rohrleitung, weil dort mitgeführte Flüssigkeiten in das Sensor-Element eindringen könnten.

#### **• Halten Sie Toträume in Entnahmeleitungen möglichst klein**

Toträume in Gasleitungen führen durch Kondensation zu Einschlüssen von Feuchte und damit zu erhöhten Reaktionszeiten des Systems und zu Messfehlern. Die eingeschlossenen Wassermoleküle werden an das vorbeiströmende Probegas sehr langsam abgegeben, wodurch sich der partielle Dampfdruck erhöht.

Vermeiden Sie zu viele T-Stücke, Kupplungen oder andere unnötige Verrohrungen. Die Probegas-Rohrleitungen sollten idealerweise für jede Anwendung eigens ausgelegt und nicht aus früheren Ausbauten angepasst werden.

#### **• Entfernen Sie alle Partikel oder Öl aus dem Probegas**

Partikel können den Sensor beschädigen. Führt das Gas Partikel aus Rückständen des Trockenmittels, Rohrablagerungen oder Rost mit, so ist in die Zuleitung ein Partikelfilter als Mindestschutz einzusetzen. Beratung hierzu bekommen Sie vom Technischen Verkauf von Michell Instruments.

#### **• Verwenden Sie hochwertige Materialien für Rohrverschraubungen**

Die Verrohrung für das Probegas muss dem Betriebsdruck dieses Gases widerstehen. Wo immer es möglich ist, sollten Rohrmaterial und Verschraubungen aus Edelstahl verwendet werden. Dies ist besonders bei niedrigen Taupunkten wichtig, denn anderes Material, z.B. Nylon, weist hygroskopische Eigenschaften auf und bindet Wasserdampf durch Kondensation an den Rohrwänden, was die Ansprechgeschwindigkeit reduziert und im Extremfall zu falschen Taupunktwerten führt. Für den vorübergehenden Einsatz oder falls eine Ausführung in Edelstahl nicht möglich ist, eignet sich ein qualitativ hochwertiges und dickwandiges PTFE-Rohr, das ähnliche Qualitäten wie Edelstahl aufweist.

Um die Reaktionszeit so kurz wie möglich halten, sollte die Verrohrungen so kurz und der Durchmesser so klein wie möglich sein. Dabei ist jedoch darauf zu achten, dass ein zu kleiner Durchmesser keine zu hohe Flussrate hervorruft, was zu Druckdifferenzen führt. Eine Reihe von hochpräzisen Druckleitungsverschraubungen, die für den Einsatz mit dem QMA401-Analysator geeignet sind, kann von Michell Instruments bezogen werden. Nähere Informationen zu den verfügbaren Komponenten bekommen Sie von Michell Instruments.

#### **• Messbare Gase**

Allgemein gilt: Wirkt das Gas in Verbindung mit Wasserdampf nicht korrosiv auf unedle Metalle, ist es für die Messung mit dem QMA401-Analysator geeignet. Gase, die Feststoffe mitführen, sollten vor der Zuführung in das Gerät gefiltert werden.

Vorsicht ist bei Gasmischungen angebracht, die neben Wasserdampf andere potenziell kondensierbare Komponenten, wie z.B. Öl, enthalten. Es ist sicher zu stellen, dass sich nur Wasserdampf in dem Probegas befindet. Denn Öl auf der Oberfläche der Sensoren kann nicht abdampfen, verunreinigt und beschädigt diese.

#### **• Konstruktionswerkstoff**

Alle Materialien sind für Wasserdampf durchlässig, weil die Wassermoleküle im Vergleich mit der Struktur von Feststoffen extrem klein sind, sogar im Vergleich mit der kristallinen Struktur von Metallen.

Viele Materialien enthalten Feuchte als Teil ihrer Struktur, besonders organische Stoffe, Salz und alles andere mit kleinen Poren. Es ist sehr wichtig sicherzustellen, dass die verwendeten Werkstoffe für die Anwendung geeignet sind.

Ist der Partialdruck von Wasserdampf, der an der Außenseite einer Druckluftleitung herrscht, höher als auf der Innenseite, wird sich der Wasserdampf der Atmosphäre natürlich durch das poröse Material gegen den Dampfdruck von trockener Luft durchdrücken. Wasser wird in die Druckluftleitung eindringen. Diesen Effekt nennt man Transpiration.

In einer langen Rohrleitung dringt sich gebildetes Wasser unweigerlich in jede andere Leitung, auch durch die widerstandsfähigsten Materialien. Feuchte am Auslass kann sich von Feuchte am Einlass unterscheiden. Das beste Material gegen Transpiration ist Edelstahl 316L.

Ebenso wichtig ist zu bemerken, dass Temperaturänderungen die Neigung dieser Materialien erhöhen können, die Feuchtigkeit der umgebenden Luft zu beeinflussen. Bei einer gegebenen Oberfläche und Gas-Zusammensetzung, führen ein erhöhter Leitungsdruck und eine verminderte Temperatur zu erhöhter Oberflächen-Adsorption.

#### **• Oberflächenbeschaffenheit des Rohrmaterials**

Bevorzugen sollte man immer Materialien mit einer glatten Oberfläche. Verwechseln Sie nicht die Begriffe "elektropoliert" mit einem mechanischen Poliervorgang. Um beste Ergebnisse zu erzielen, geht normalerweise dem Elektropolieren die mechanische Politur voraus. Ist für die vom Prozess oder dem Probenahmesystem vorgegebenen Materialien die Politur wählbar, so entscheiden Sie sich für das mit der glattesten Oberfläche, um schnelles Ansprechverhalten des Analysesystems zu gewährleisten.

#### **• Rohrdurchmesser**

Je größer der Durchmesser der Probegasleitung ist, umso mehr ist dieses Gas der Rohrwand ausgesetzt. Um die vorher erwähnten Effekte so gering wie möglich zu halten, ist es empfehlenswert, den kleinstmöglichen Rohrdurchmesser zu verwenden. Dies muss in Einklang mit dem gewünschten Ansprechverhalten sein. Abhängig von der Konfiguration, ist ein Rohrdurchmesser von 1/8" zu bevorzugen. Werden weitere Empfehlungen benötigt, so nehmen Sie bitte mit Michell Instruments Kontakt auf.

#### **• Schwankungen der Umgebungstemperatur**

Der QMA401-Analysator reagiert auf Feuchte-Fluktuationen sehr empfindlich und Umgebungstemperatur-Schwankungen beeinflussen die Gleichgewichtsbedingungen. In einem stabilen Umfeld befindet sich der Wasserdampfdruck in einem geschlossenen System im Gleichgewicht mit der Außentemperatur. Erhöht sich die Umgebungstemperatur, so wird die Energie an die Gasleitung und die sich in der Rohrwand befindlichen Wassermoleküle weitergegeben. Diese zusätzliche Energie kippt das ursprüngliche Gleichgewicht. Aufgrund des erhöhten Drucks wandern die sich in der Rohrwand befindlichen Wassermoleküle in Richtung des trockenen Gasstroms.

Kleine Moleküle, wie die des Wassers, werden solange durch die Rohrwand diffundieren bis das gesamte System ein neues Gleichgewicht erreicht hat. Dieser Effekt auf das Probenahmesystem kann minimiert werden, und zwar durch Einsatz einer Begleitheizung für die Messgasleitung und einer Isolation bzw. Heizung des Gehäuses des Entnahmesystems. Damit wird eine gleichbleibende Temperatur oberhalb der maximal auftretenden Umgebungstemperatur erreicht.

Es ist wichtig, die Temperatur aller Komponenten des Probenahmesystems zu überwachen, einschließlich der Regler und der Leitungen. Um Temperaturänderungen auszuschließen und lediglich die im Messgas enthaltene Feuchte zu messen, ist es deshalb dringend empfohlen, eine Begleitheizung für die Rohrleitungen einzusetzen.

### **3.9 Messzyklus**

Am Anfang eines Messzyklus ist V1 angeregt. Damit kann das trockene Gas für eine Zeitdauer von 30 Sekunden zur Sensor-Zelle strömen, wie es in dem Diagramm durch den roten Pfad in Abb. 38 gekennzeichnet ist. Während dieser ersten Phase des Messzyklus wird die Frequenzdifferenz zwischen den Sensor- und Referenz-Kristallen in der Sensorzelle gemessen (sog. trockenes Stadium).

Die Pfade des Mess- und des Kalibriergases sind in grün gekennzeichnet. Während des ersten Messzyklus werden diese Pfade kontinuierlich gespült.

![](_page_50_Figure_5.jpeg)

| <b>Bezeichnungen</b> |                         |               |                     |  |
|----------------------|-------------------------|---------------|---------------------|--|
| l DD                 | Trockenmittel-Einsatz   | <b>MG</b>     | Feuchte-Generator   |  |
| <b>IMFC</b>          | Massen-Durchflussregler | V1, V2, V3    | Magnetventile       |  |
| <b>QCH</b>           | Sensorzelle             | HE1, HE2      | Wärmetauscher       |  |
| <b>PS</b>            | Drucksensor             | FC1, FC2, FC3 | Volumenstrom-Regler |  |

**Abb. 38** Messzyklus (Phase 1) – Fluss des trockenen Messgases

Nach einer 30 Sekunden dauernden Entnahmephase fällt V1 ab und sperrt die Zufuhr des trockenen Gasstroms zur Sensorzelle. V3 zieht an, um das Probegas für weitere 30 Sekunden zur Sensorzelle strömen zu lassen (roter Pfad in Abb. 39). Die Pfade für das Referenzgas und das Probegas sind Grün dargestellt. Diese Pfade werden während der zweiten Messphase kontinuierlich gespült.

![](_page_51_Figure_3.jpeg)

![](_page_51_Picture_129.jpeg)

**Abb. 39** Messzyklus (Phase 2) – Kalibriergasfluss

Während der zweiten Phase des Messzyklus wird erneut die Frequenzdifferenz zwischen dem Sensor- und dem Referenz-Kristall gemessen (sog. feuchtes Stadium). Die zwischen dem trockenen und dem feuchten Stadium gemessene Frequenzdifferenz ist nach einer entsprechenden Signalverarbeitung proportional zum Feuchtegehalt des Probegases.

## **3.10 Kalibrierzyklus**

Um die Genauigkeit des Analysators aufrecht zu erhalten, kann sich dieses Gerät selbst kalibrieren und seine interne Referenz-Tabelle anhand der Messergebnisse abgleichen.

Dies wird wie folgt erreicht:

Der interne Feuchtegenerator erzeugt mit einem Permeationsrohr einen nominellen Feuchtegehalt von 0,5, 5 oder 50 ppmv; dieser Wert ist bei der Bestellung nach Kundenvorgabe festgelegt worden.

Die Kalibrierung wird in zwei Zyklenphasen durchgeführt. Zunächst zieht V1 für eine Zeitdauer von 30 Sekunden an, um das trockene Probegas zur Sensorzelle zu leiten, was in Abb. 40 durch den rot-markierten Pfad dargestellt ist.

![](_page_52_Figure_7.jpeg)

![](_page_52_Picture_141.jpeg)

**Abb. 40** Kalibrierzyklus (Phase 1) – Fluss des trockenen **Messgases** 

Nach Beendigung dieser 30 Sekunden dauernden Messphase fällt V1 ab und V2 wird erregt. Nun strömt das Referenzgas vom Feuchtegenerator zur Sensorzelle. Dies ist der Beginn der Phase 2 (s. Abb. 41).

Das Kalibrier-Referenzgas wird für weitere 30 Sekunden gemessen; dann fällt V2 ab und der Zyklus beginnt von neuem.

Die inaktiven Gaspfade werden während jeder Phase kontinuierlich gespült; dies sind die grün dargestellten Pfade in den Abb. 38 und 39.

![](_page_53_Figure_5.jpeg)

| <b>Bezeichnungen</b> |                         |               |                     |  |
|----------------------|-------------------------|---------------|---------------------|--|
| <b>DD</b>            | Trockenmittel-Einsatz   | <b>MG</b>     | Feuchte-Generator   |  |
| <b>MFC</b>           | Massen-Durchflussregler | V1, V2, V3    | Magnetventile       |  |
| <b>QCH</b>           | Sensorzelle             | HE1, HE2      | Wärmetauscher       |  |
| <b>PS</b>            | Drucksensor             | FC1, FC2, FC3 | Volumenstrom-Regler |  |

**Abb. 41** Kalibrierzyklus (Phase 2) – Messgasfluss

Der Analysator führt nun eine Anzahl von "Setz"-Zyklen aus, um sicherzustellen, dass das interne Probenahmesystem mit dem Kalibriergas völlig im Gleichgewicht steht, bevor die Kalibrierdaten aufgenommen werden.

Nachdem das System die vorgewählte Anzahl von Setz-Zyklen durchgeführt hat, beginnt es mit den Kalibrier-Zyklen. Während diesen Zyklen wird die Frequenzdifferenz zwischen dem Kalibrier-Referenzgas und dem trockenen Gas gemessen. Da der Feuchtegehalt des Kalibriergases bekannt ist, entspricht die Differenz aus diesem Wert und dem gemessenen Feuchtewert dem Messfehler im System.

Der QMA401-Analysator speichert den gemessenen Kalibrierwert und kompensiert automatisch alle nachfolgenden Messwerte für irgendwelche Verschiebung, die mit der Werkskalibrierkurve passiert sind.

## **4 WARTUNG**

![](_page_54_Picture_3.jpeg)

Der QMA401-Analysator und sein Messsystem sind so ausgelegt, dass nur eine minimale Wartung erforderlich ist. Sollte dennoch ein Fehler im System auftreten, der nicht in dieser Bedienungsanleitung behandelt wird, so nehmen Sie bitte mit Michell Instruments oder ihrem lokalen Vertreter Kontakt auf (www.michell. com).

Alle Wartungsarbeiten an diesem Gerät sollten von entsprechend geschultem Personal ausgeführt werden. Unbefugte Wartungsarbeiten an diesem Gerät, die nicht in dieser Bedienungsanleitung beschrieben sind, können zum Erlöschen jeglicher Garantieansprüche führen.

Neben den einfachen Instandhaltungsmaßnahmen, wie die Reinigung des Gerätegehäuses und der LCD-Anzeige, kann der Trockenmitteleinsatz vom Bediener ausgebaut und gegen einen neuen ausgetauscht werden.

## **4.1 Ausbau und Austausch der Netzsicherung**

Die Sicherung kann vor Ort von einem anerkannten Service-Techniker von Michell Instruments ausgetauscht werden. Bitte nehmen Sie bei Michell Kontakt mit einem Service-Mitarbeiter für Ersatz- und Austauschteile auf.

## **4.2 Ausbau und Austausch der Trockner-Modul**

1. Öffnen Sie die Rändelschrauben, um die Trockner-Serviceklappe zu entfernen.

![](_page_55_Picture_4.jpeg)

2. Nehmen Sie den mitgelieferten Schraubenschlüssel von der Rückwand der Serviceklappe.

![](_page_55_Picture_6.jpeg)

3. Schrauben Sie die beiden VCR-Rohrverschraubungen an den Trockner modul mit dem Schraubenschlüssel auf.

![](_page_55_Picture_8.jpeg)

- 4. Lösen Sie die VCR-Rohrverschraubungen von Hand.
- 5. Entfernen Sie den Trockner-modul.

![](_page_55_Picture_11.jpeg)

6. Der Einbau des neuen Trockner-modul erfolgt gemäß diesen Anweisungen, jedoch in umgekehrter Reihenfolge.

## **5 KALIBRIERUNG**

## **5.1 Rückführbarkeit**

Die Kalibrierung dieses Analysators ist auf NPL (UK) und NIST (US) rückführbar. Ein Neun-Punkte Neun-Punkte-Zertifikat wird mit jedem Analysator geliefert.

Sind solche Einrichtungen nicht vorhanden, muss der Analysator zurück zum Hersteller Michell Instruments oder zu einer seiner zugelassenen Vertretungen gesendet werden. Eine Liste der weltweiten Büros von Michell Instruments finden Sie unter www.michell.com.

Bei der Werkskalibrierung des Analysators stehen die Messkristalle unter einem festen Druck und deshalb sind alle weiteren, internen Kalibrierungen nur dann gültig, wenn Eingangs- und Gegendruck am Ausgang so eingestellt sind, dass sie den Druckwerten bei der Werkskalibrierung entsprechen.

Abb. 42 zeigt ein typisches Kalibrier-Zertifikat.

![](_page_57_Picture_2.jpeg)

**Abb. 42** Typisches QMA401 Kalibrier-Zertifikat

## **6 APPLIKATIONSSOFTWARE**

Mit der QMA-Applikationssoftware ist folgendes möglich:

- Auslesen und Ändern aller wesentlichen Analyse-Parameter
- Aufzeichnen und Erfassen aller wesentlichen Analyse-Parameter
- Durchführen einer Kalibrierung
- Zurücksetzen des Analysators auf die Werkseinstellung (Default-Werte)

Die Applikationssoftware kommuniziert mit dem Analysator über die RS485-Schnittstelle mit der ModBus-Fernbedienung.

## **6.1 System-Anforderungen**

Damit die Software ihre volle Leistung zeigt, sollte der PC folgende Minimalkonfiguration aufweisen:

![](_page_58_Picture_169.jpeg)

### **6.2 System-Anschlüsse**

Bei Verwendung der RS485-Schnittstelle schließen Sie das Verbindungskabel mit dem RS485/RS232-Konverter an einen freien seriellen Eingang oder einen seriellen/USB-Adapter am Rechner an.

Bei Verwendung der USB-Verbindung schließen Sie den Analysator mit dem USB-Kabel nach Installation der Applikations-Software direkt an den Rechner an.

Bei Verwendung der Modbus TCP -Verbindung schließen Sie den Analysator mit einem Ethernet-Kabel direkt an einen LAN-Anschluss an.

Die standardmäßigen Parameter für eine serielle Schnittstelle sind:

![](_page_58_Picture_170.jpeg)

## **6.3 Einstieg**

Nach dem Starten der Software erscheint die Verbindungskonsole, mit der Sie die Kommunikationsverbindung zwischen Software und QMA-Analysator festlegen.

Wählen Sie die Modbus-Slave-Adresse (standardmäßig 1) und den seriellen COM-Port, an den das Gerät angeschlossen ist.

![](_page_59_Picture_49.jpeg)

Drücken Sie die 'Connect...'-Taste.

Nach wenigen Sekunden meldet die Software in der Regel eine erfolgreiche Verbindung. Ist die Verbindung erfolgreich, erscheint hinter einem grünen Häkchen 'connected'.

![](_page_59_Picture_50.jpeg)

Drücken Sie die 'Continue'-Taste, um mit dem Hauptfenster der Datenaufnahme fortzufahren.

#### **6.3.1 Anschlussart (Serielle Verbindung RS485 oder USB)**

Wählen Sie den COM-Kanal, an dem der Analysator angeschlossen ist.

#### **6.3.1.1 RS485-Verbindung**

Ein RS485/RS232-Umsetzer muss für eine Verbindung zu einem im PC eingebauten seriellen Kanal eingesetzt werden, ebenso beim Anschluss an einen RS232/USB-Adapter.

Um die einem USB/RS232-Adapter zugewiesene COM-Kanalnummer zu finden, öffnen Sie in Windows den 'Geräte-Manager' und dort das Unterverzeichnis 'Ports (COM & LPT)'.

Der USB/RS232-Adapter sollte dort zusammen mit der COM-Portnummer gelistet sein.

![](_page_60_Picture_8.jpeg)

#### **6.3.1.2 USB-Verbindung**

Bei einer direkten USB-Verbindung erscheint der Analysator im 'Geräte-Manager' als virtueller serieller Kanal mit der Bezeichnung 'Michell Instruments USB to UART Bridge Controller', gefolgt von der zugewiesenen COM-Kanalnummer, z.B. COM3.

#### **6.3.1.3 Modbus TCP-Verbindung (Ethernet)**

Geben Sie die IP-Adresse und die Portnummer des Analysegerätes ein. Die IP-Adresse und der Port des Geräts sollten zuerst im Ethernet-Menü konfiguriert werden. Siehe Abschnitt 3.7.6 für weitere Informationen.

### **6.4 Hauptfenster**

Ist eine Verbindung erfolgreich eingerichtet, beginnt die Applikationssoftware automatisch mit der Datenerfassung, der Anzeige der Messwerte und der Darstellung einer Messkurve.

Die Messdaten werden ca. alle 2 Sekunden erfasst. Die Messkurve wird alle 2 Sekunden aktualisiert, wobei dies vom Anwender einstellbar ist.

Die Datenspeicherung startet nicht automatisch, was auf der Hauptanzeige durch die Meldung 'NOT LOGGING' gekennzeichnet wird. Durch Betätigen der 'Data Logging'-Taste wird das Fenster zum Einrichten der Datenspeicherung aufgerufen.

![](_page_61_Picture_57.jpeg)

Zur Konfiguration der Analysator-Parameter kommt man über die 'Parameters/Field calibration'-Taste, die das Parameter-Fenster aufruft.

Drücken Sie die 'Connect'-Taste zur Wiederverbindung mit dem Analysator oder der Verbindung mit einem neuen Analysator.

## **6.5 Einsatz des Messkurven-Diagramms**

#### **Tasten für den Kurven-Modus**

Das Diagramm ist standardmäßig im Plot-Modus.

Um den Diagramm-Modus zu ändern, drücken Sie eine Taste oberhalb des Diagramms; es stehen die nachfolgend beschriebenen Funktionen zur Auswahl.

![](_page_62_Picture_139.jpeg)

Nach Gebrauch des Scroll-, Size- oder Zoom-Modus stellt die Änderung des Diagramm-Modus zurück zum Plot-Modus die Änderungen an X- und Y-Achsen wieder zurück.

![](_page_62_Picture_140.jpeg)

## **6.5.1 Diagramm-Optionsfenster**

In diesem Fenster können die folgenden Diagramm-Optionen konfiguriert werden:

![](_page_63_Picture_89.jpeg)

![](_page_63_Picture_90.jpeg)

## **6.6 Datenspeicherung**

Drücken Sie im Hauptfenster die 'Data Logging'-Taste, um das Fenster zur Einrichtung der Datenspeicherung aufzurufen.

![](_page_64_Picture_82.jpeg)

#### **Wahl des Namens der Protokolldatei**

Wählen Sie eine Protokolldatei durch Anklicken der **E** -Tastetton.

Drücken Sie die 'Auto generate'-Taste, um einen auf dem aktuellen Datum und Zeitpunkt basierenden Dateinamen zu erzeugen.

Ein so erzeugter Protokolldateiname hat folgendes Format:

QMA dd-mm-yy hh:mm:ss.log

 $dd =$  Datum, mm = Monat, yy = Jahr, hh = Stunde(24), mm = Minuten, ss = Sekunden

#### **Beispiel**:

QMA 15-12-14 13.41.55.log

erzeugt am 15. Dezember 2014 um 13.41.55

Automatisch generierte Protokolldateien werden im 'My Documents'-Verzeichnis gespeichert.

C:\Users\username\Documents\ C:\Documents and Settings\username\Documents\

#### **6.6.1 Konfigurieren der Startzeit der Messdatenspeicherung**

Die Messdatenspeicherung kann sofort oder erst zu einem vom Anwender vorgegebenen Zeitpunkt starten. Um sofort zu starten, wählen Sie die Option 'Start when START is clicked'.

Um erst zu einem vom Anwender vorgegebenen Zeitpunkt zu starten, wählen Sie die Option 'Start at this date/time:' und geben Sie Datum & Uhrzeit für den Startzeitpunkt der Messdatenspeicherung ein.

#### **6.6.2 Konfigurieren des Zeitendes der Messdatenspeicherung**

Ist die 'Stop when STOP is clicked'-Option gewählt, dann werden die Messwerte solange gespeichert bis die 'STOP'-Taste gedrückt oder das Programm beendet wird.

Ist die 'Stop at this date/time:'-Option gewählt, dann läuft die Messwertspeicherung bis zum Erreichen des gewählten Zeitpunktes, dem Betätigen der 'STOP'-Taste oder dem Beenden des Programms.

#### **6.6.3 Starten der Messdatenspeicherung**

Nach Wahl des Dateinamens und Konfiguration der Startzeit und des Zeitendes der Messdatenspeicherung betätigen Sie die 'START'-Taste.

#### **6.6.4 Ansehen der gespeicherten Messwerte**

Mit der 'view log file'-Taste kann man eine Log-Datei mit 'Windows Notepad' ansehen.

#### **6.7 Parameter / Vor-Ort-Kalibrierung**

Die Analysator-Parameter können in diesem Fenster angesehen und editiert werden.

![](_page_65_Picture_122.jpeg)

Aktuelle Echtzeit-Werte werden in der Spalte 'Value now' aufgeführt. Neue Werte können in der Spalte 'Adjust' eingegeben werden. Wird ein Wert geändert, so wird er in rot angezeigt und die 'Apply'-Taste ist freigegeben. Drücken Sie die 'Apply'-Taste zur Übernahme der geänderten Werte in den Analysator.

Um Datum & Uhrzeit des PCs in den Analysator zu übernehmen, drücken Sie zuerst die 'Get PC date/time'-Taste, um die Werte in ihre entsprechende Position auf dem Bildschirm zu laden und dann betätigen Sie die 'Apply'-Taste.

Um den Analysator auf Werkseinstellungen zurück zu setzen, drücken Sie die 'Do it...'-Taste rechts unterhalb der Überschrift 'Factory Defaults '.

## **6.7.1 Vor-Ort-Kalibrierung**

Diese Dialogseite bietet die Möglichkeit, eine manuelle Kalibrierung des Analysators durchzuführen und Einstellungen für die automatische Kalibrierung zu konfigurieren.

![](_page_66_Picture_26.jpeg)

## **7 VERSAND**

### **7.1 Vorbereitungen für Verpackung und Versand**

Für den Versand sollte das Gerät in seinem Original-Karton verpackt werden, denn dieser bietet den empfohlenen Schutz während des Transports.

Zur Vorbereitung für den Versand sollte das Gerät wie folgt vorbereitet werden:

- 1. Schalten Sie das Gerät aus, trennen Sie es von der Stromversorgung und ziehen Sie das Netzkabel ab.
- 2. Entfernen Sie die Anschlusskabel an den Analog- und Alarm-Ausgängen.
- 3. Sperren Sie die Messgas-Zufuhrleitung ab und entfernen Sie die Anschlüsse am Gaseinlass und Gasauslass.
- 4. Bringen Sie die mitgelieferten VCR-Abdeckkappen wieder an den GAS INund GAS OUT-Anschlüssen an. Hinweis: Dieser Schritt ist wichtig, um eine Verkürzung der Lebensdauer des Trockners zu vermeiden.
- 5. Packen Sie das Gerät in seinen Original-Karton. Sind irgendwelche Zubehörteile zurückzuschicken, so legen Sie diese in die Zubehörschachtel und platzieren diese als letzte im Karton.
- 6. Erstellen Sie eine Packliste mit allen Teilen, die sich im Karton befinden, legen Sie diese in den Karton und verschließen ihn. Zur zusätzlichen Sicherheit sollte der Karton verschnürt werden.

## Anhang A

# Technische Spezifikationen

## **Anhang A Technische Spezifikationen**

![](_page_69_Picture_179.jpeg)

## Anhang B

# Berechnung des Umrechnungsfaktors für die Gasgemische

## **Anhang B Berechnung des Umrechnungsfaktors für die Gasgemische**

Die Einstellung der richtigen Flussrate, ist von entscheidender Bedeutung für den Betrieb des QMA401. Wenn das Gas mehrere Komponenten enthält, muss der Umrechnungsfaktor berechnet und als "user" Trägergas eingegeben werden.

Der Umrechnungsfaktor für eine Spezifische Gasgemischung wird wie folgt berechnet:

 $\frac{1}{C_{mix}} = \frac{V_1}{C_1} +$  $C_{mix}$  = Umrechnungsfaktor für das Gasgemisch V  $C_1$  $\frac{V_2}{C}$  +  $C<sub>2</sub>$  $V_{n}$  $V_{n}$  $C_{\rm n}$  $C_{\rm n}$ = Umrechnungsfaktor für die Gas 'n = Umrechnungsfaktor für die Gas 'n' in der Mischung

Zum Beispiel, die Gasmischung enthält:

![](_page_71_Picture_368.jpeg)

 $\frac{1}{C_{\text{mix}}} = \frac{0.1}{1} + \frac{0.3}{1.395} + \frac{0.5}{0.7419} + \frac{0.1}{0.7186}$   $C_{\text{mix}} = 0.8865$ 

Angezeigt werden die Umrechnungsfaktoren für einige gängige Gase. Sollte das zu messende Gas Komponenten enthalten, die nicht auf dieser Liste stehen, kontaktieren Sie bitte Ihren Michell-Vertreter.

![](_page_71_Picture_369.jpeg)
# Anhang C

# Modbus Halte-Register-Liste

# **Anhang C Modbus Halte-Register-Liste**

Alle Datenwerte innerhalb des QMA401 Spurenfeuchte-Analysators werden in Halte-Registern gespeichert. Jedes dieser Register besteht aus zwei Bytes, also insgesamt 16 Bit breit. Einige dieser Register enthalten Geräte-spezifische Werte, wie beispielsweise die eineindeutige Systemadresse, den Wert der IP-Adresse, usw. Andere Register beinhalten die Werte der Echtzeit, den Wert des gemessenen Taupunkts und die Temperatur. Jede Modbus-Meldung hat einen 2-teiligen Adress-Code, einen für das niederwertige (low) Byte (Bits 0...7) und einen für das höherwertige (high) Byte (Bits 8...15). Es gibt auch die Einrichtung von Mehrfach-Registern, die durch ein "high"- und ein "low"-Byte spezifiziert sind, die in einer Abfrage enthalten sind, um mit derselben Meldung adressiert und ausgelesen zu werden.

Die untenstehende Tabelle beschreibt die Geräte-Register mit den zugehörigen Adressen mit den entsprechenden Register-Konfigurationen und Definitionen in der Register-Liste.

Die Register-Liste unterhalb der Tabelle legt die Daten fest, die jedem Bit/Byte für jeden Register-Typ zugeordnet sind.

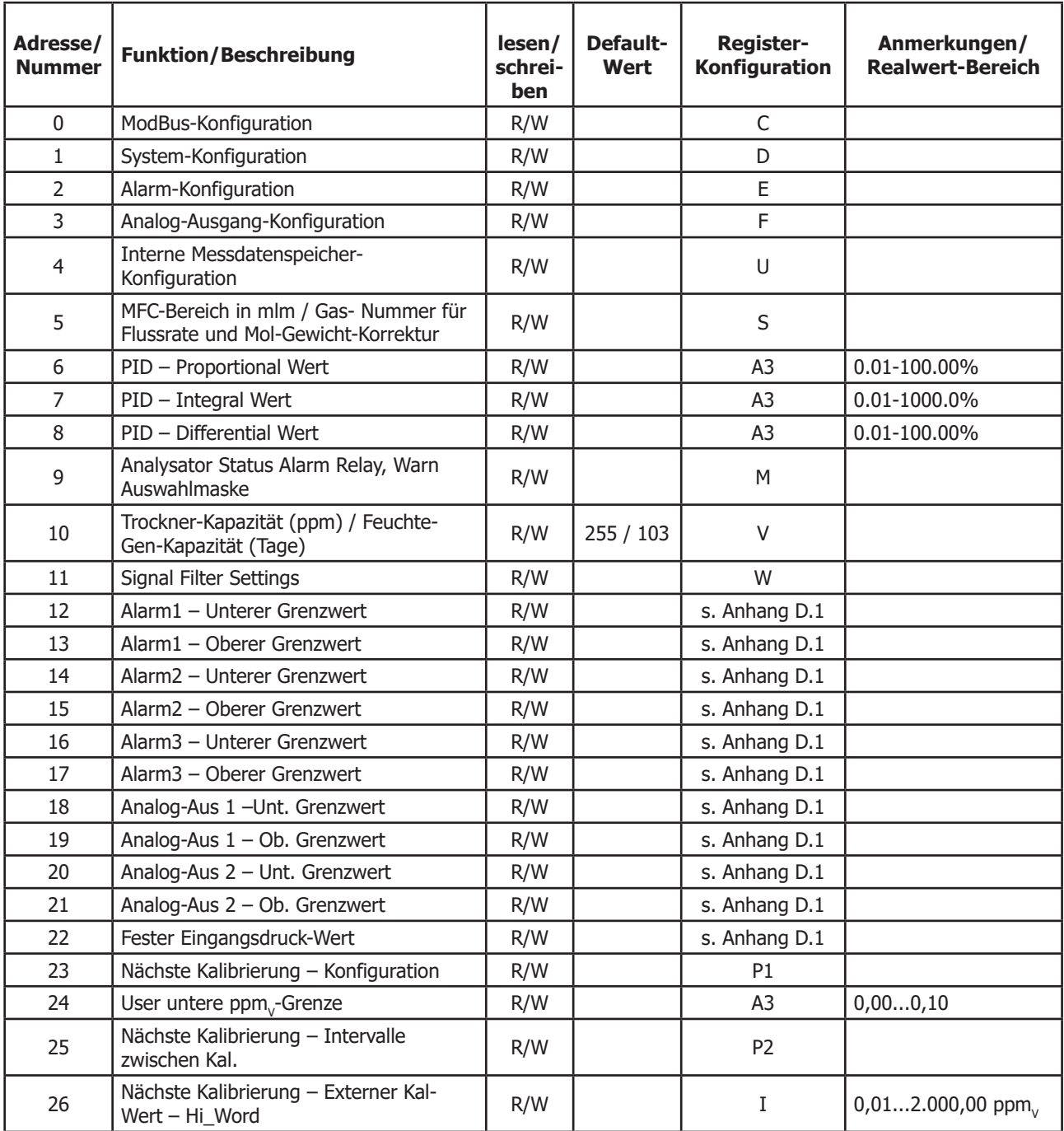

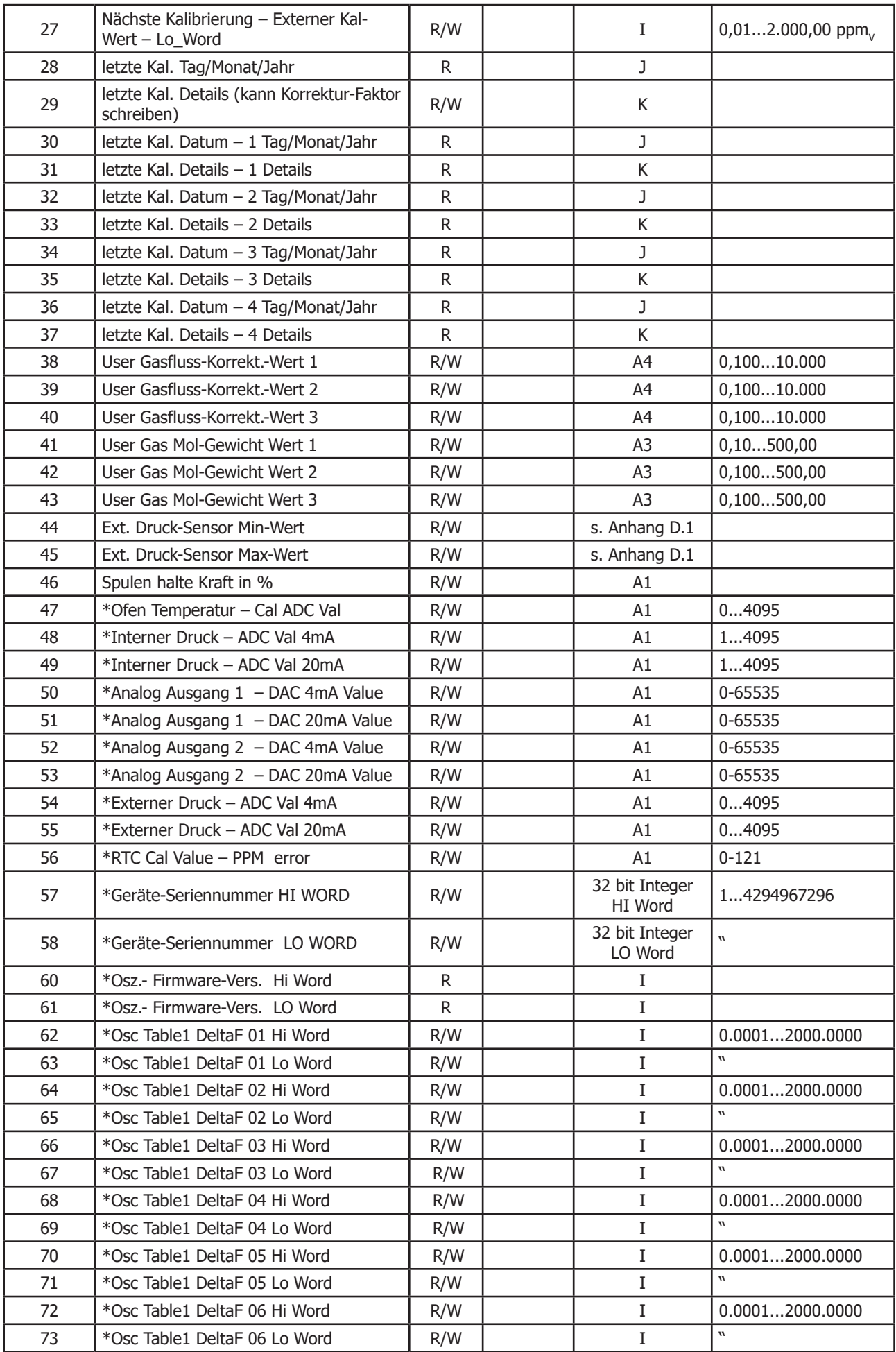

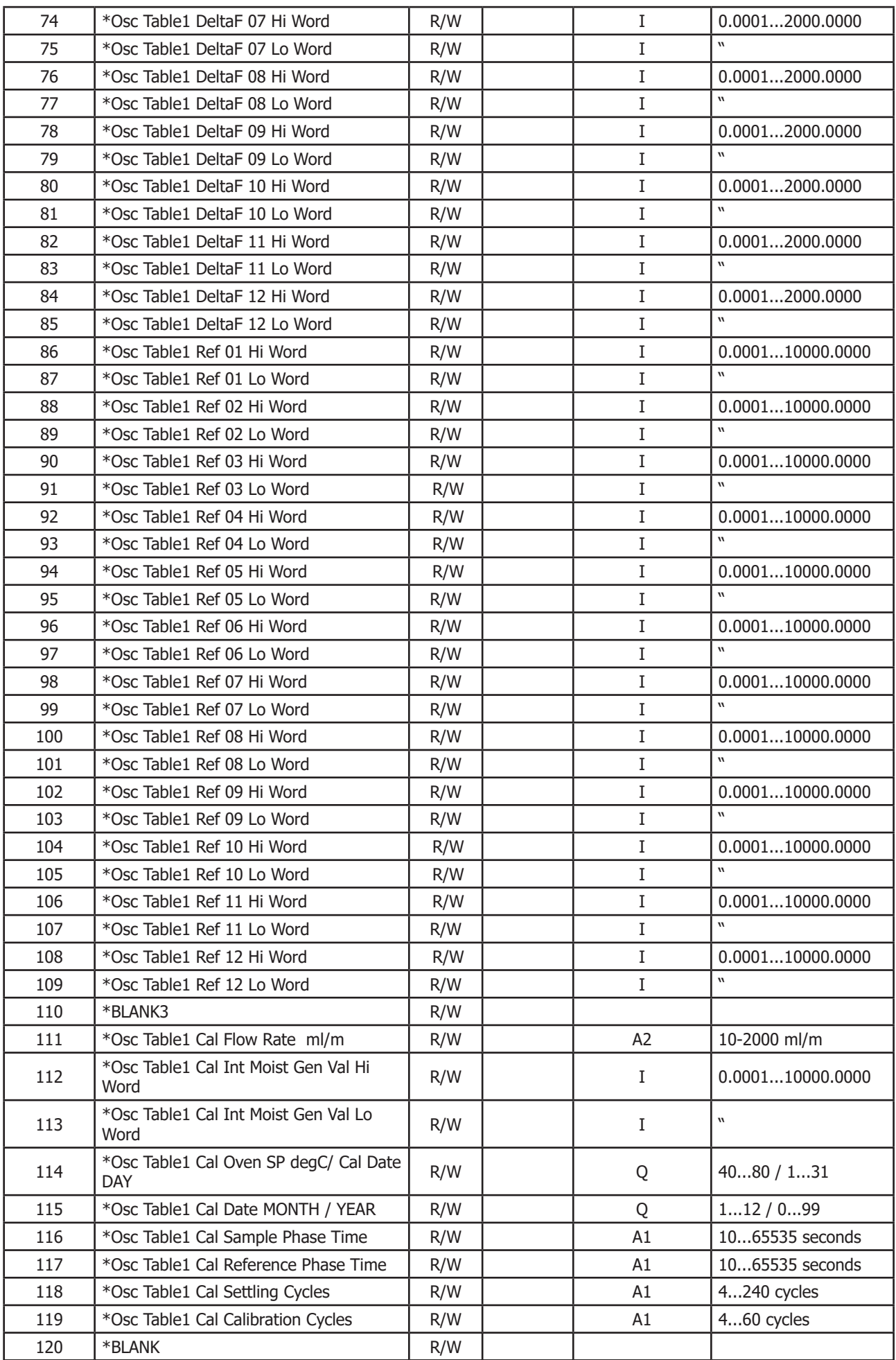

# **QMA401 Bedienungsanleitung**

# **ANHANG C**

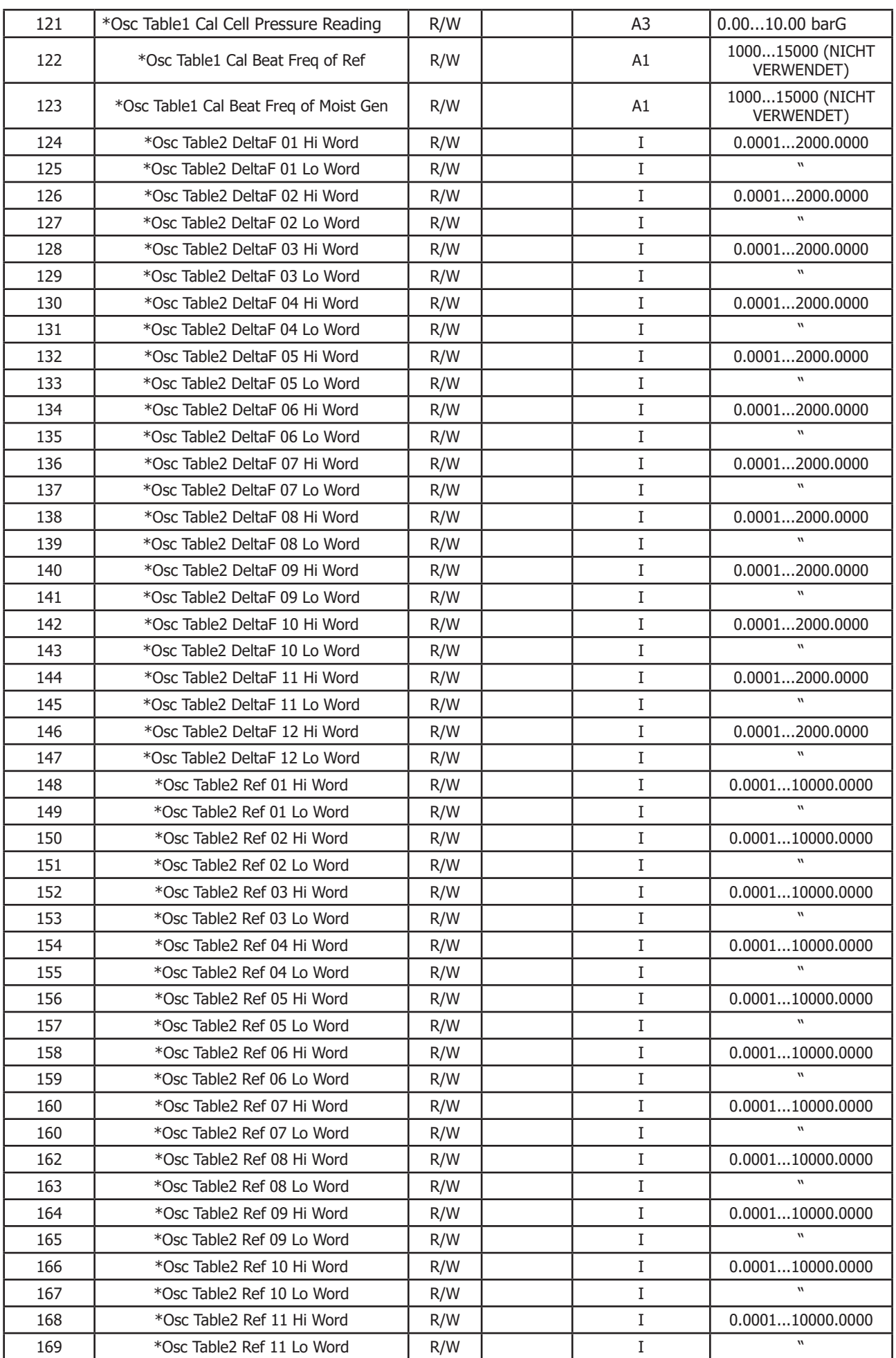

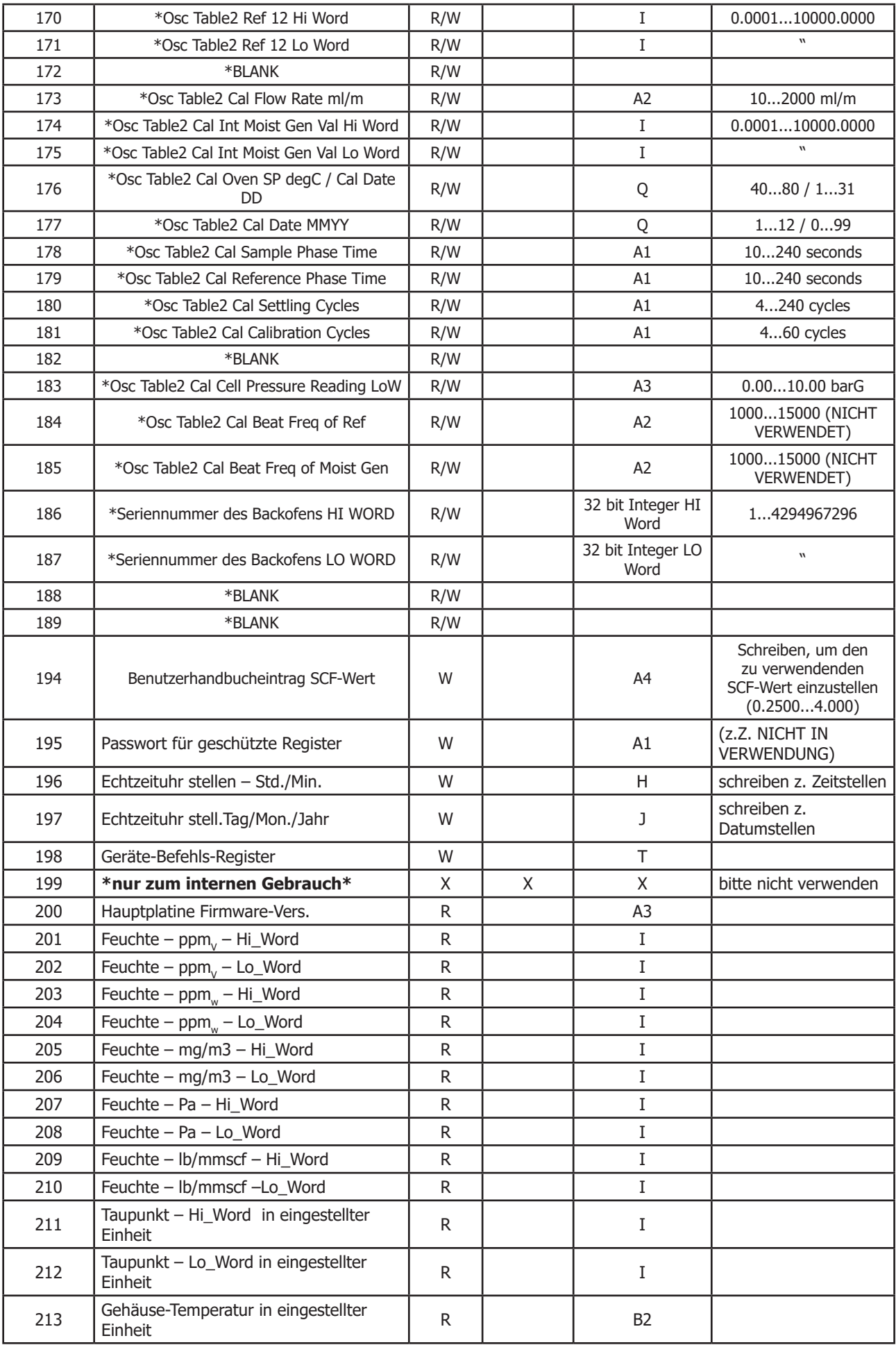

# **QMA401 Bedienungsanleitung**

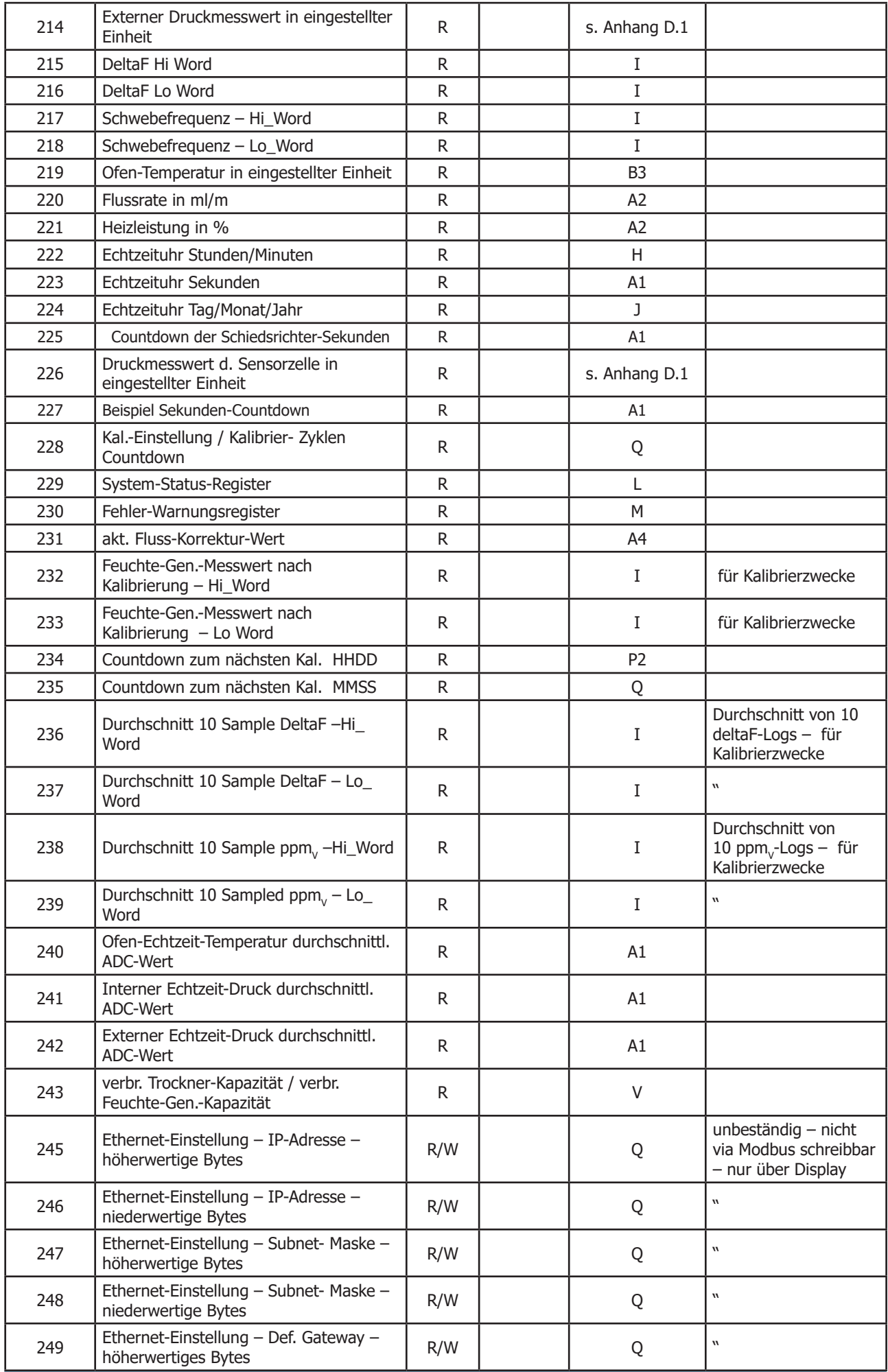

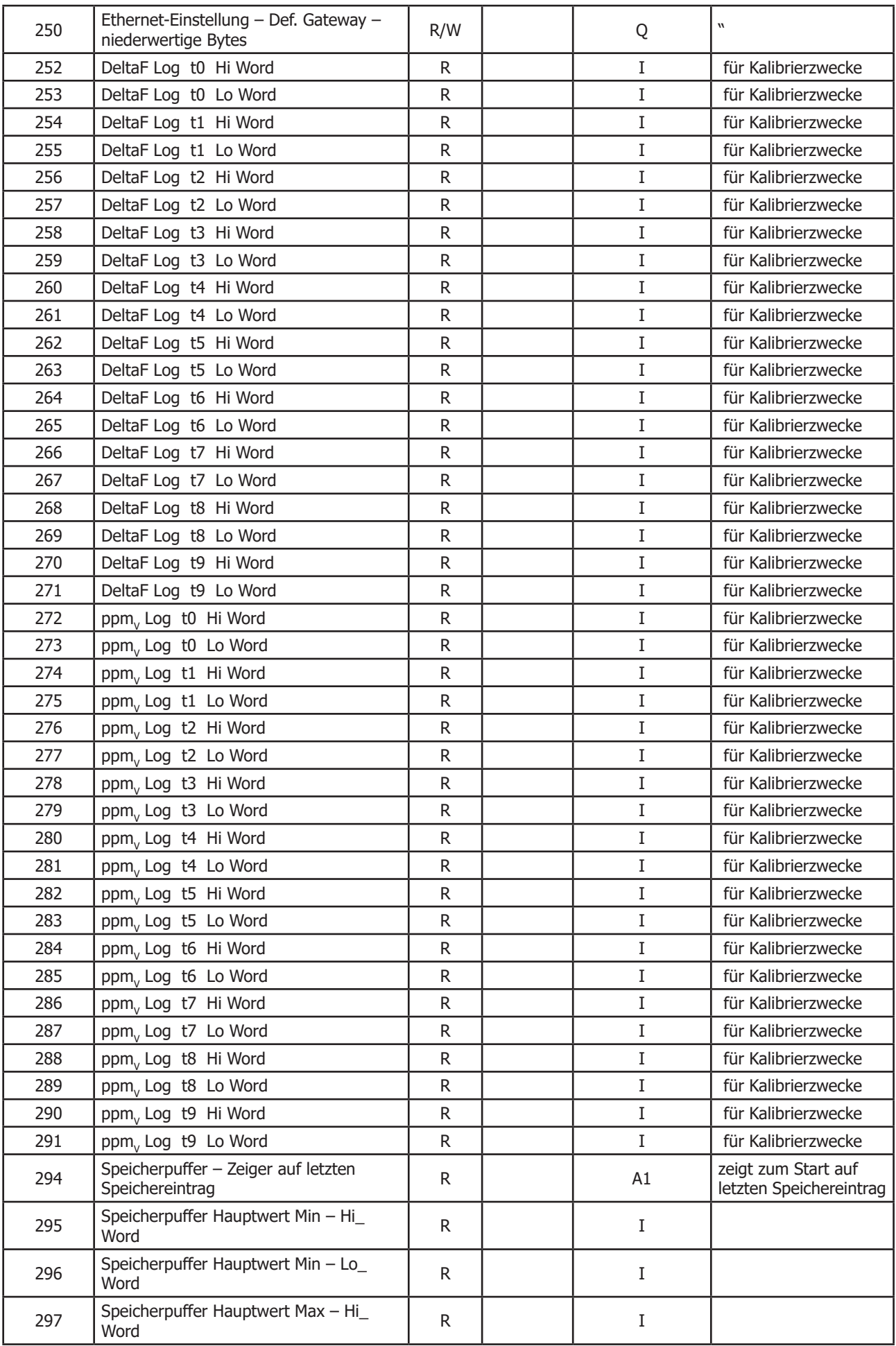

# **QMA401 Bedienungsanleitung**

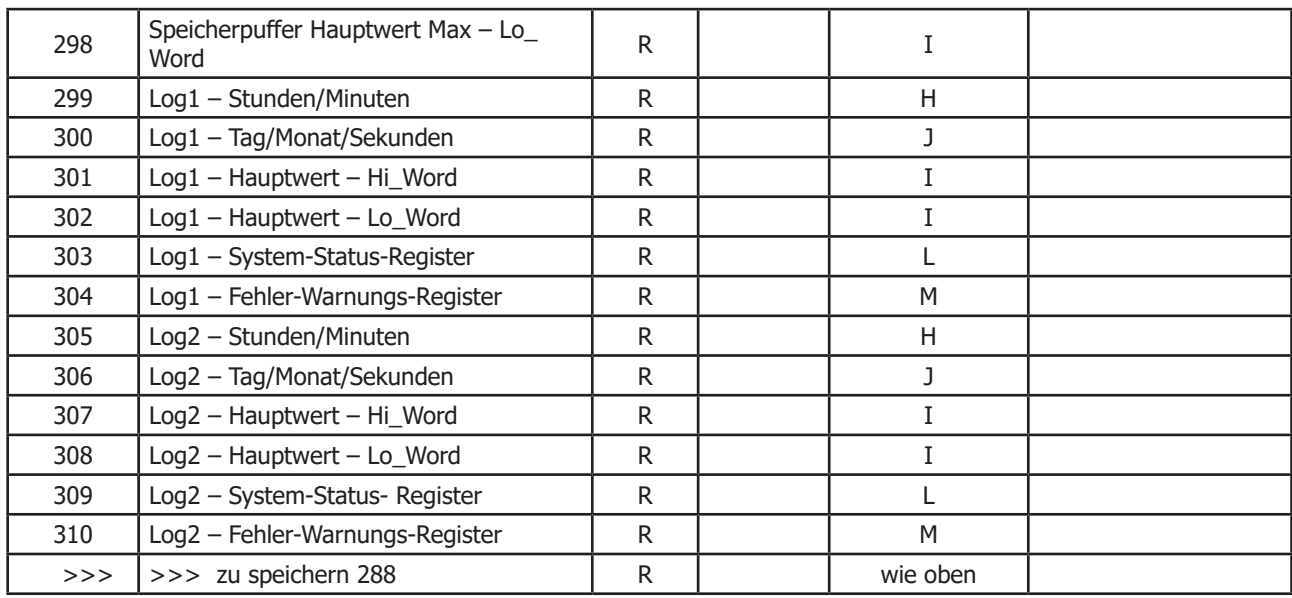

\* Werkskalibrierung Daten

# **Tabelle 11** Modbus Register-Liste

### **Register -Konfiguration A**

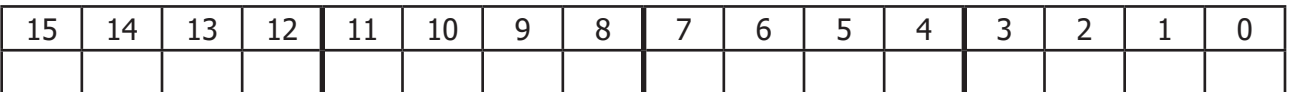

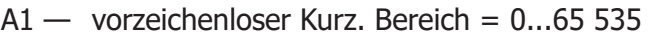

A2 — vorzeichenloser Kurz /10. Bereich = 0...6 553,5

A3 — vorzeichenloser Kurz /100. Bereich = 0...655,35

 $A4 -$  vorzeichenloser Kurz /1.000. Bereich =  $0...65,535$ 

A5 — vorzeichenloser Kurz /10.000. Bereich = 0...6,5535

Umwandlung: Gleichkommazahl \* x = vorzeichenlosen Ganzzahl

vorzeichenlosen Ganzzahl /x = Gleichkommazahl

oder cast:

zu lesender Gleichkommawert = ((Gleichkomma)(Wert))/x; zu schreibender vorzeichenloser Kurz- Wert = vorzeichenloser Kurz)(Wert\*x)

### **Register -Konfiguration B**

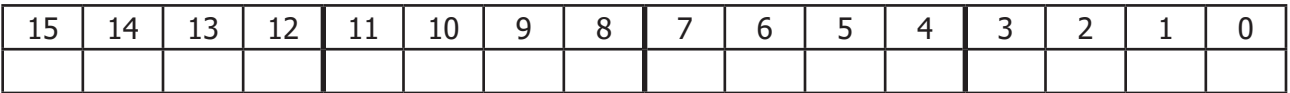

B1 — vorzeichenbehafteter kurz. Bereich = -32 768...+32 767

B2 — vorzeichenbehafteter kurz /10. Bereich = -3 276,8...+3 276,7

B3 — vorzeichenbehafteter kurz /100. Bereich = -327,68...+327,67

B4 — vorzeichenbehafteter kurz /1.000. Bereich = -32,768...+32,767

B5 — vorzeichenbehafteter kurz /10.000. Bereich = -3,2768...+3.2767

#### In ein Register manuell zu schreibende Werte:

Ist der Wert eine negative Zahl: (Wert\*x)+65 536 Ist der Wert 0 oder eine positive Zahl: Wert\*x z B. für Typ B3:  $(-5,39*100)+65$  536 = 64 997  $(2,01*100) = 201$ oder cast: (vorzeichenloser kurz)(Wert\*x)

Aus einem Register manuell zu lesende Messwerte:

Ist der Wert im Register größer als 32 767: (Wert-65 536)/x Ist der Wert im Register kleiner oder gleich 32 767: Wert/x z.B. für Typ B3:  $(64 997-65 536)/100 = -5,39$  $201/100 = 2,01$ oder cast: ((Gleichkomma)(vorzeichenbehafteter kurz)Wert))/x

#### **Register-Konfiguration C — Modbus-Konfiguration**

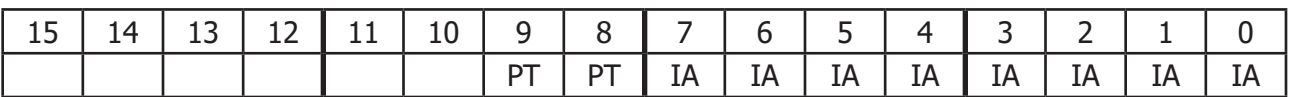

#### **Register-Konfiguration D — System Konfiguration**

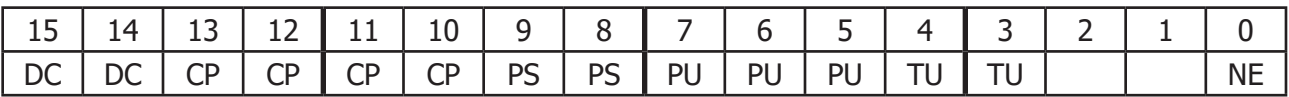

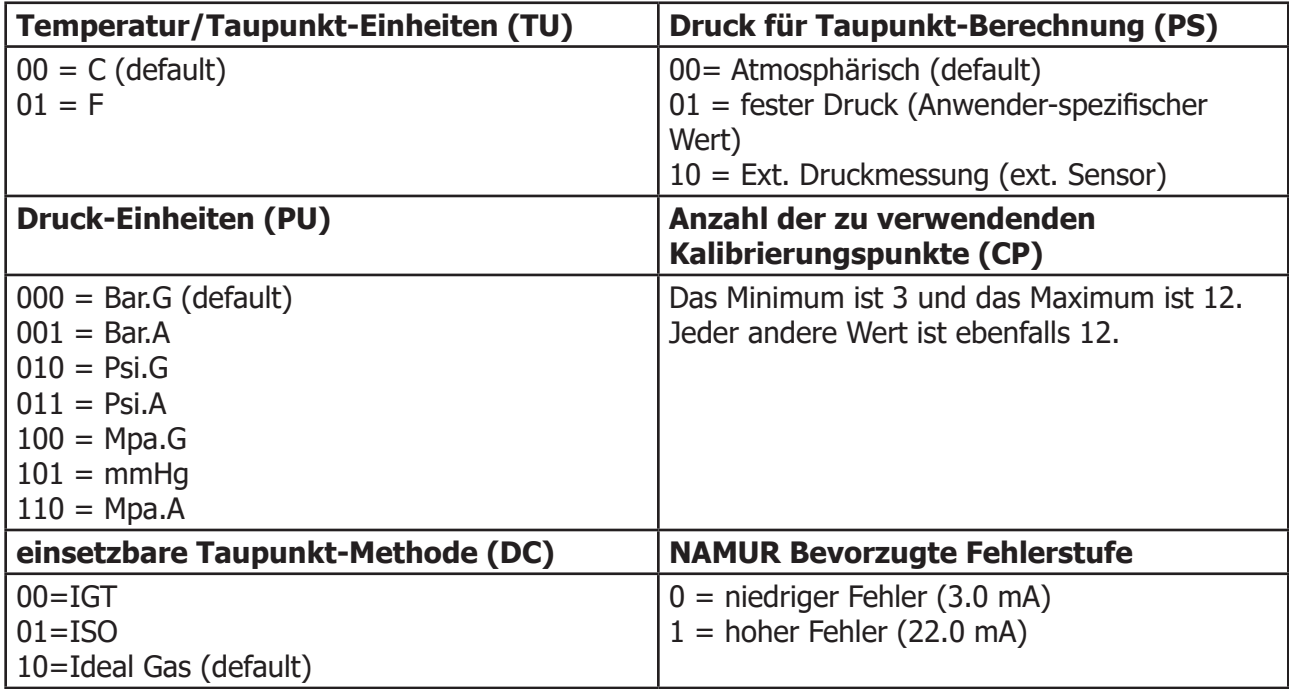

**Hinweis: Wenn eine Druck- oder Temperatur-Einheit geändert wird, dann muss der Bediener für die folgenden Parameter die Werte in die gewählte neue Einheit manuell ändern, soweit dies relevant ist.**

- fester Druck für die Taupunkt-Berechnung
- externer Druck-Sensor Min und Max
- Alarm-Grenzwerte
- Analog-Ausgangsbereiche (niedrig und hoch)

### **Register -Konfiguration E — Alarm-Konfiguration**

## **Hinweis: Alarm 4 ist ein Systemfehler/Warnungsalarm und ist in Reg 9 (Konfiguration M)**

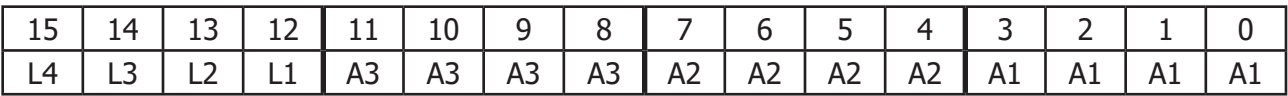

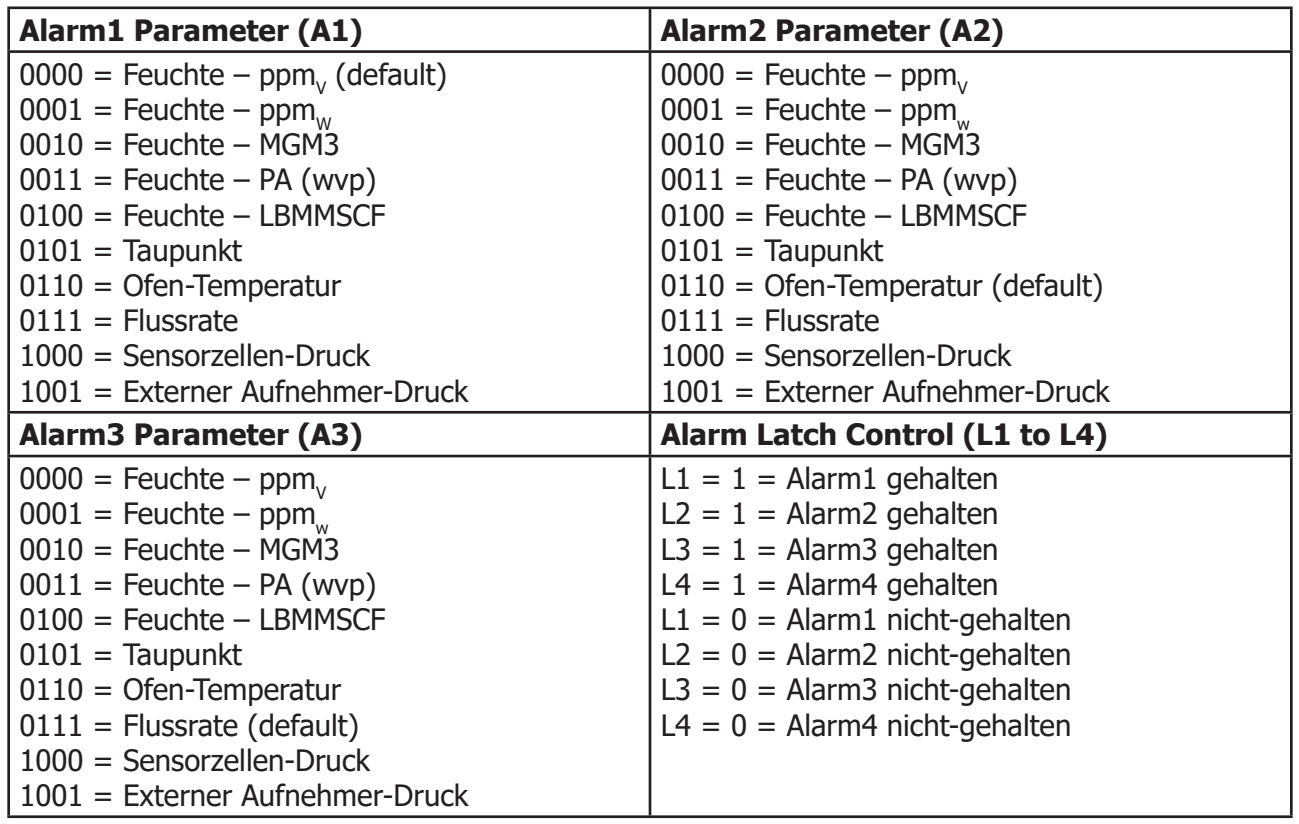

# **Register -Konfiguration F — Analog-Ausgang-Konfiguration**

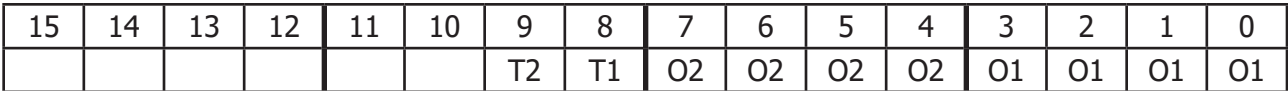

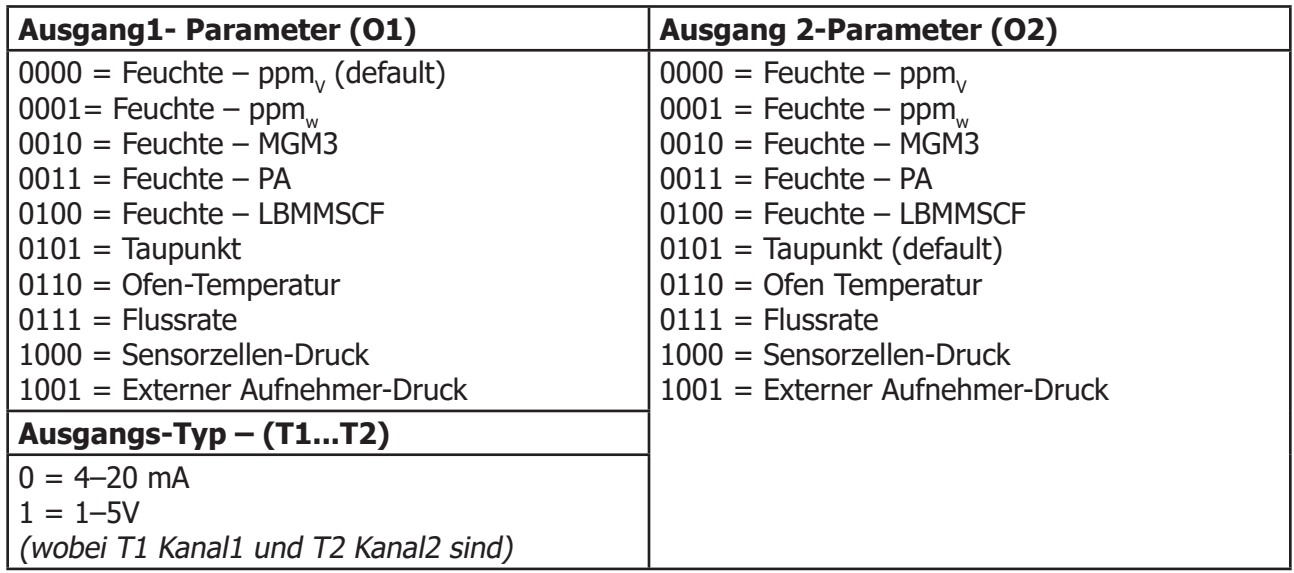

#### **Register -Konfiguration H — Zeit (Stunden/Minuten)**

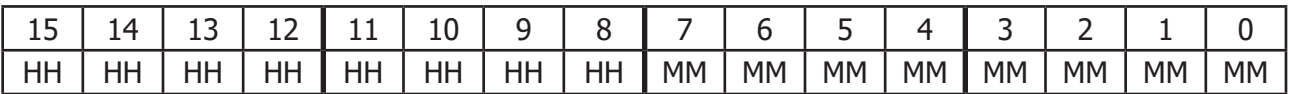

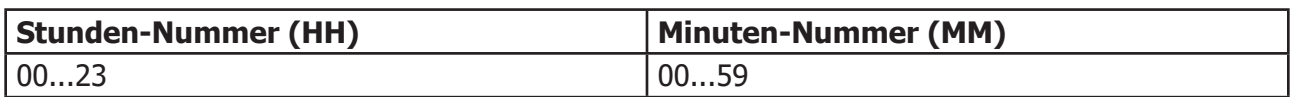

#### **Register -Konfiguration I — 32 bit-Präzisionsfließkomma-Darstellung**

IEEE-754 stellt Gleitkomma-Zahlen im einfach-genauen Format dar. Dieses Format ist 'Big Ended', d.h. dass das Hi-Byte unter einer niedrigeren Adresse im Speicher als das Lo-Byte steht, und wird auch so in der Register-Speicherliste dargestellt. Das IEEE-754-Format sieht wie folgt aus:

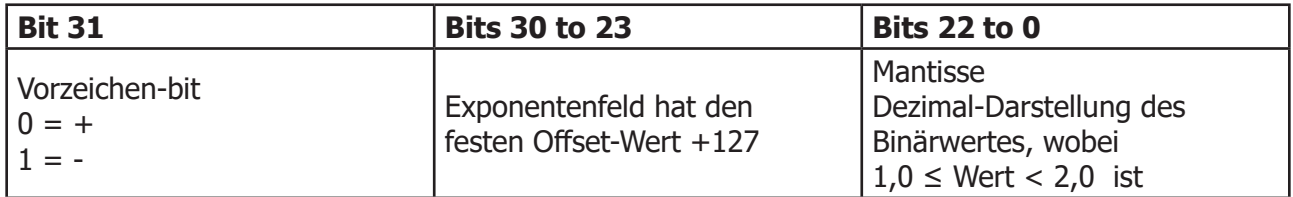

Zwei Beispiele für die Gleitkomma-Darstellung HEX-codierter Werte:

#### **1. +10.3**

Vorzeichen-Bit = 0 Exponent = 3, der Exponent ist somit =  $127 + 3 = 130$ , und die bits  $30...23 = 10000010$ Die Mantisse = 1,2875 – in Binär-Darstellung = 1010 0100 1100 1100 1100 1101

Bei der Anpassung der Mantisse für den Exponent wandert der Dezimalpunkt nach rechts, falls positiv, und nach links, falls negativ.

Da der Exponent = 3 ist, wird die Mantisse = 1010 0100 1100 1100 1100 1101, denn:

 $1010 = (1x23) + (0x22) + (1x21) + (0x20) = 10$  und 0100 1100 1100 1100 1101 =  $(0x2-1) + (1x2-2) + -$  +  $(1x2-20) = 0.3$ 

Daraus folgt der Wert = 0100 0001 0010 0100 1100 1100 1100 1101  $= 4124CCCD$ 

und somit für das Hi\_Word = 4124 und das Lo\_Word = CCCD

#### **2. - 0.0000045**

Vorzeichen-Bit  $= 1$ Exponent = -18, für das Exponenten-Feld =  $127 + (-18) = 109$ , und Bits 30...23 = 0110 1101 Mantisse = 1,179648 und in Binär-Darstellung = 1001 0110 1111 1110 1011 0101

i.e.  $(1x2-18) + (1x2-21) + (1x2-23)$  etc. = 0.0000045

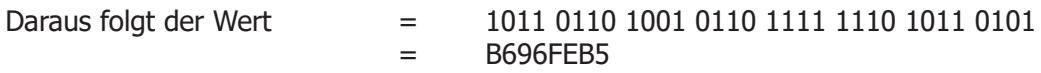

### **Register -Konfiguration J — Datum**

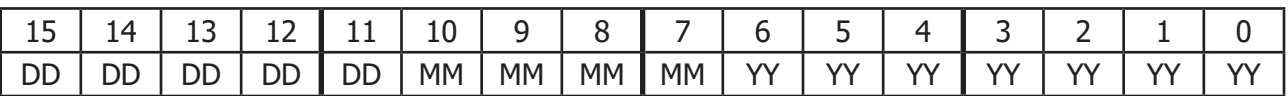

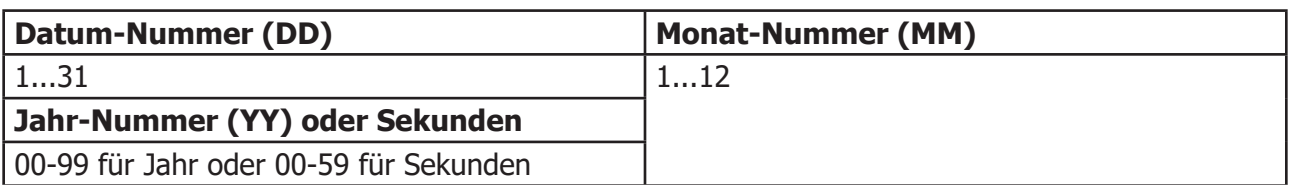

# **Register -Konfiguration K — Historie des Kalibrierungsprotokoll — Details**

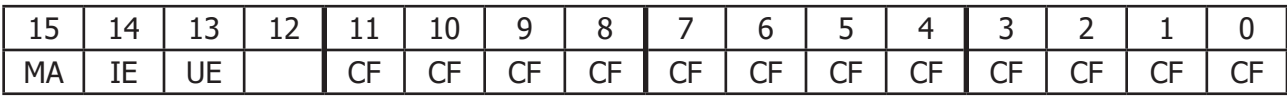

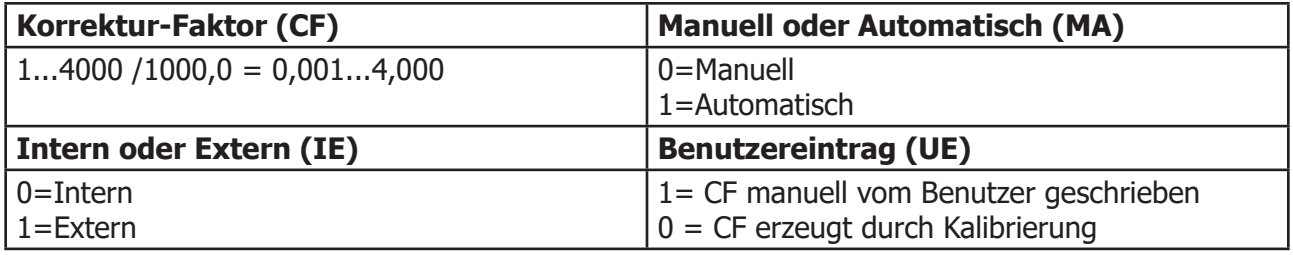

## **Register -Konfiguration L — System Status Register — 229**

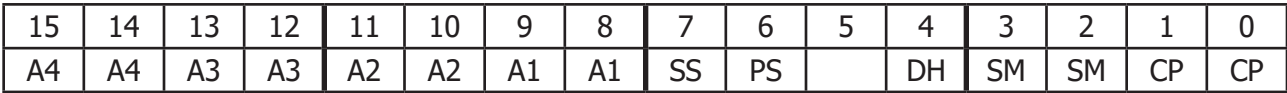

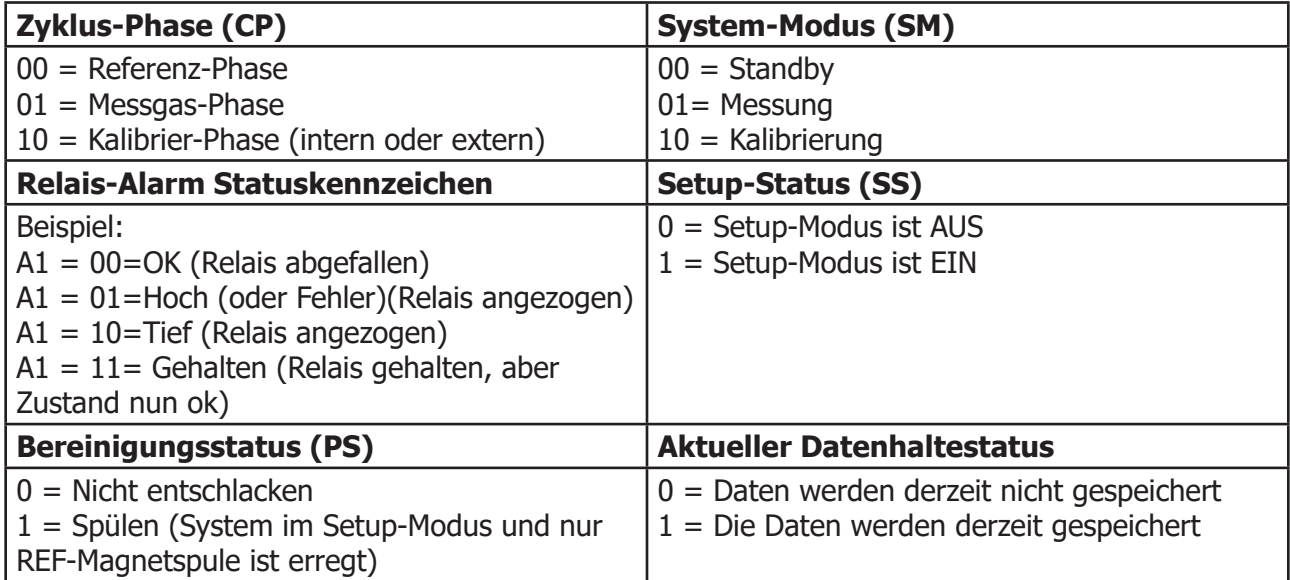

#### **Register -Konfiguration M — System-Warnungskennzeichen (Register 230), Analysator Status Relay Selektionsmaske (Register 9)**

1=Warning or fault, 0=OK

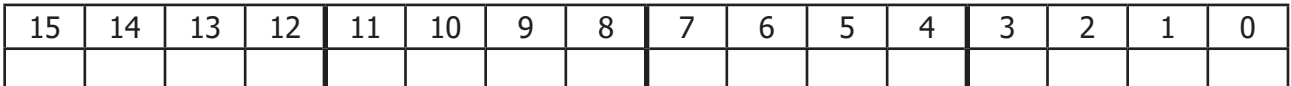

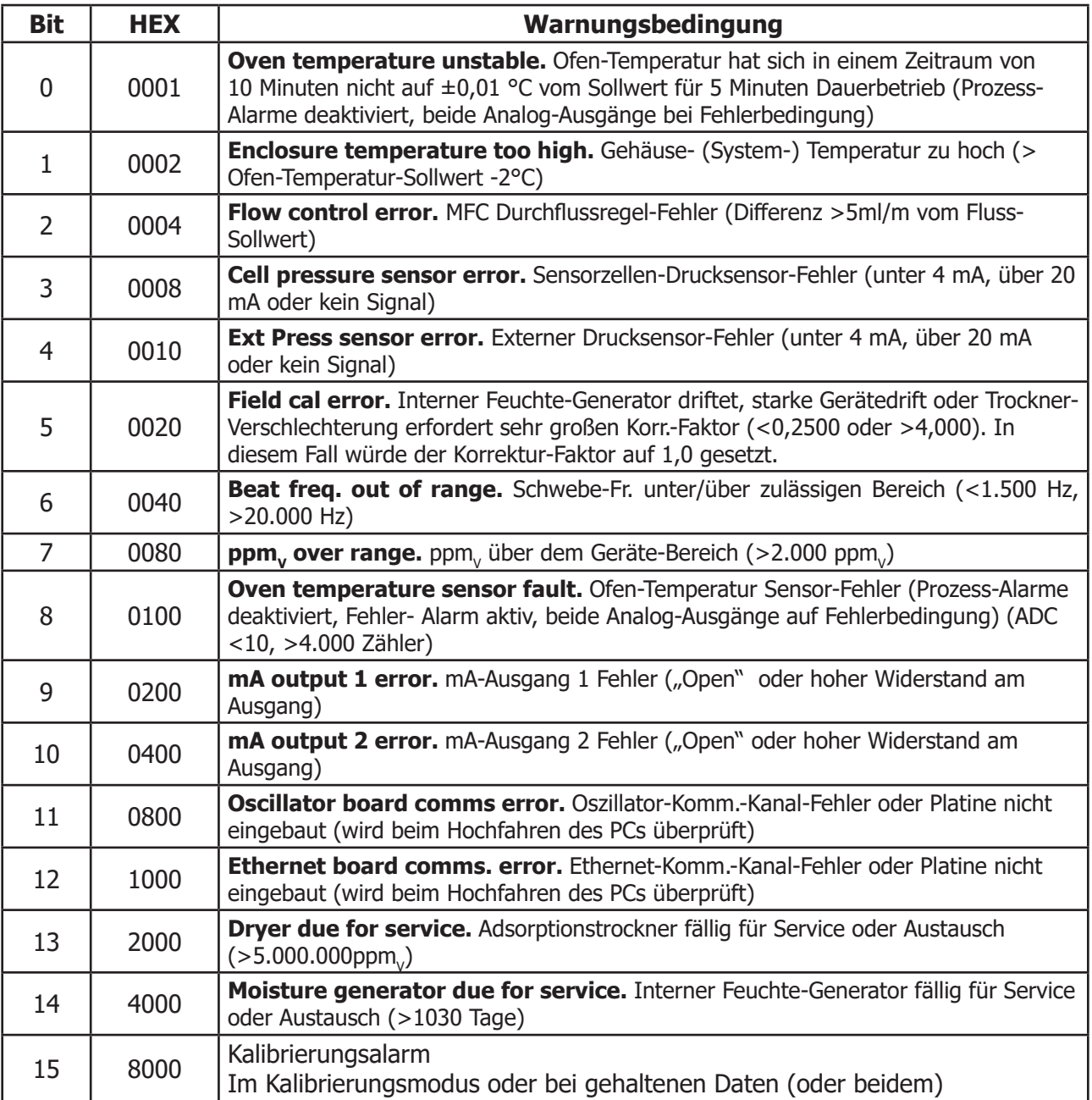

Die Analysator Status Alarm Selektionsmaske (in Register 9) ermöglicht dem Anwender, die Bedingungen festzulegen, welche den Status Relay Alarm 4 auslösen.

#### **Register -Konfiguration P1 — Nächste Kalibrierung -Konfiguration**

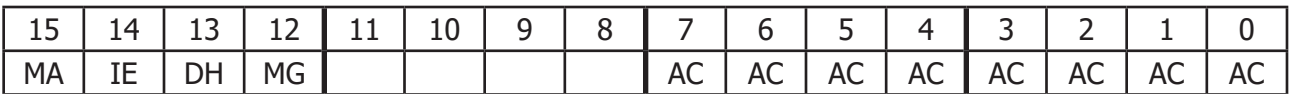

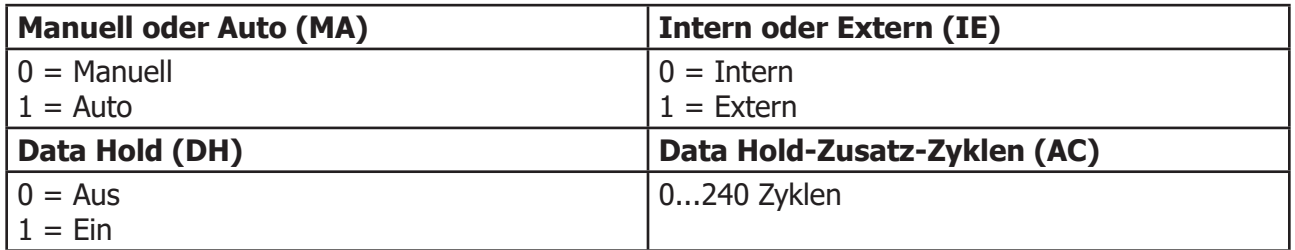

#### **Register -Konfiguration P2 — Nächste Kalibrierung-Konfiguration — Intervalle zwischen Kalibrierungen**

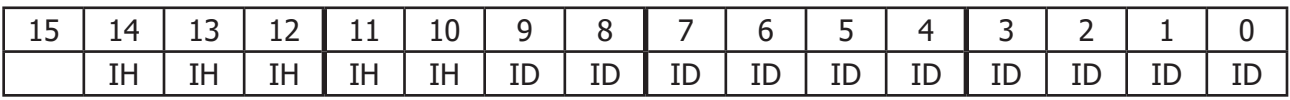

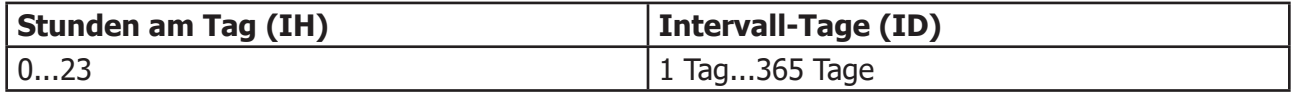

### **Register -Konfiguration Q — — Verschiedene Parameter, High Byte und Low Byte**

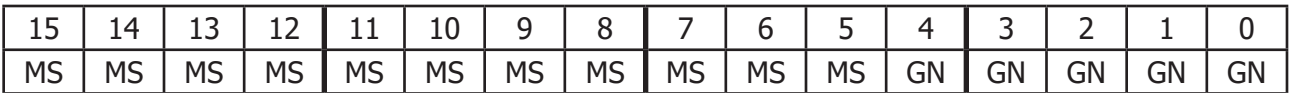

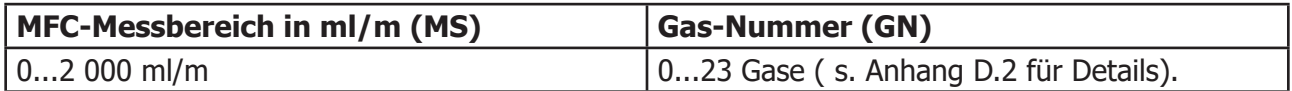

### **Register -Konfiguration T — Geräte-Konfiguration und Befehlsregister (Register 198)**

Das Schreiben entsprechender Nummern in dieses Register löst das damit verbundene Einstellen, Kalibrieren oder eine Test-Funktion aus.

\* bedeutet nur für den Gebrauch durch den Hersteller Michell

\*\* Setzt zuerst in den Einricht-Modus und nach einem Test zurück in den Messmodus

- 2 = Einstellen Sensorzellen-Druck auf 4 mA ADC Wert\*
- 3 = Einstellen Sensorzellen-Druck auf 20 mA ADC Wert\*
- $4$  = Einstellen Externen Druck auf 4 mA ADC Wert\*
- 5 = Einstellen Externen Druck auf 20 mA ADC Wert\*
- 6 = Sendet Testzeichenfolge auf den Sensor-Kommunikationskanal\*
- 7 = Sendet Testzeichenfolge auf den Anzeige-Kommunikationskanal\*
- 10 = Erzwingt die Ausgabe von 4 mA an Analog-Ausgang  $1**$
- 11 = Erzwingt die Ausgabe von 20 mA an Analog-Ausgang  $1**$
- 12 = Erzwingt die Ausgabe von 4 mA an Analog-Ausgang  $2^{**}$
- 13 = Erzwingt die Ausgabe von 20 mA an Analog-Ausgang  $2**$
- 14 = Erzwingt die Ausgabe von 12 mA an Analog-Ausgang  $1^{**}$
- 15 = Erzwingt die Ausgabe von 12 mA an Analog-Ausgang  $2**$
- $19$  = Alle Alarmrelais sind abgeschaltet
- $20$  = Einstellen Alarm Relais  $1**$
- $21$  = Einstellen Alarm Relais  $2^{**}$
- $22$  = Einstellen Alarm Relais  $3**$
- $23$  = Einstellen Alarm Relais  $4**$
- 25 = Einstellen REF-Magnetventil\* (verwendet 100% Leistung am Magnetventil)\*\*
- 26 = Einstellen SAMPLE-Magnetventil \* (verwendet 100% Leistung am Magnetventil)\*\*
- 27 = Einstellen CAL-Magnetventil \* (verwendet 100% Leistung am Magnetventil)\*\*
- $28$  = Alle Magnetventile Aus\* (verwendet 100% Leistung am Magnetventil)\*\*
- 30 = Einstellen RTC-Kalibrierungs-ppm- Fehler-Wert\*
- 35 = Einstellen Standards Oszillator-Platine\*
- 36 = Einstellen Standards Haupt-Platine\* (gibt nicht die Kalibrierwerte der Hauptplatine vor)
- 50 = Einstellen System-Modus auf Standby (alle Magnetventile Aus und kein Phasen-Countdown)\*

51 = Einstellen System-Modus auf Messung, falls im Kalibrier-Modus (d.h. Abbruch Kalibrieren) ODER Einstellen auf Manuelle Kalibrierung, falls im Auto-Kalibrier-Countdown-Modus.

52 = Einstellen System-Modus auf Kalibrierung, falls Manuelle Kalibrier-Option eingestellt ODER Start Auto-Kalibrier-Countdown-Modus, falls Auto-Kalibrier-Option eingestellt. (Nur falls Ofen-Temperatur stabil geworden ist).

- 60 = Start der Speicherung auf SD-Karte (Öffnen der Protokolldatei)\*
- 61 = Stopp der Speicherung auf SD-Karte (Schließen der Protokolldatei)\*

65 = Eintreten in Board-Einricht-Modus\* (Normale Messzyklen und Ausgangs-/Alarm-Updates sind angehalten)

66 = Verlassen des Board-Einricht-Modus \*( Normale Messzyklen und Ausgangs-/Alarm-Updates werden wieder gestartet)

- 67 = Zurücksetzen des RAM-Speicherpuffers und der Status-Einträge auf Null.
- 68 = Einstellen Ethernet-Parameter (Werte in Register 245...250) (Befehl über Modbus nicht erlaubt)
- 70 = Zurücksetzen von Trockner-Service-Kennzeichen und ppm-Summe-Register auf 0,0 ppm
- 71 = Feuchte-Generator-Reset von Service-Kennzeichen und Verbrauchsstundenzähler auf 0 Std.
- 74 = Löschen Alarm 1-Verriegelung
- 75 = Löschen Alarm 2-Verriegelung
- 76 = Löschen Alarm 3-Verriegelung
- 77 = Löschen Alarm 4 (Fehler)-Verriegelung
- 78 = Start Purge (Magnetspule erregt, alle anderen stromlos. System im Setup-Modus)
- 79 = Stop Purge (Das System kehrt in den normalen Messmodus zurück)

# **Register -Konfiguration U — — Interne Protokoll-Konfiguration /Service-Intervall-Tage**

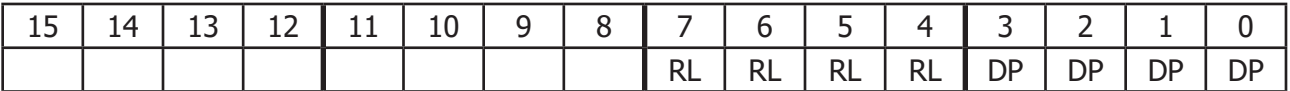

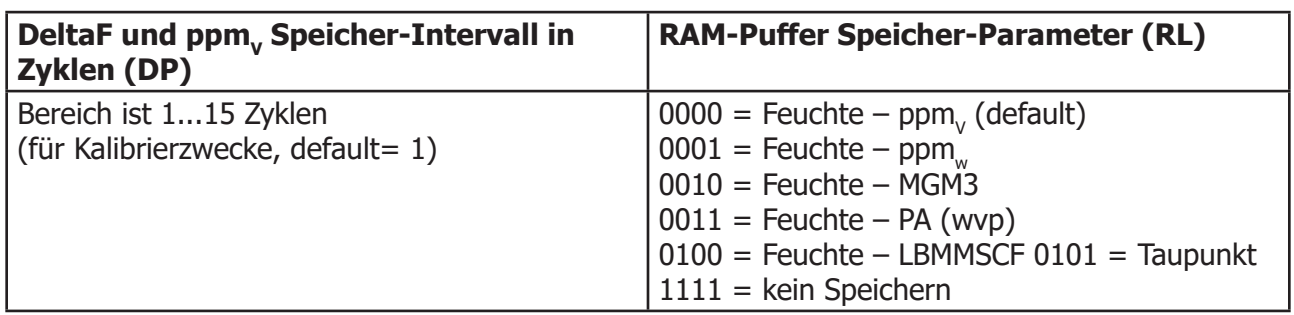

# **Register -Konfiguration V — Interne Speicherungskonfiguration /Service-Intervall-Tage**

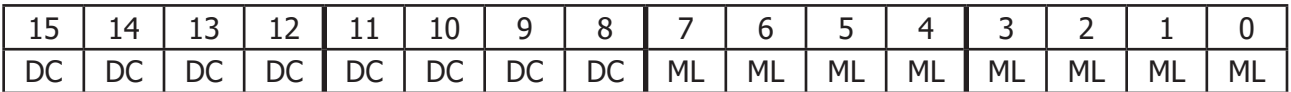

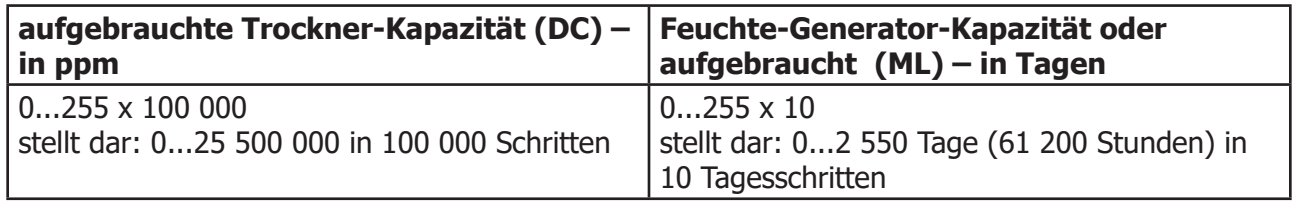

# **Register -Konfiguration W — Signal-Filter-Einstellungen**

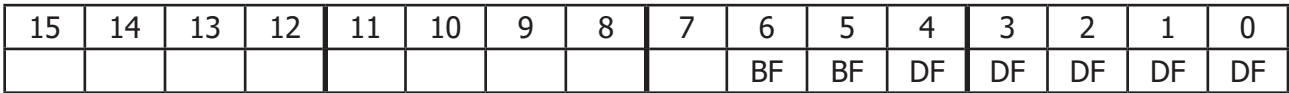

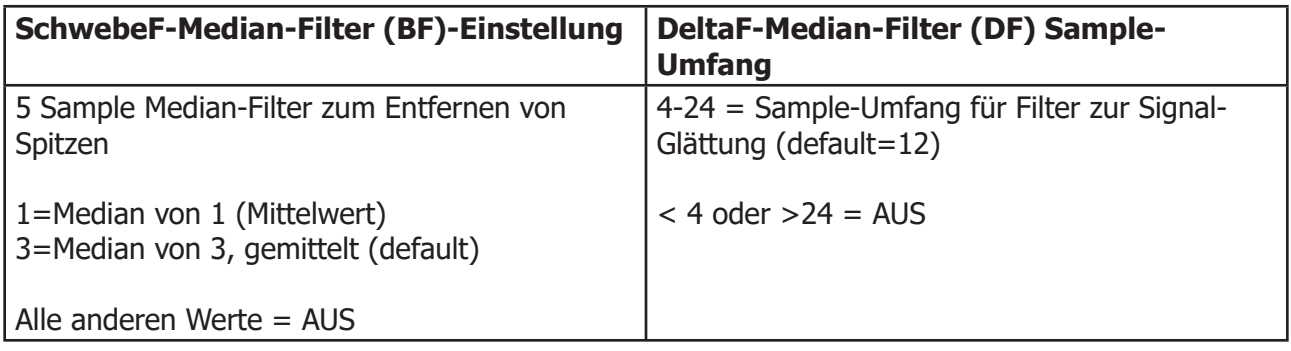

### **C.1 Sollwerte und Bereiche**

Sollwerte und Bereiche für Analog-Ausgänge, Alarme, Fester Anwender-Druck, Sensorzellen-Druck und externen Drucksensor.

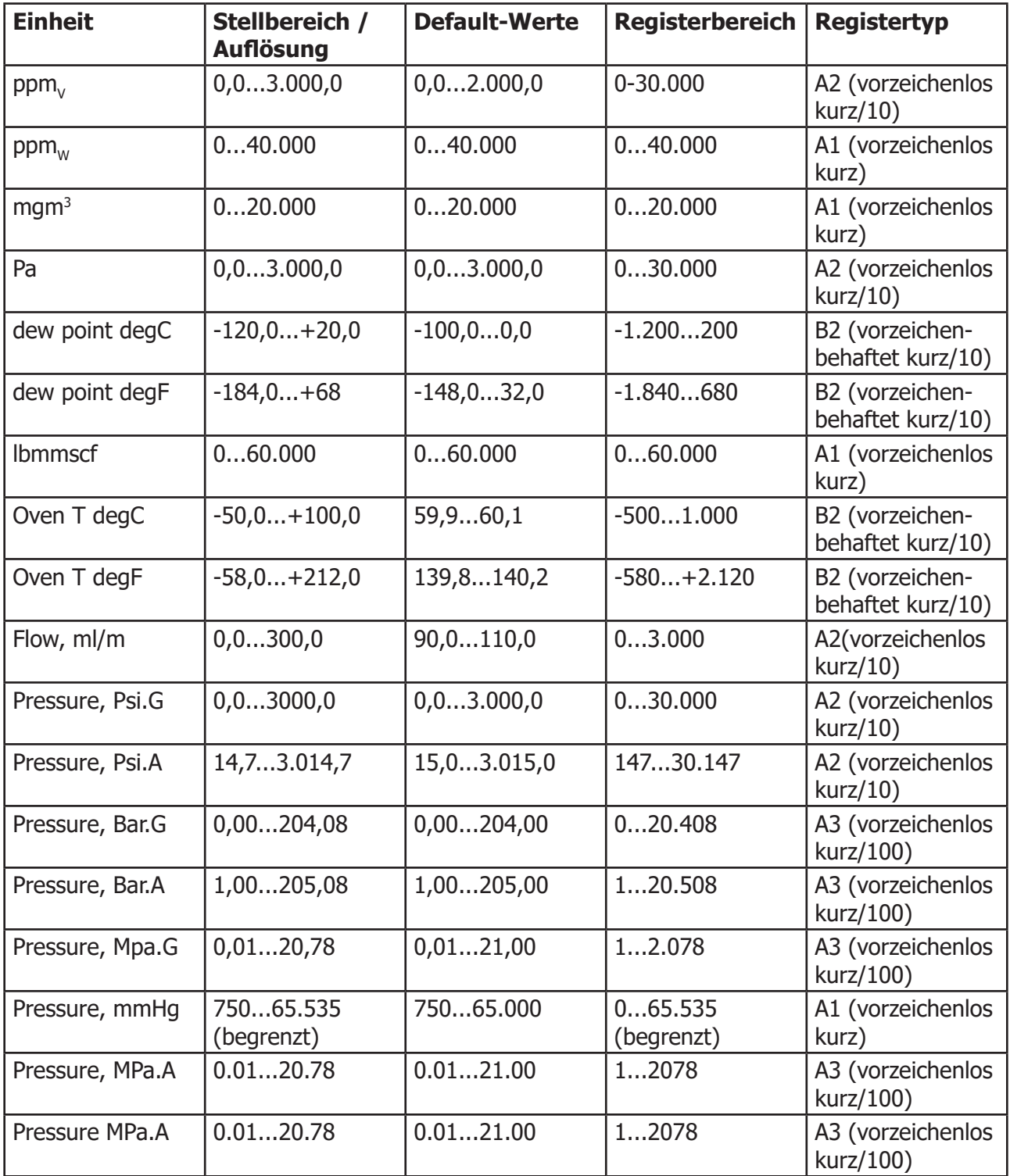

### **C.2 Gase für die Gas-Korrekturwerte**

Gase für die Gas-Korrekturwerte von von 0 bis 23 indiziert. Wird ein kundenspezifisches Gas ausgewählt, dann verwendet das Gerät die Gas-Korrekturwerte, die in den entsprechenden Registern 38, 39 stehen, Register 40 für die Durchfluss-Korrektur und in den Registern 41, 42 und 43 für die Molekulargewichte.

- $0 = Air Luft-Mischung$  12 = He Helium  $1 = Ar - Argon$   $13 = Kr - Krypton$  $2 = CH<sub>4</sub> - Methan$  $3 = C_2H_2 -$  Azetylen/Athin  $15 = Ne - Neon$  $4 = C<sub>2</sub>H<sub>4</sub> - Athylen/Ethen$  16 = NH<sub>3</sub>  $5 = C_2H_6$  $6 = C_3 H_6 -$ Propylen  $18 = N_2$  $7 = C_3H_8$  $8 = C_4H_{10} - Butan$ 9 = CO – Kohlenmonoxid 21 = Kundenspezif. Gas1  $10 = CO<sub>2</sub> - Kohlendioxide$  $11 = H<sub>2</sub> - Wasserstoff$  23 = Kundenspezif. Gas3
	-
	- $14 = N<sub>2</sub> Stickstoff$ 
		-
		- $16 = NH<sub>3</sub> Ammoniak$
		- $17 = NO Stickstoffmonoxid/Stickoxid$
		- $18 = N<sub>2</sub>O Distickstoffmonoxid/Lachgas$
		- $19 = 0$ <sub>2</sub> Sauerstoff
		- $20 = XE Xenon$
		-
		- $22$  = Kundenspezif. Gas2
		-

# Anhang D

# Qualität, Recycling und Gewährleistung

# **Anhang D Qualität, Recycling und Gewährleistung**

Michell Instruments hat sich zur Einhaltung aller relevanten Gesetze und Richtlinien verpflichtet. Nähere Informationen finden Sie auf unserer Website unter:

### **www.michell.com/compliance**

Diese Seite enthält Informationen zu den folgenden Richtlinien:

- Strategie zur Bekämpfung von Steuerhinterziehung
- ATEX Richtlinie
- Kalibriereinrichtungen
- Konfliktmineralien
- FCC (EMC Anforderungen für Nordamerika)
- Fertigungsqualität
- Stellungnahme zu moderner Sklaverei
- Druckgeräterichtlinie
- REACH Verordnung
- RoHS3 Richtlinie
- WEEE2 Richtlinie
- Recycling Politik
- Gewährleistung und Rücksendungen

Diese Information ist auch im PDF Format erhältlich.

# Anhang E

# Rücksendungsdokumente und Erklärung über Dekontamination

# **Anhang E Rücksendungsdokumente und Erklärung über Dekontamination**

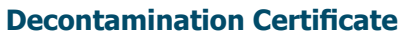

**Wichtiger Hinweis: Bitte füllen Sie dieses Dokument aus und fügen es dem Instrument oder Ersatzteil bei, dass Sie an uns zurücksenden. Das Dokument muss ebenfalls ausgefüllt werden, bevor ein Michell Servicemitarbeiter an dem Gerät vor Ort arbeitet. Geräte mit einer unvollständig ausgefüllten Dekontaminationserklärung werden nicht überprüft.**

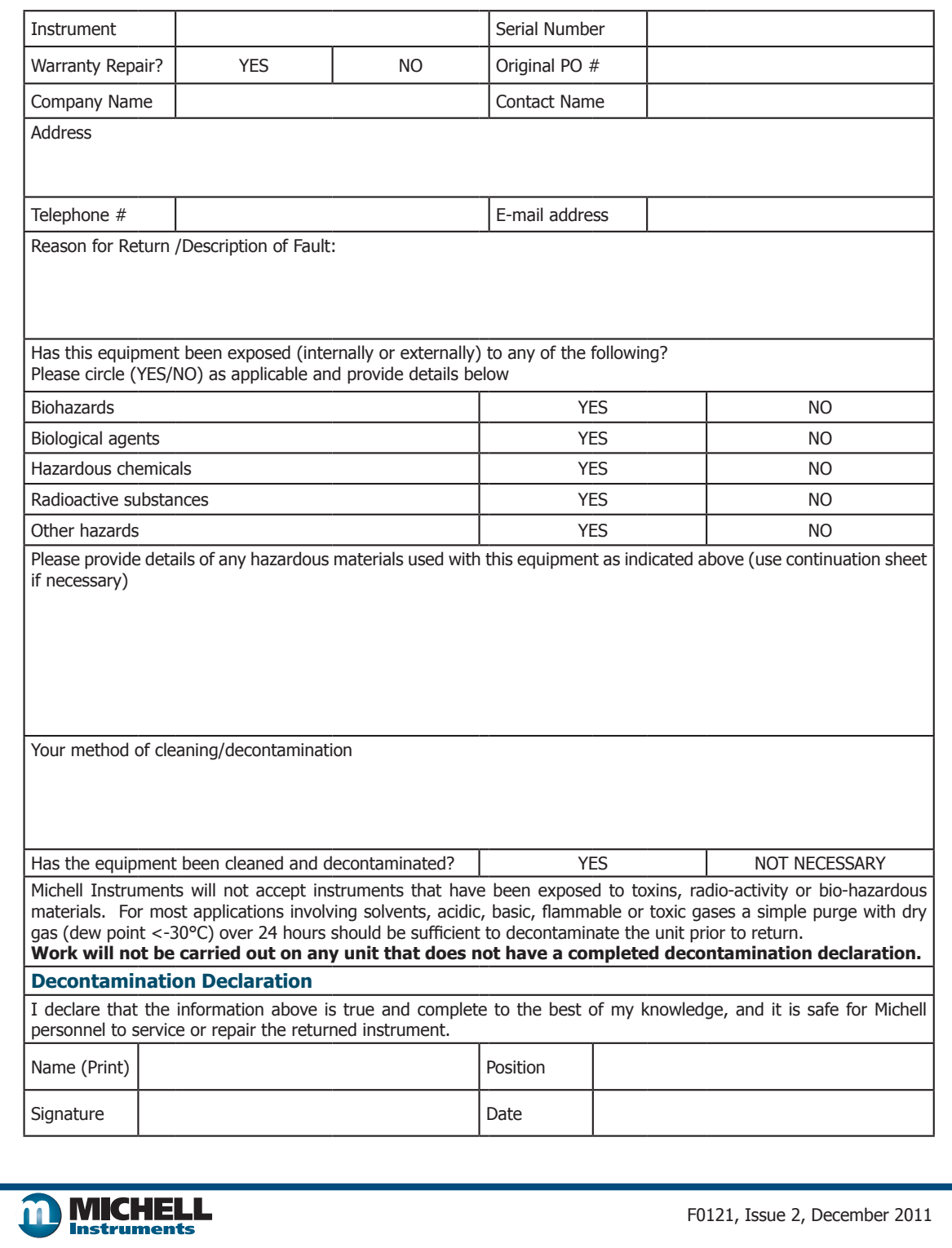

# **NOTIZEN:**

**www.ProcessSensing.com**

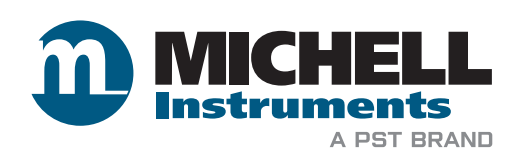

**http://www.michell.com**